# Kannettava tietokone

Käyttöopas

© Copyright 2012 Hewlett-Packard Development Company, L.P.

Bluetooth on omistajansa tavaramerkki, jota Hewlett-Packard Company käyttää lisenssillä. Intel ja Centrino ovat Intel Corporationin tavaramerkkejä Yhdysvalloissa ja muissa maissa. AMD on Advanced Micro Devices, Inc:n tavaramerkki. SD-logo on omistajansa tavaramerkki. Microsoft ja Windows ovat Microsoft Corporationin Yhdysvalloissa rekisteröimiä tavaramerkkejä.

Tässä olevat tiedot voivat muuttua ilman ennakkoilmoitusta. Ainoat HP:n tuotteita ja palveluja koskevat takuut mainitaan erikseen kyseisten tuotteiden ja palveluiden mukana toimitettavissa takuuehdoissa. Tässä aineistossa olevat tiedot eivät oikeuta lisätakuisiin. HP ei vastaa tässä esiintyvistä mahdollisista teknisistä tai toimituksellisista virheistä tai puutteista.

Ensimmäinen painos: syyskuu 2012

Asiakirjan osanumero: 702218-351

#### **Tuotetta koskeva ilmoitus**

Tässä oppaassa on tietoja ominaisuuksista, jotka ovat yhteisiä useimmille malleille. Omassa tietokoneessasi ei välttämättä ole kaikkia näitä ominaisuuksia.

Saat tämän oppaan viimeisimmät tiedot ottamalla yhteyttä tukeen. Yhdysvalloissa tukea saat osoitteesta [http://www.hp.com/](http://www.hp.com/go/contactHP) [go/contactHP](http://www.hp.com/go/contactHP). Jos tarvitset kansainvälistä tukea, siirry osoitteeseen [http://welcome.hp.com/country/us/en/](http://welcome.hp.com/country/us/en/ wwcontact_us.html) wwcontact\_us.html

#### **Ohjelmiston käyttöehdot**

Asentamalla, kopioimalla, lataamalla tai muuten käyttämällä mitä tahansa tähän tietokoneeseen esiasennettua ohjelmistoa sitoudut noudattamaan HP:n käyttöoikeussopimuksen (EULA) ehtoja. Jos et hyväksy näitä käyttöoikeusehtoja, ainoa vaihtoehtosi on palauttaa käyttämätön tuote kokonaisuudessaan (sekä laitteisto että ohjelmisto) 14 päivän kuluessa, jolloin saat hyvityksen ostopaikan noudattaman hyvityskäytännön mukaan.

Lisätietoja tai täyden hyvityksen tietokoneesta voi pyytää ottamalla yhteyttä paikalliseen myyntipisteeseen (myyjään).

### **Turvallisuutta koskeva varoitus**

**VAARA** Älä pidä tietokonetta suoraan sylissä tai tuki tietokoneen jäähdytysaukkoja. Näin voit vähentää lämmön aiheuttamien vammojen sekä tietokoneen ylikuumenemisen riskiä. Käytä tietokonetta vain kovalla ja tasaisella alustalla. Älä peitä tietokoneen ilmanvaihtoa asettamalla tietokoneen viereen (valinnaista) tulostinta tai muuta vastaavaa kovaa esinettä tai tyynyä, mattoa, vaatetta tai muuta vastaavaa pehmeää esinettä. Älä myöskään anna verkkovirtalaitteen päästä kosketuksiin ihosi tai pehmeiden pintojen, kuten tyynyjen, mattojen tai vaatteiden, kanssa käytön aikana. Tämä tietokone ja verkkovirtalaite täyttävät kansainvälisessä informaatioteknologian laitteiden turvallisuutta koskevassa IEC 60950 -standardissa määritetyt käyttäjälle soveltuvien pintalämpötilarajojen määräykset.

# Sisällysluettelo

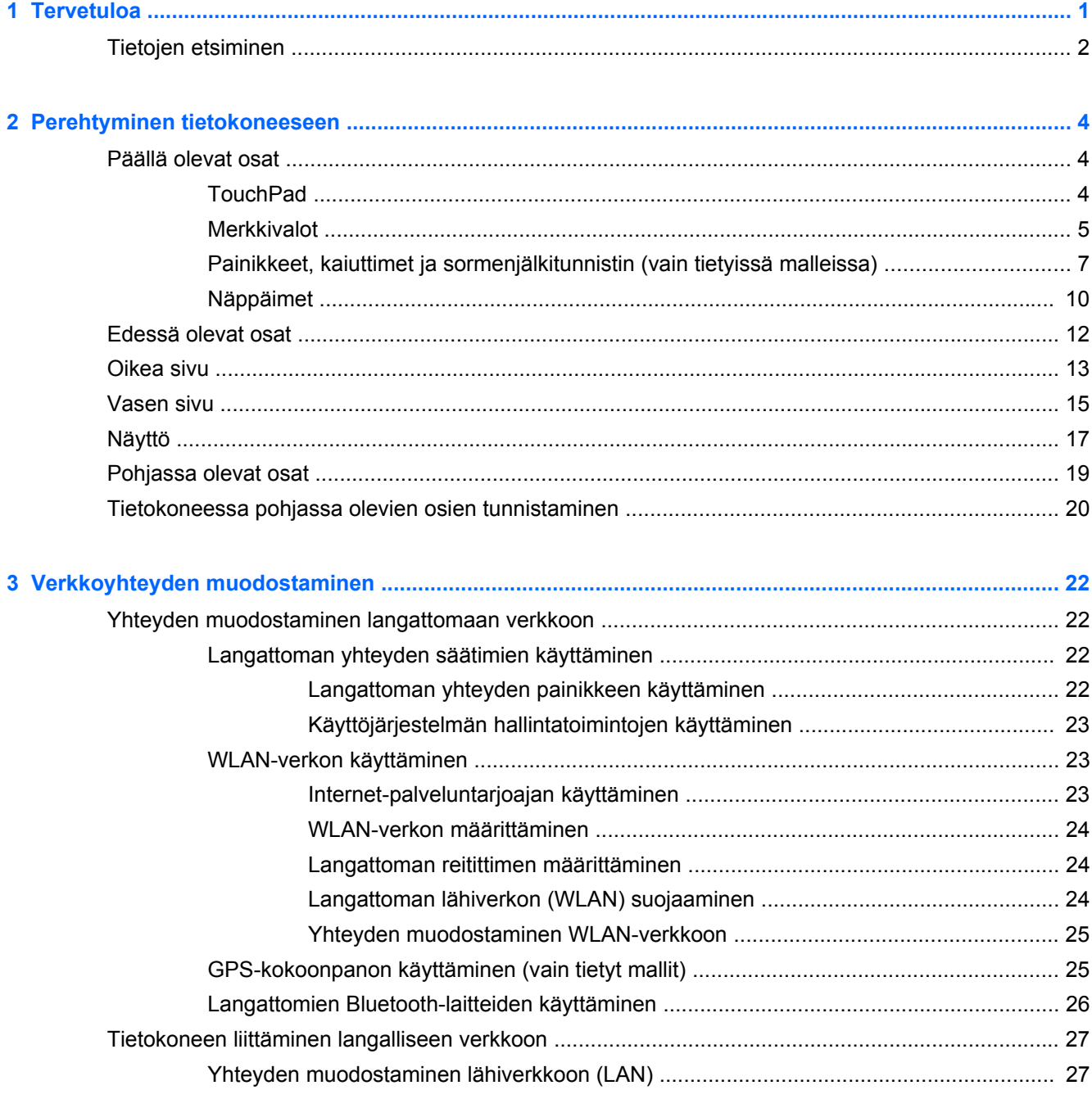

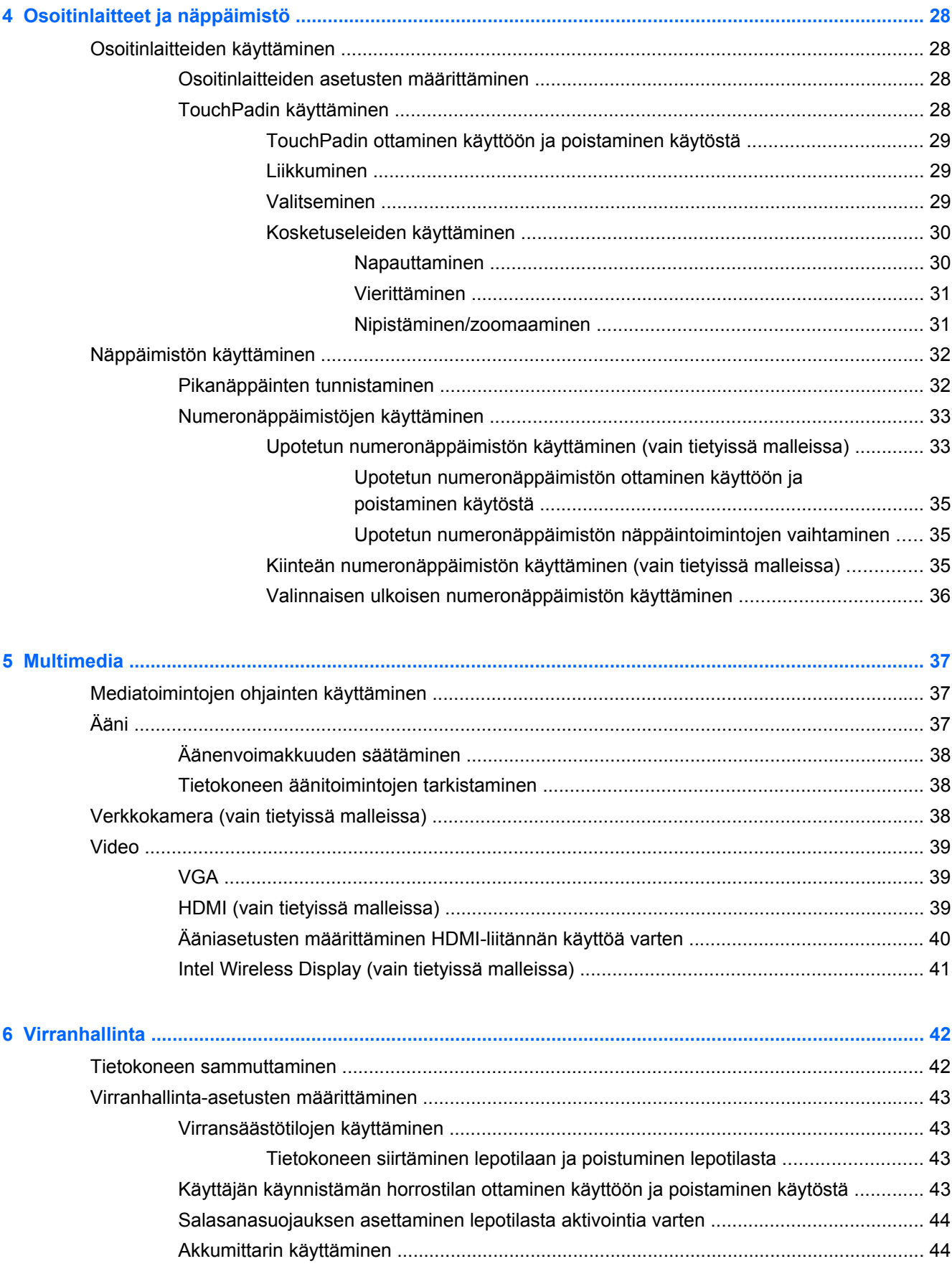

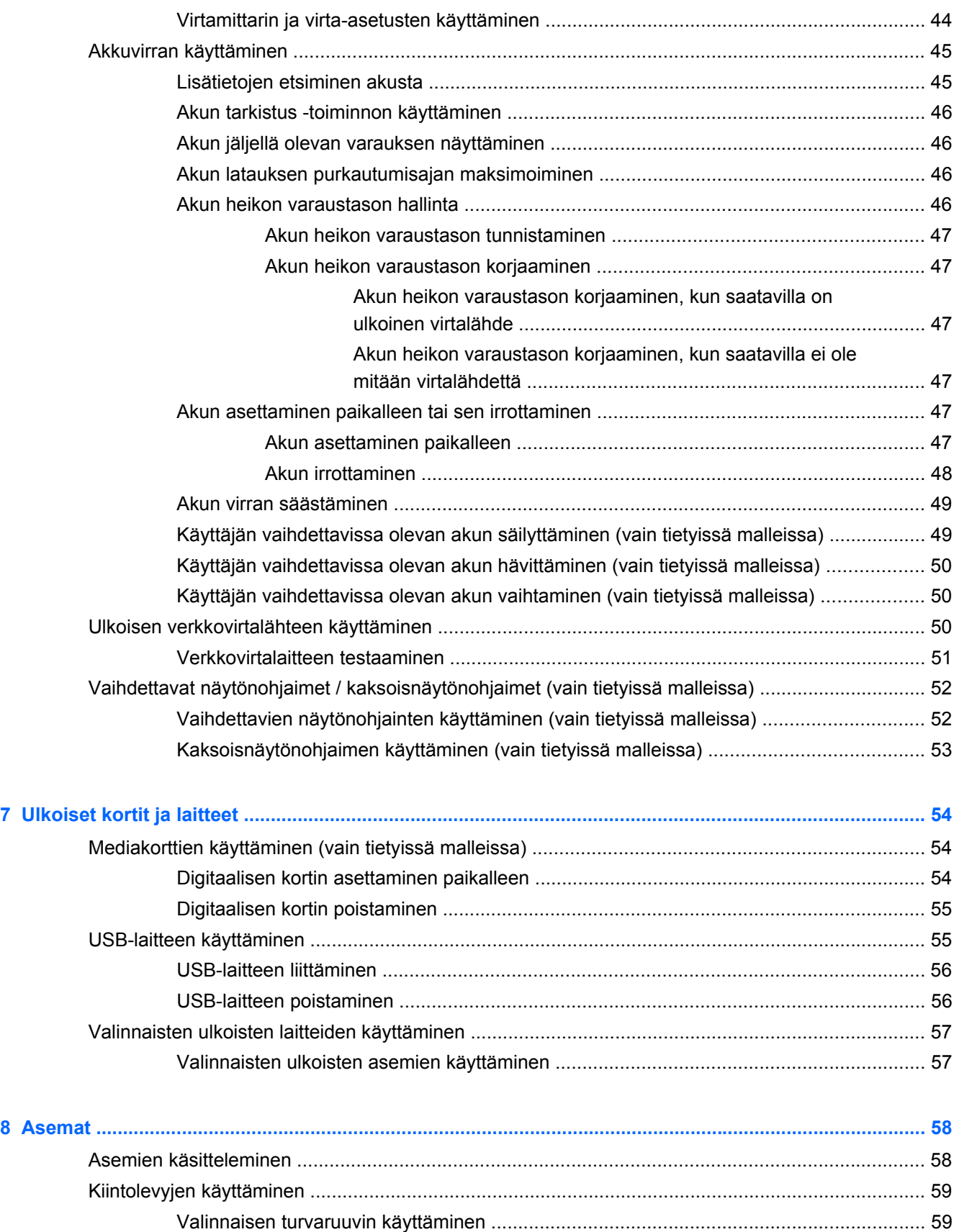

[Huoltoluukun irrottaminen tai asettaminen paikalleen ....................................................... 60](#page-69-0)

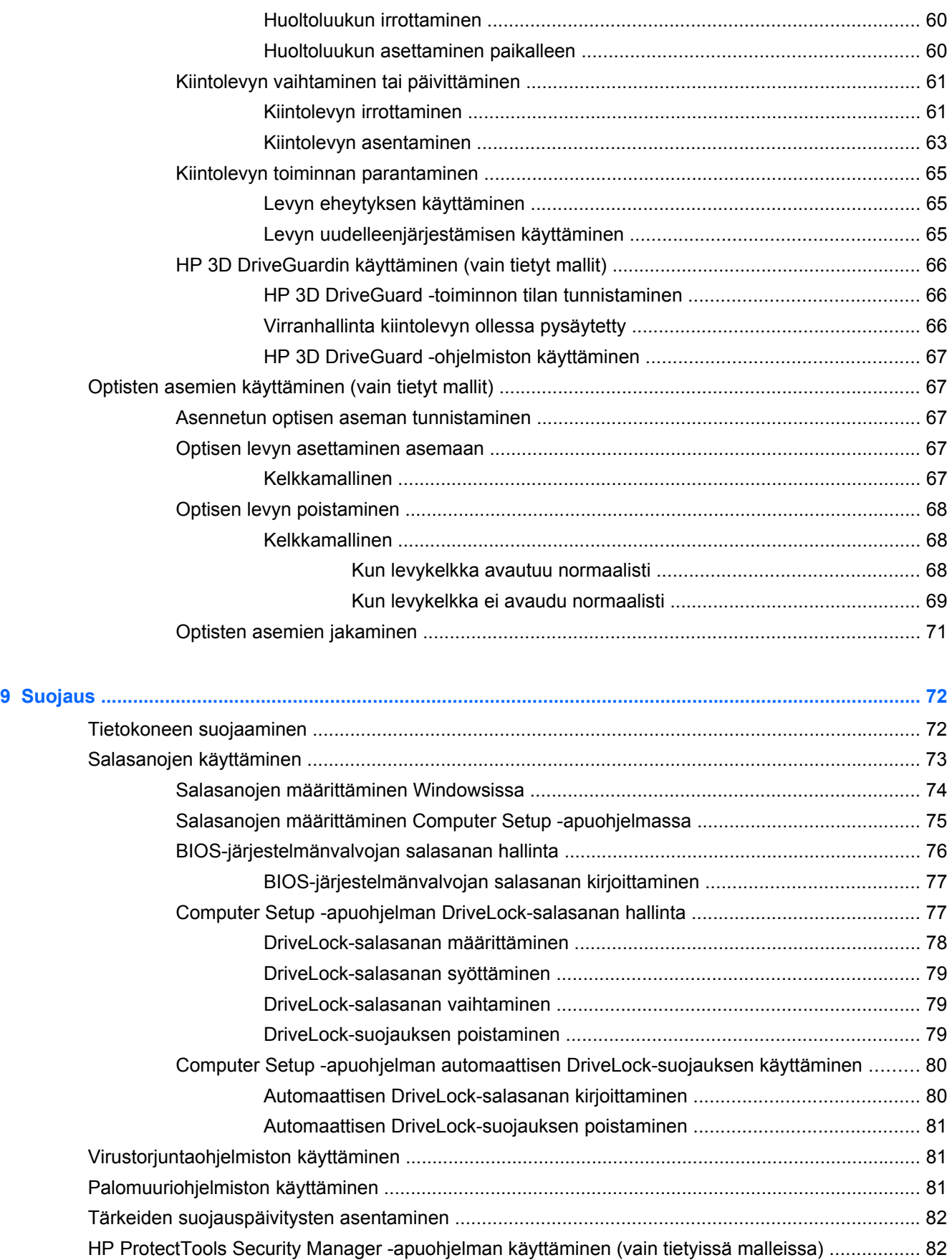

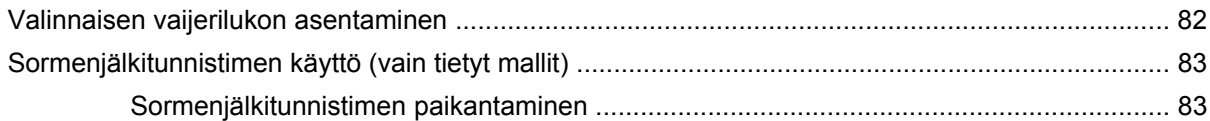

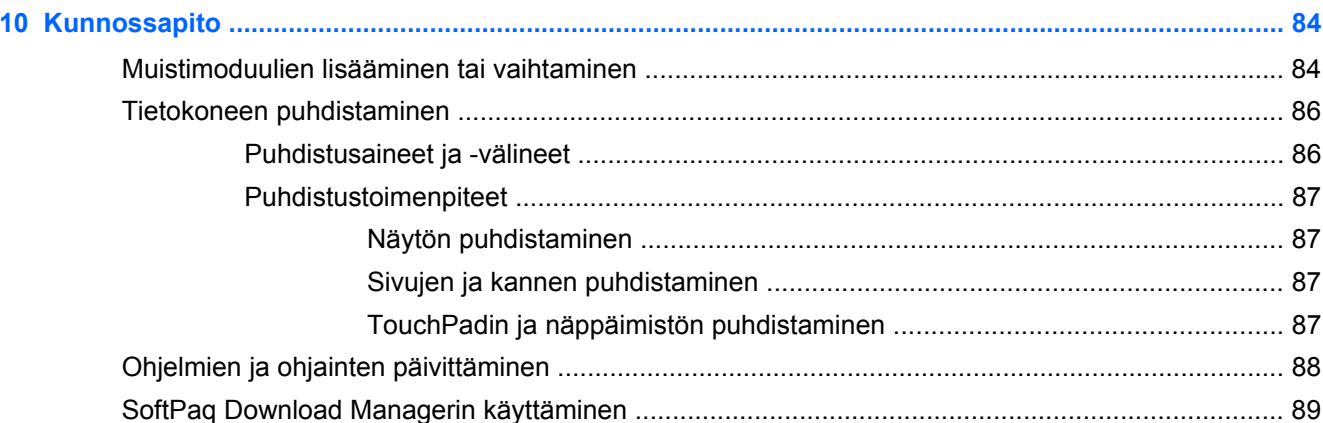

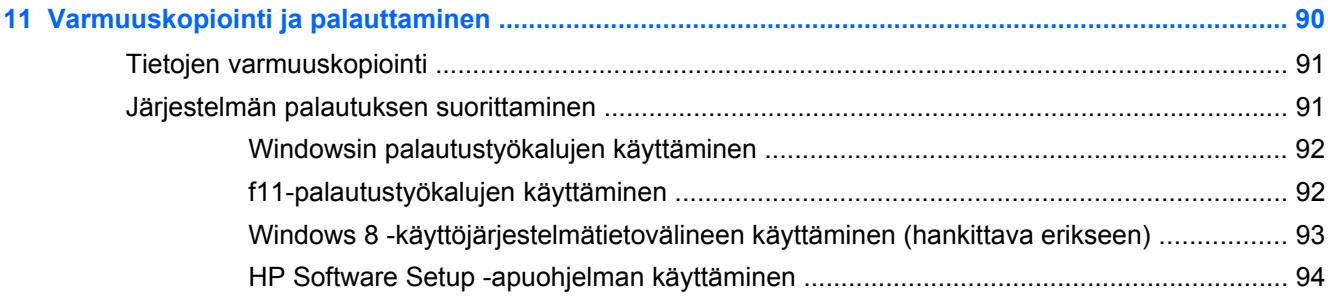

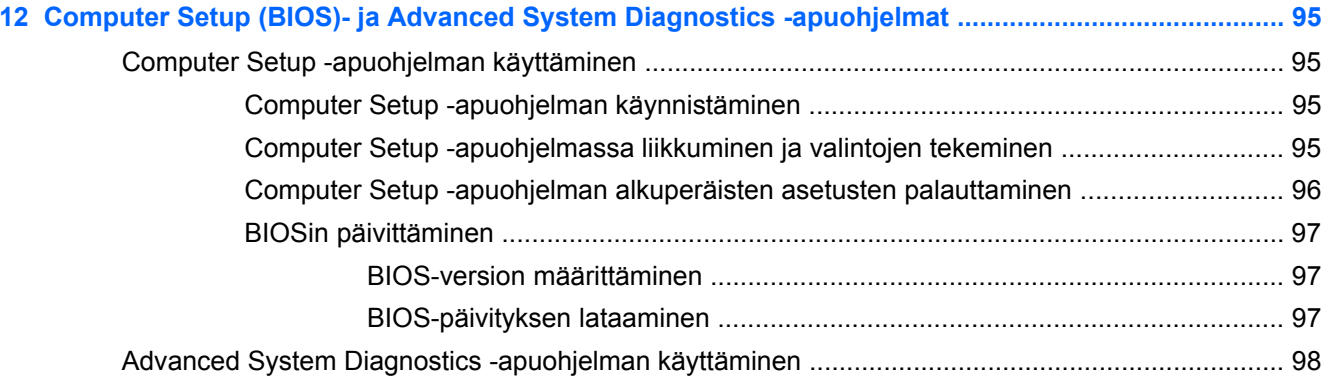

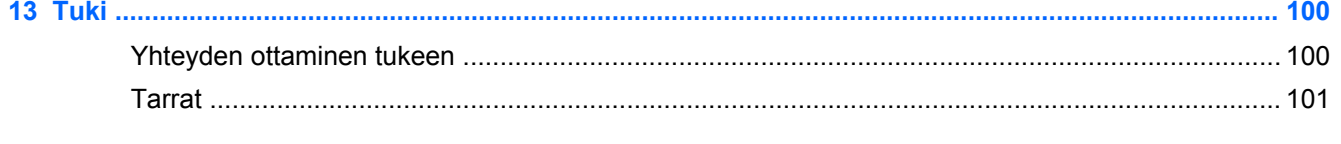

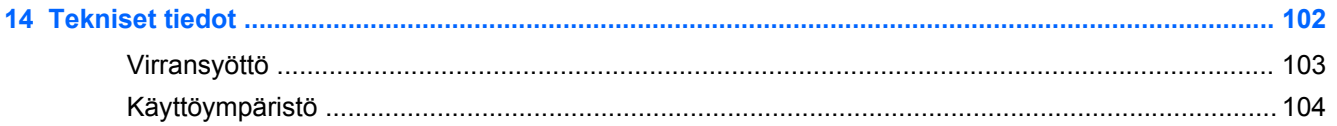

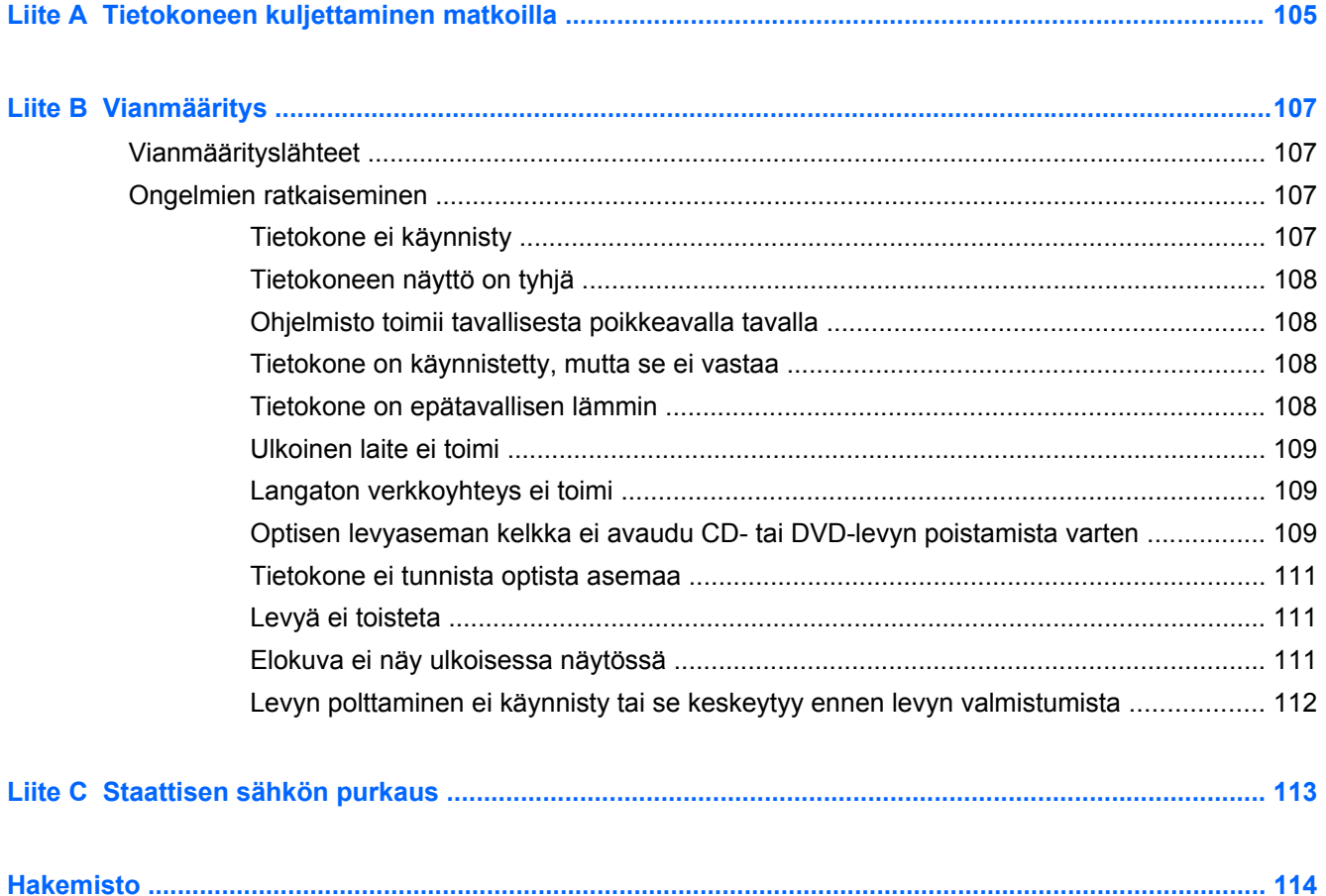

# <span id="page-10-0"></span>**1 Tervetuloa**

Kun olet määrittänyt ja rekisteröinyt tietokoneen, on tärkeää, että teet seuraavat toimet:

- **Muodosta yhteys Internetiin** Määritä langallinen tai langaton verkkoyhteys Internet-yhteyttä varten. Lisätietoja on kohdassa [Verkkoyhteyden muodostaminen sivulla 22.](#page-31-0)
- **Päivitä virustorjuntaohjelmisto** Suojaa tietokonettasi virusten aiheuttamilta vahingoilta. Ohjelmisto on asennettu tietokoneeseen valmiiksi. Lisätietoja on kohdassa [Virustorjuntaohjelmiston käyttäminen sivulla 81.](#page-90-0)
- **Tutustu tietokoneeseen** Perehdy tietokoneen ominaisuuksiin. Lisätietoja on kohdissa [Perehtyminen tietokoneeseen sivulla 4](#page-13-0) ja [Osoitinlaitteet ja näppäimistö sivulla 28.](#page-37-0)
- **Etsi asennetut ohjelmat** Tutustu tietokoneeseen asennettujen ohjelmien luetteloon:

Napsauta aloitusnäytössä hiiren kakkospainiketta ja valitse näytön vasemmasta alakulmasta **Kaikki sovellukset**. Lisätietoja tietokoneen mukana toimitettujen ohjelmistojen käytöstä on ohjelmistovalmistajan ohjeissa, jotka voidaan toimittaa ohjelmiston mukana tai valmistajan sivustossa.

# <span id="page-11-0"></span>**Tietojen etsiminen**

Tietokoneessa on useita tehtävien suorittamista helpottavia resursseja.

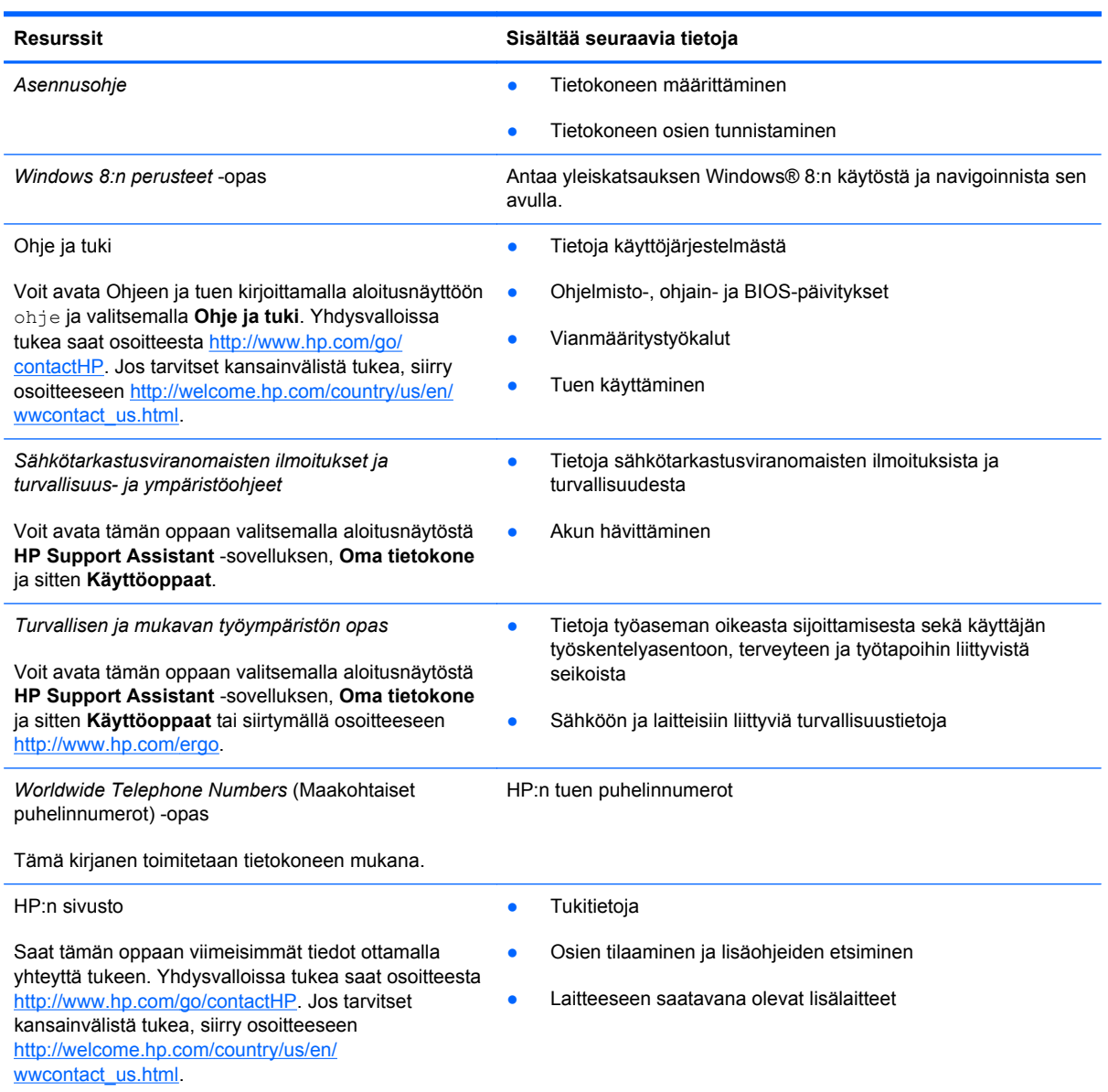

Resurssit **Nicholas Sisältää seuraavia tietoja** 

*Rajoitettu takuu*\*

**Takuutiedot** 

Voit avata tämän oppaan valitsemalla **HP Support Assistant** -sovelluksen, **Oma tietokone** ja sitten **Käyttöoppaat** tai siirtymällä osoitteeseen [http://www.hp.com/go/orderdocuments.](http://www.hp.com/go/orderdocuments)

\*Löydät tuotetta koskevan HP:n rajoitetun takuun tietokoneessa olevien käyttöoppaiden joukosta ja/tai pakkauksessa olevalta CD- tai DVD-levyltä. Joissakin maissa tai joillakin alueilla HP voi toimittaa HP:n rajoitetun takuun tuotteen mukana myös painetussa muodossa. Jos takuuta ei omassa maassasi tai alueellasi toimiteta painettuna, voit pyytää painetun kopion osoitteesta <http://www.hp.com/go/orderdocuments>tai kirjoittamalla seuraavaan osoitteeseen:

- **Pohjois-Amerikka**: Hewlett-Packard, MS POD, 11311 Chinden Blvd., Boise, ID 83714, Yhdysvallat
- **Eurooppa, Lähi-itä ja Afrikka**: Hewlett-Packard, POD, Via G. Di Vittorio, 9, 20063, Cernusco s/Naviglio (MI), Italia
- **Aasia ja Tyynenmeren alue**: Hewlett-Packard, POD, P.O. Box 200, Alexandra Post Office, Singapore 911507

Kun pyydät takuusta painetun kopion, ilmoita tuotenumero, takuuaika (löytyy huoltotarrasta), nimesi ja postiosoitteesi.

**TÄRKEÄÄ:** ÄLÄ palauta HP-tuotetta yllä mainittuihin osoitteisiin. Yhdysvalloissa tukea saat osoitteesta [http://www.hp.com/](http://www.hp.com/go/contactHP) [go/contactHP](http://www.hp.com/go/contactHP). Jos tarvitset kansainvälistä tukea, siirry osoitteeseen [http://welcome.hp.com/country/us/en/](http://welcome.hp.com/country/us/en/ wwcontact_us.html) [wwcontact\\_us.html.](http://welcome.hp.com/country/us/en/ wwcontact_us.html)

# <span id="page-13-0"></span>**2 Perehtyminen tietokoneeseen**

## **Päällä olevat osat**

### **TouchPad**

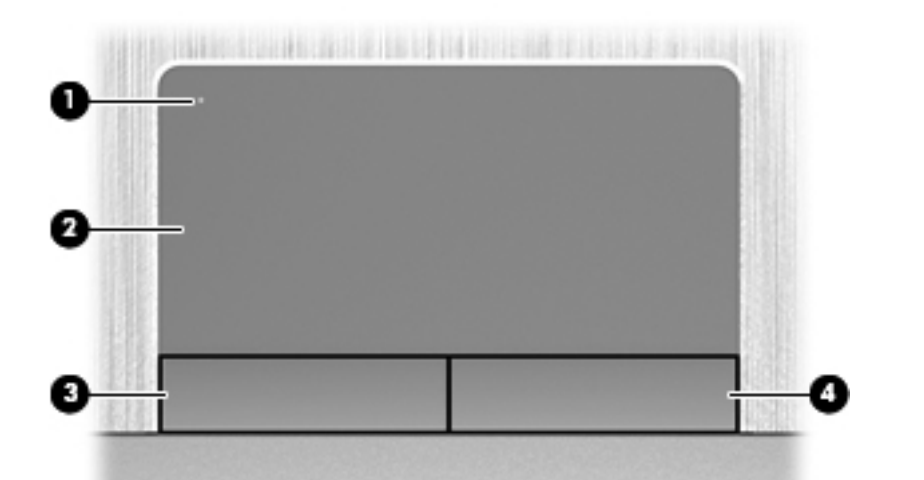

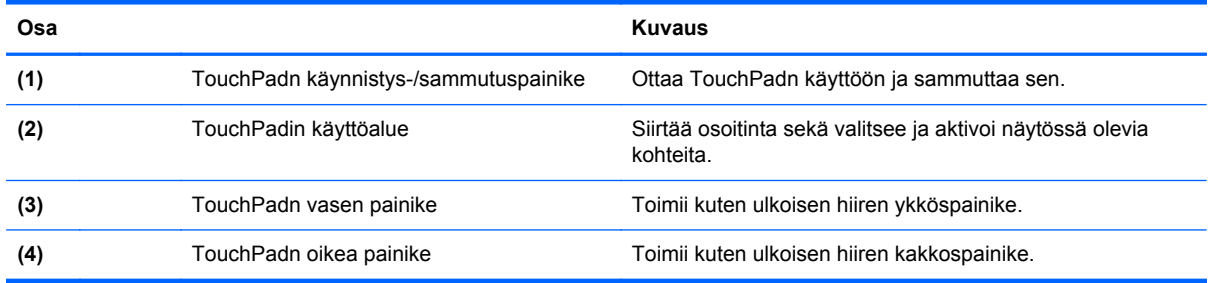

### <span id="page-14-0"></span>**Merkkivalot**

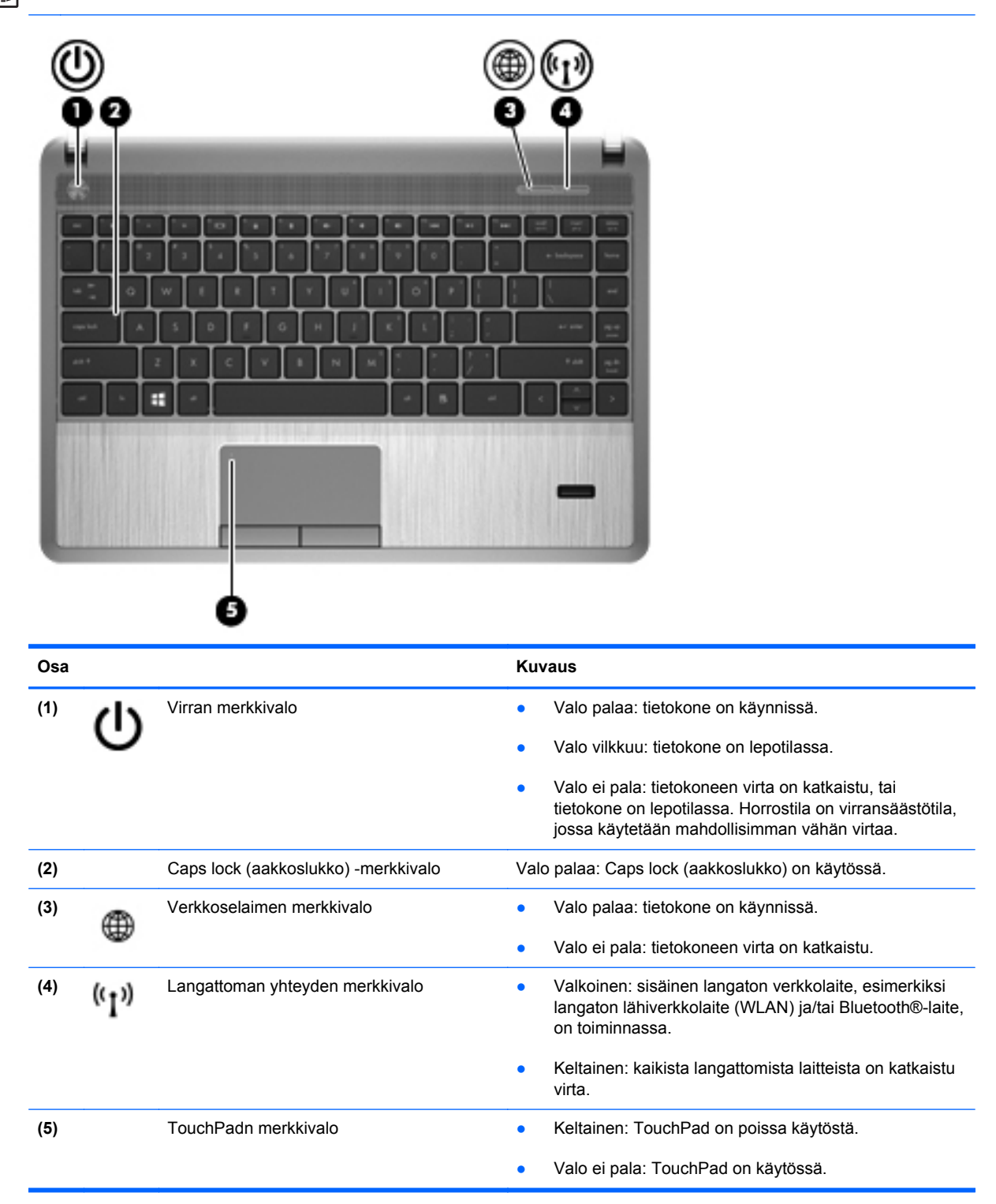

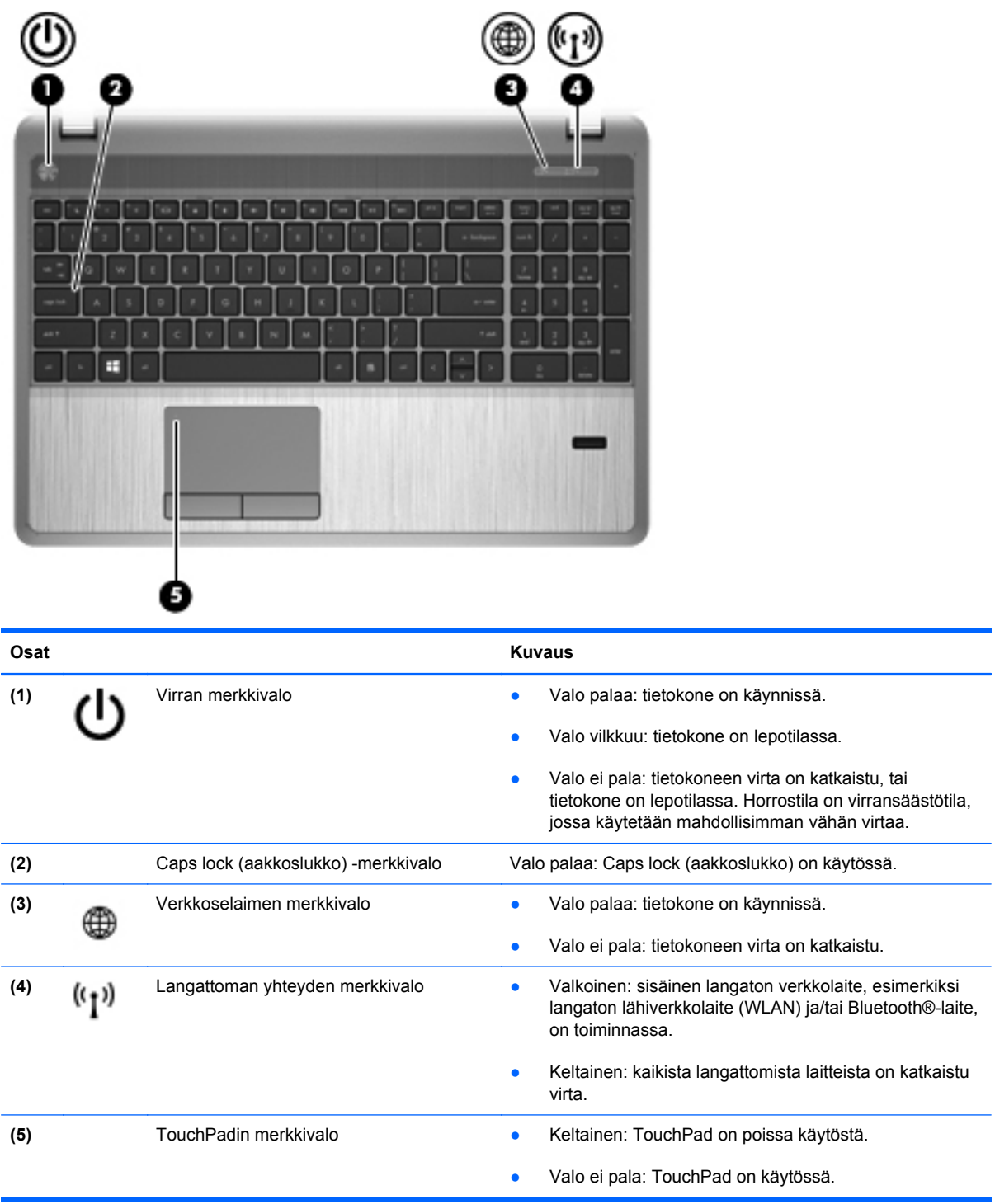

### <span id="page-16-0"></span>**Painikkeet, kaiuttimet ja sormenjälkitunnistin (vain tietyissä malleissa)**

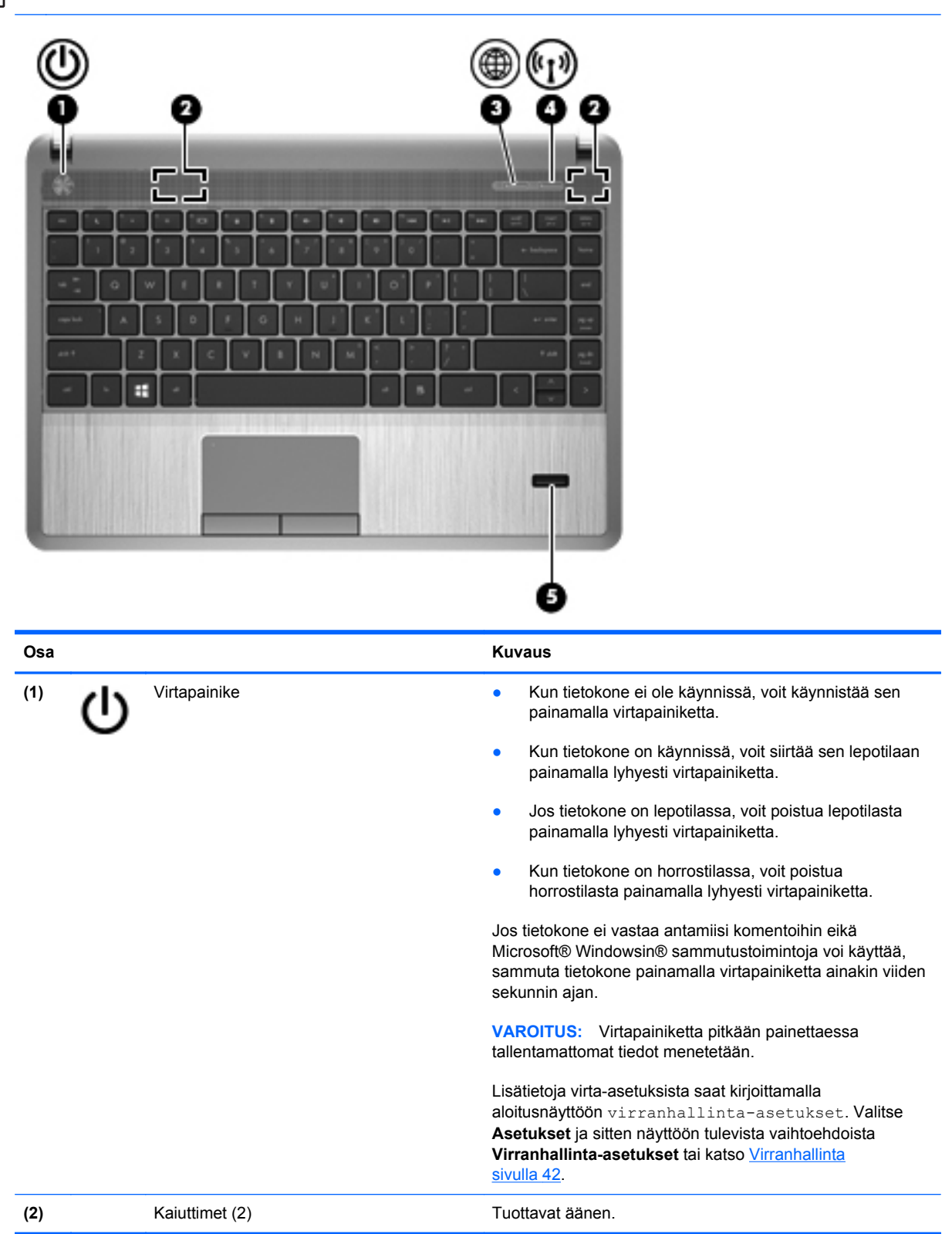

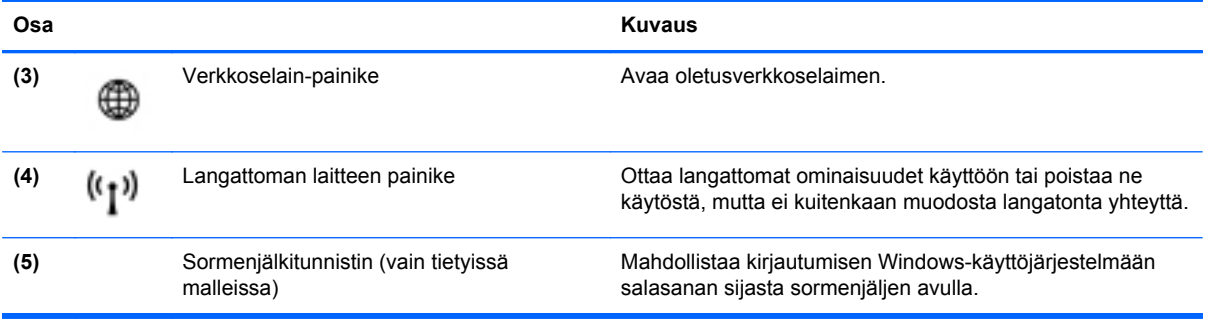

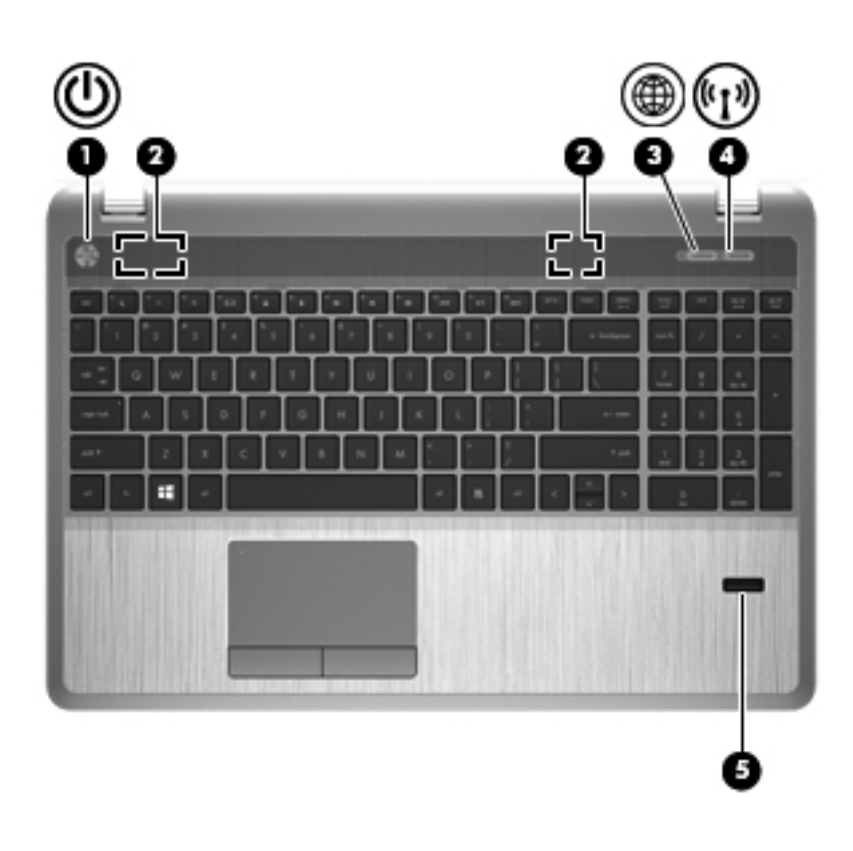

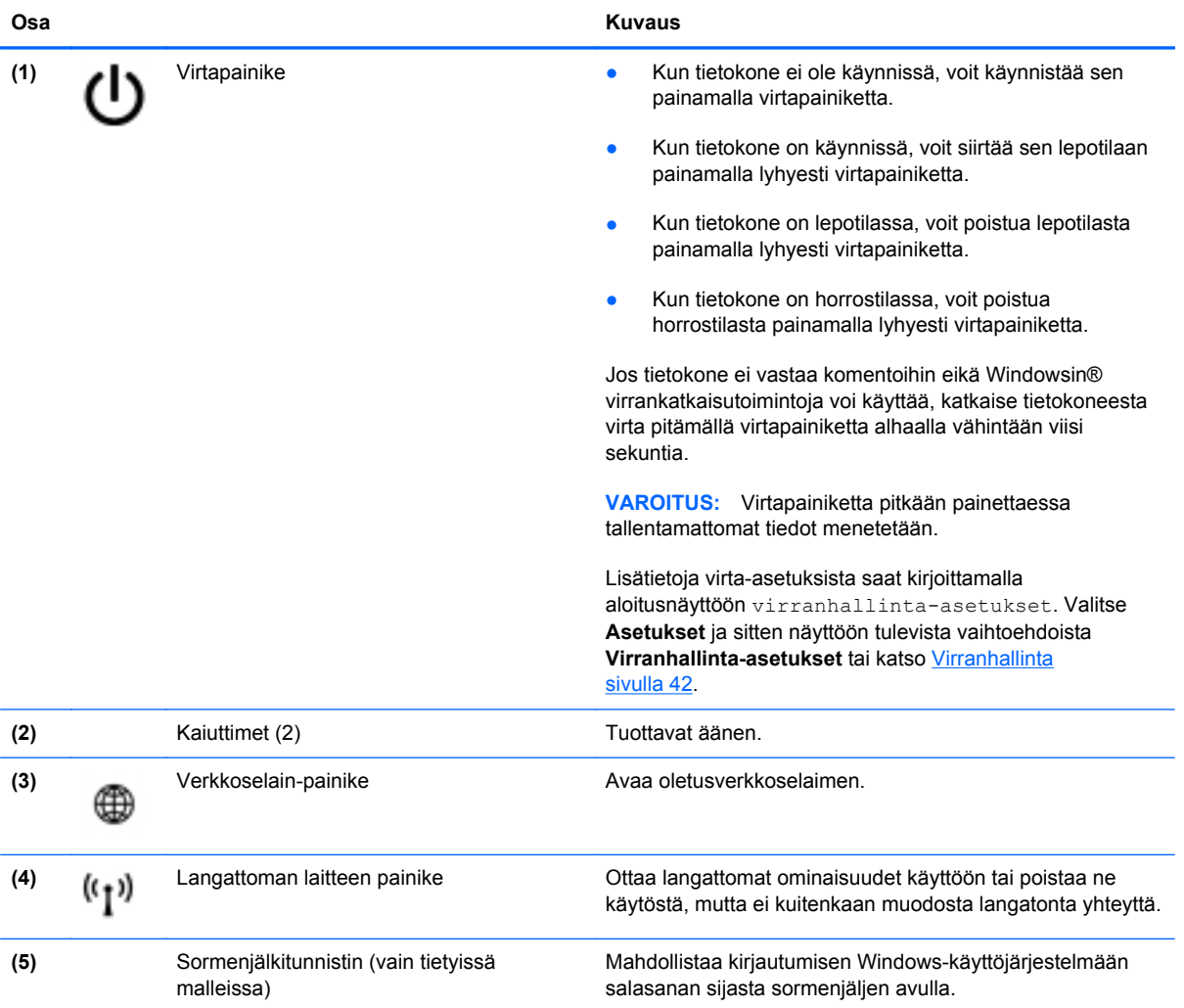

### <span id="page-19-0"></span>**Näppäimet**

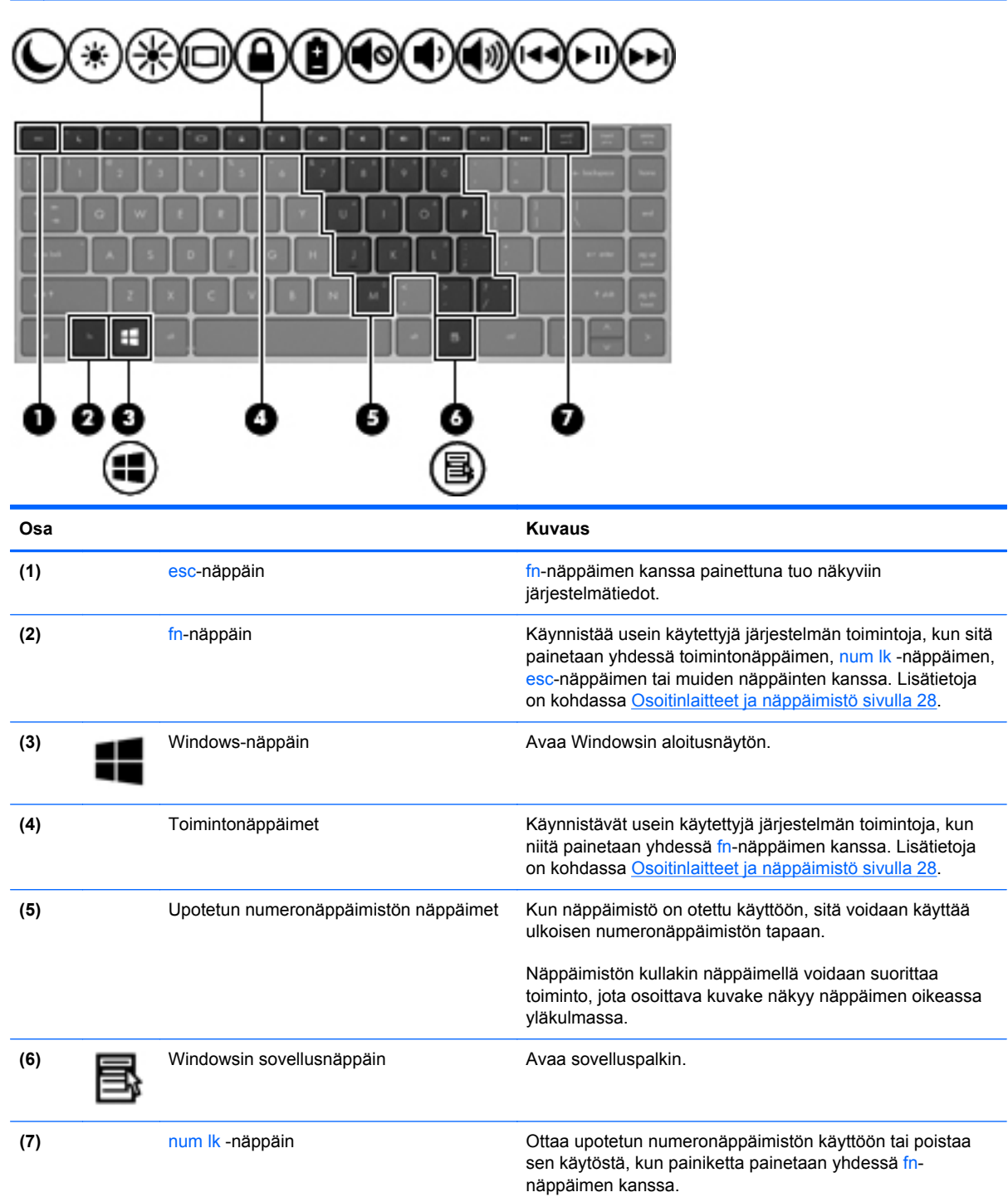

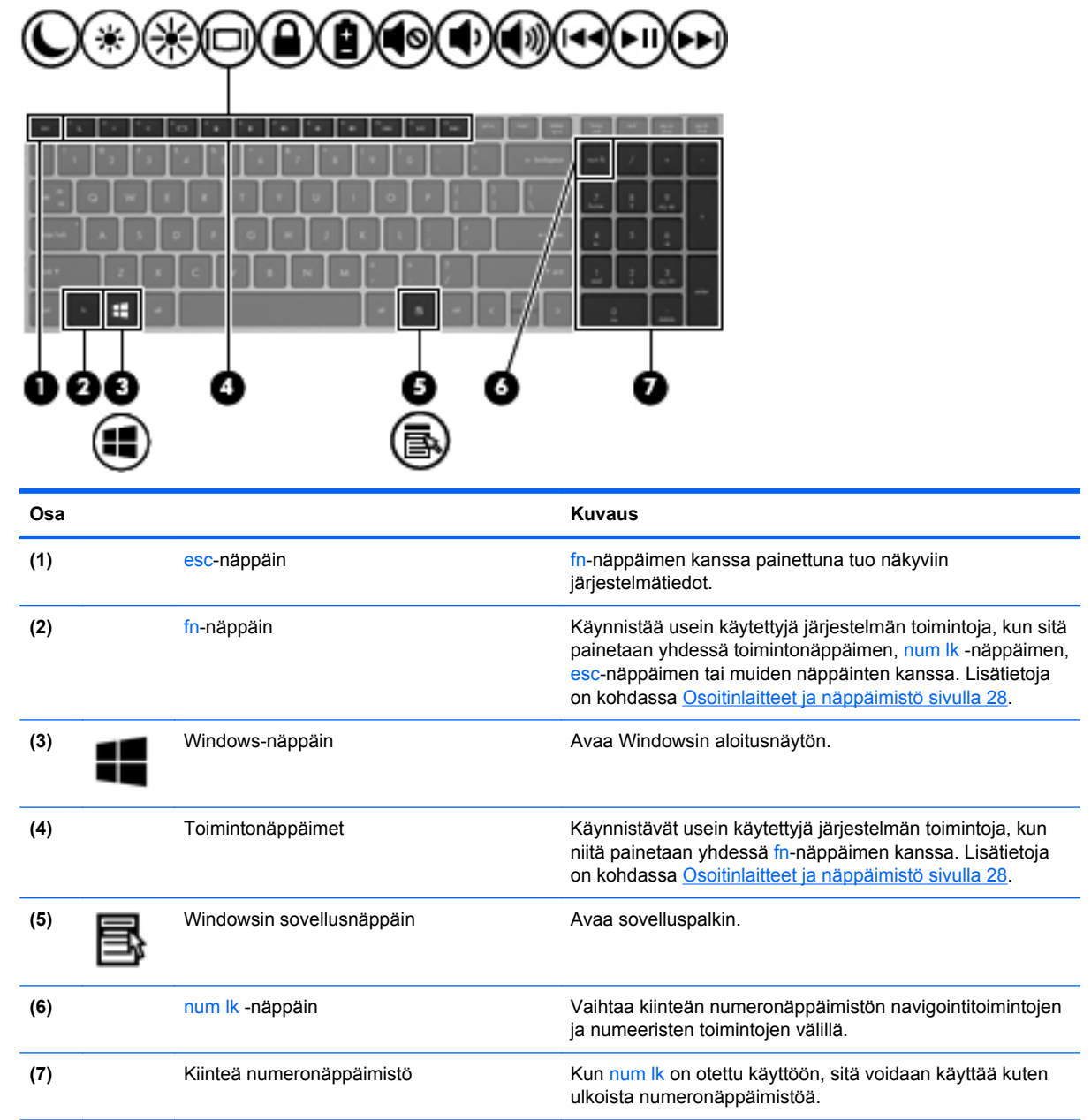

## <span id="page-21-0"></span>**Edessä olevat osat**

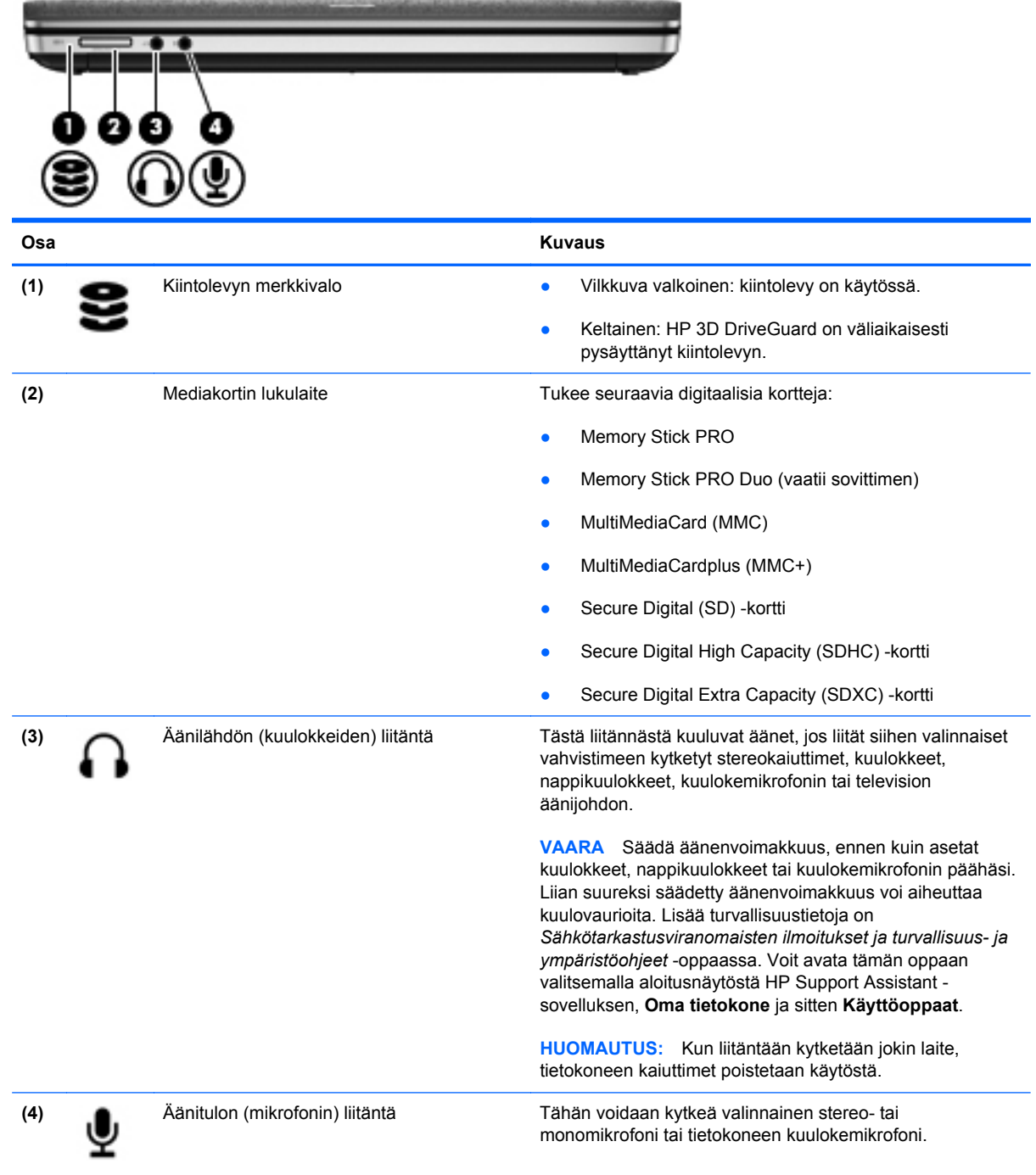

## <span id="page-22-0"></span>**Oikea sivu**

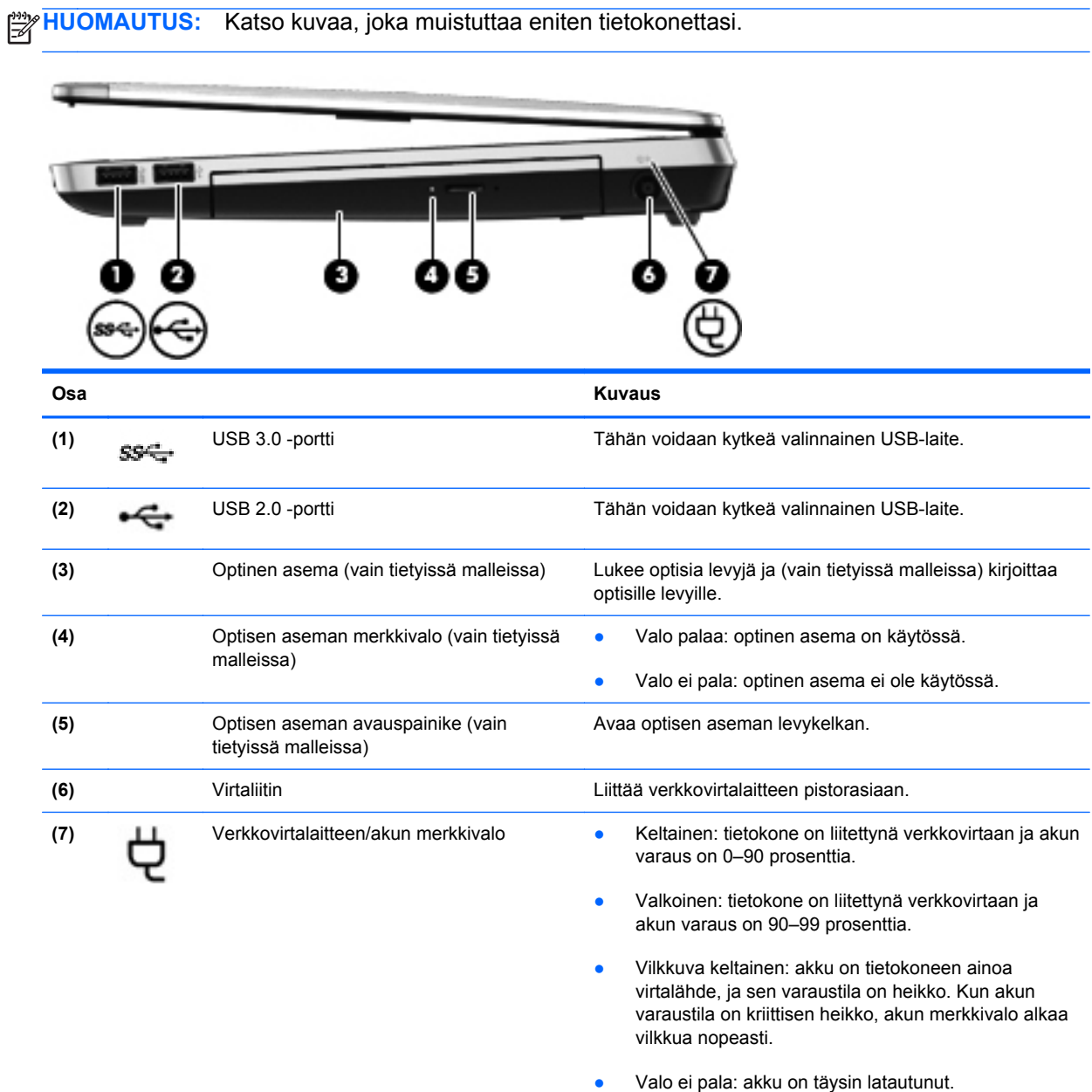

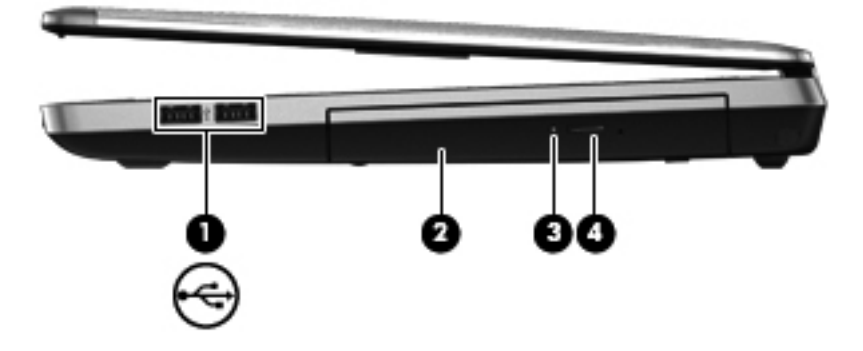

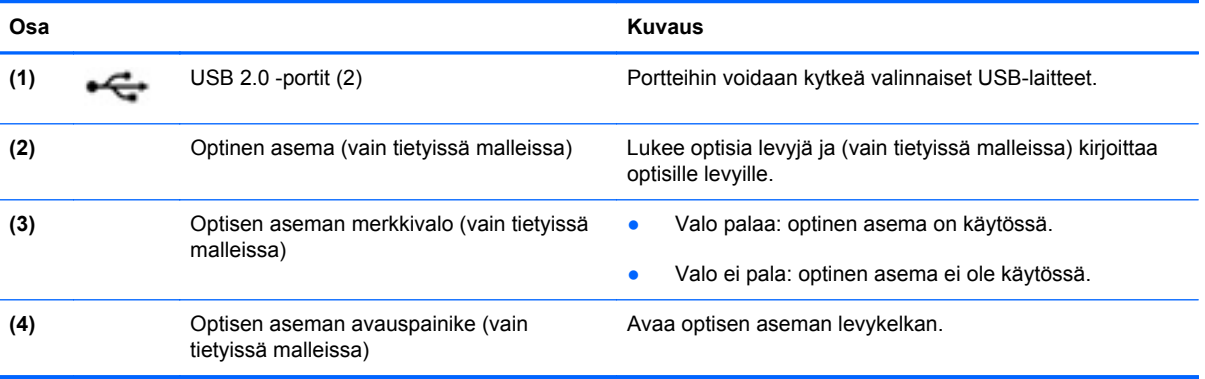

## <span id="page-24-0"></span>**Vasen sivu**

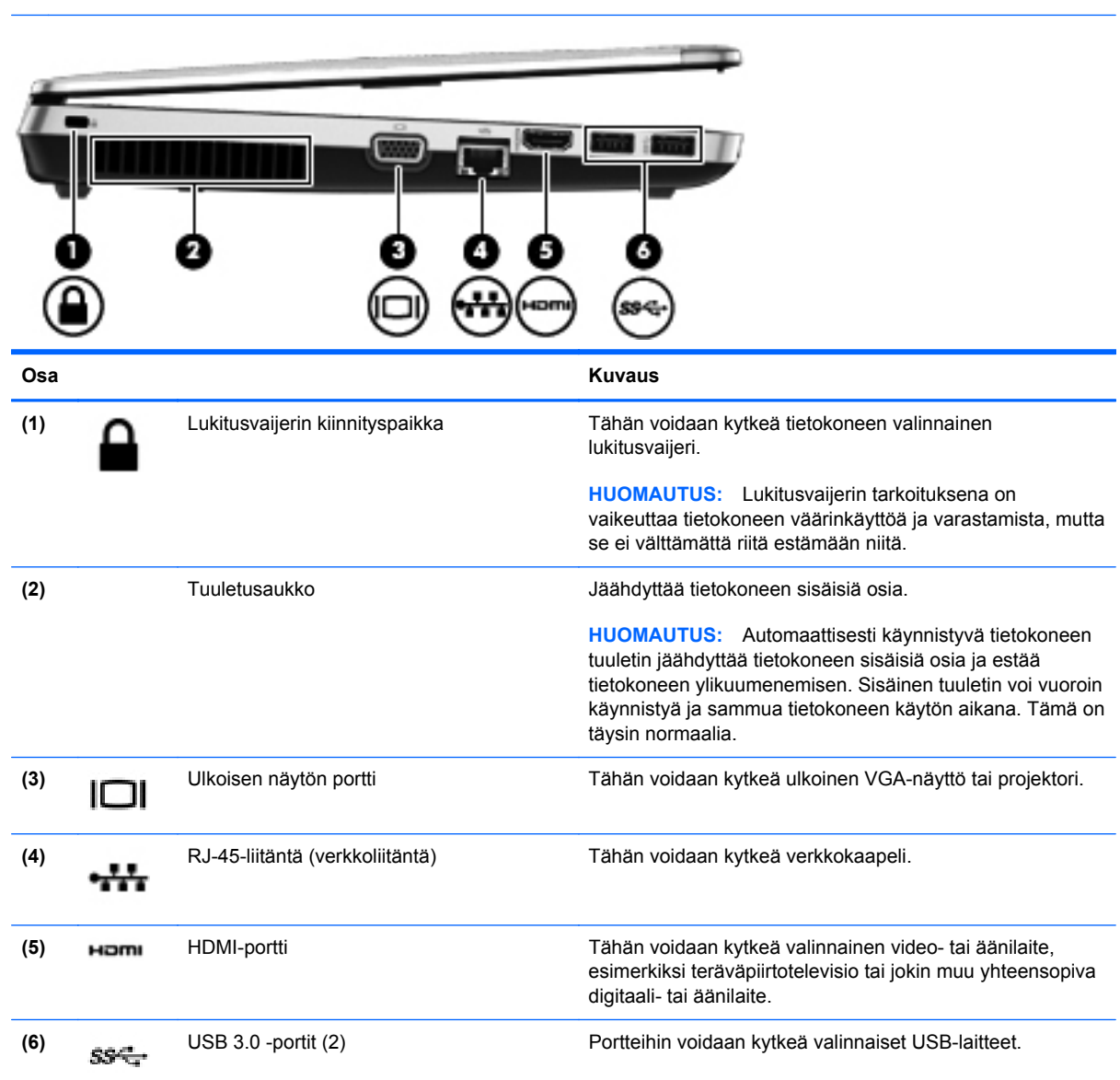

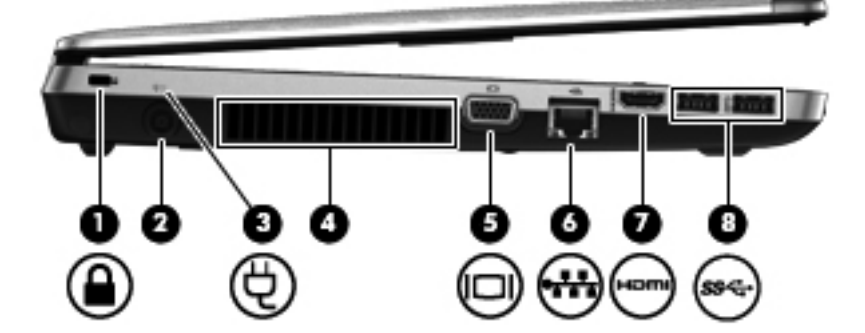

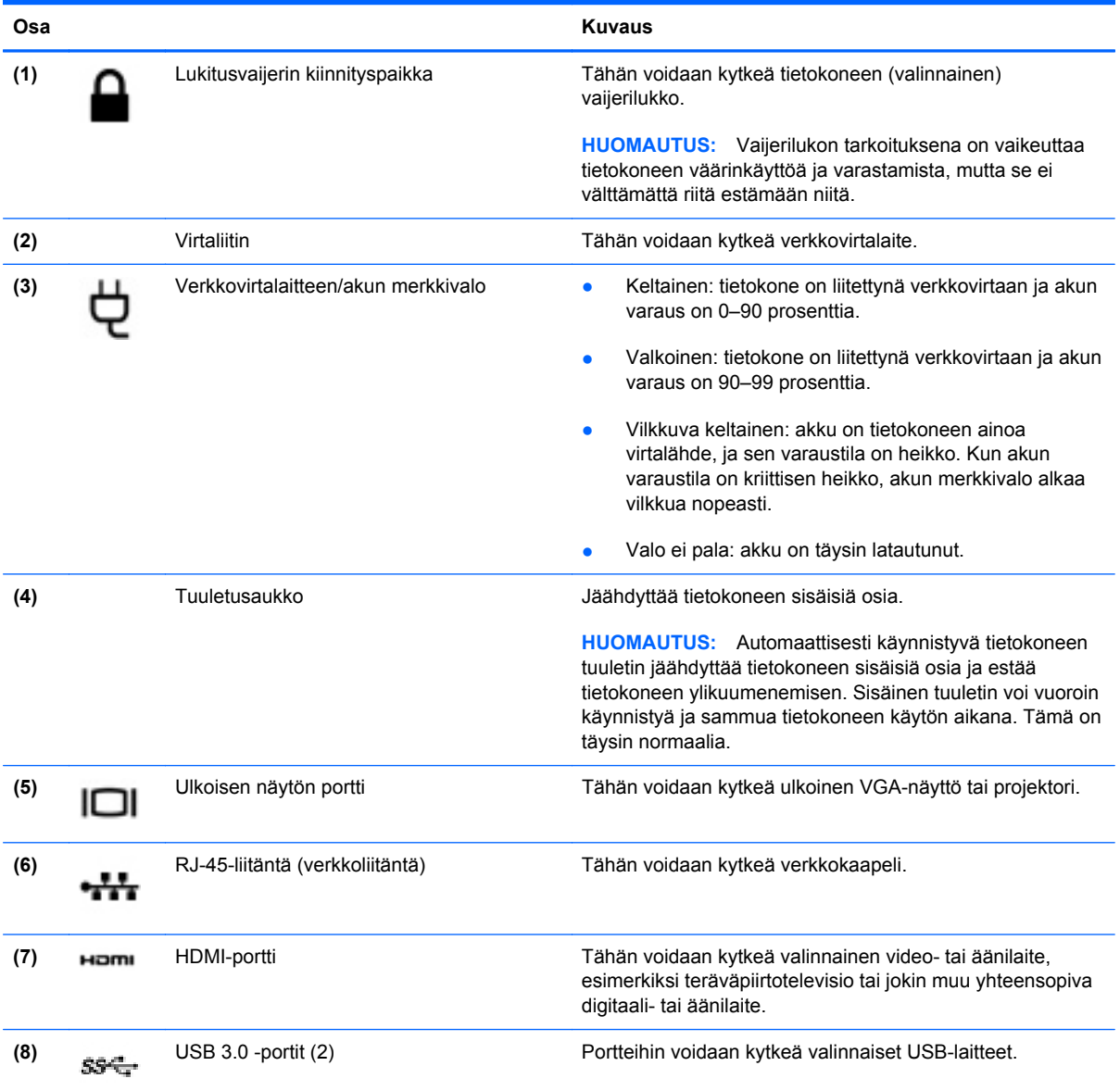

## <span id="page-26-0"></span>**Näyttö**

**HUOMAUTUS:** Katso kuvaa, joka muistuttaa eniten tietokonettasi. 5 ש ע ┚  $\circ$ アラ Ø

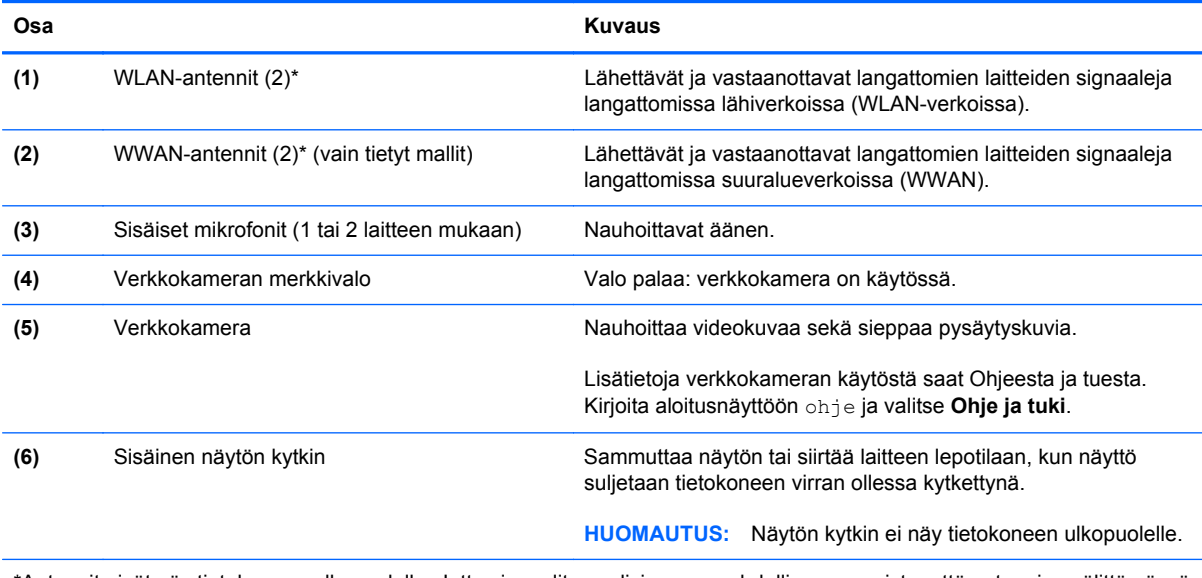

\*Antennit eivät näy tietokoneen ulkopuolelle. Jotta signaalitaso olisi paras mahdollinen, varmista, että antennien välittömässä läheisyydessä ei ole esteitä. Langattomia laitteita koskevat säädökset löydät *Sähköviranomaisten ilmoitukset ja turvallisuusja ympäristöohjeet* -oppaan omaa maatasi tai aluettasi koskevasta osasta. Voit avata tämän oppaan valitsemalla aloitusnäytöstä **HP Support Assistant** -sovelluksen, **Oma tietokone** ja sitten **Käyttöoppaat**.

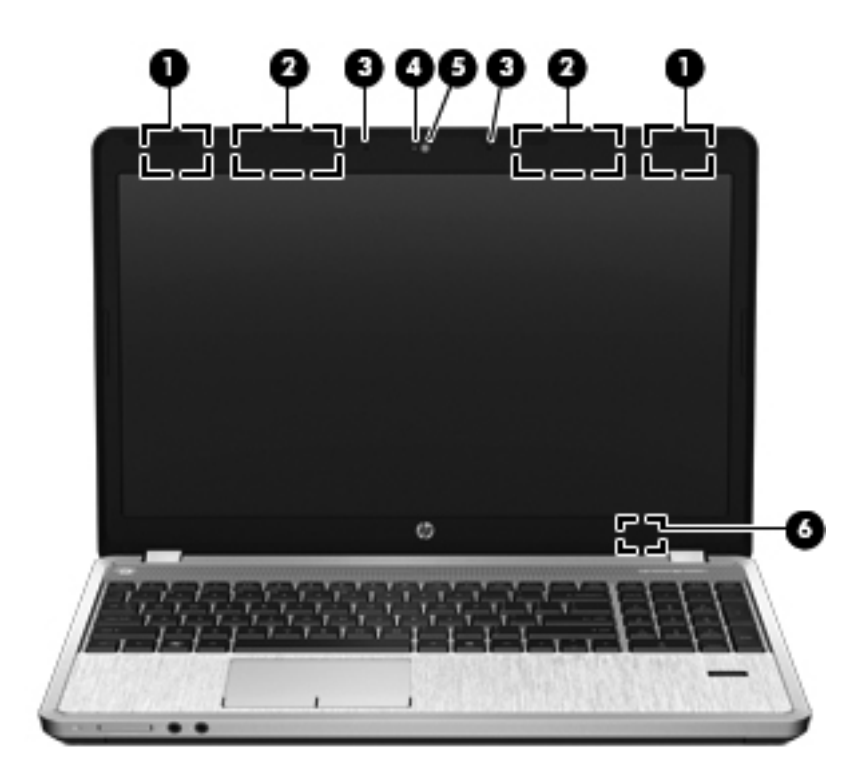

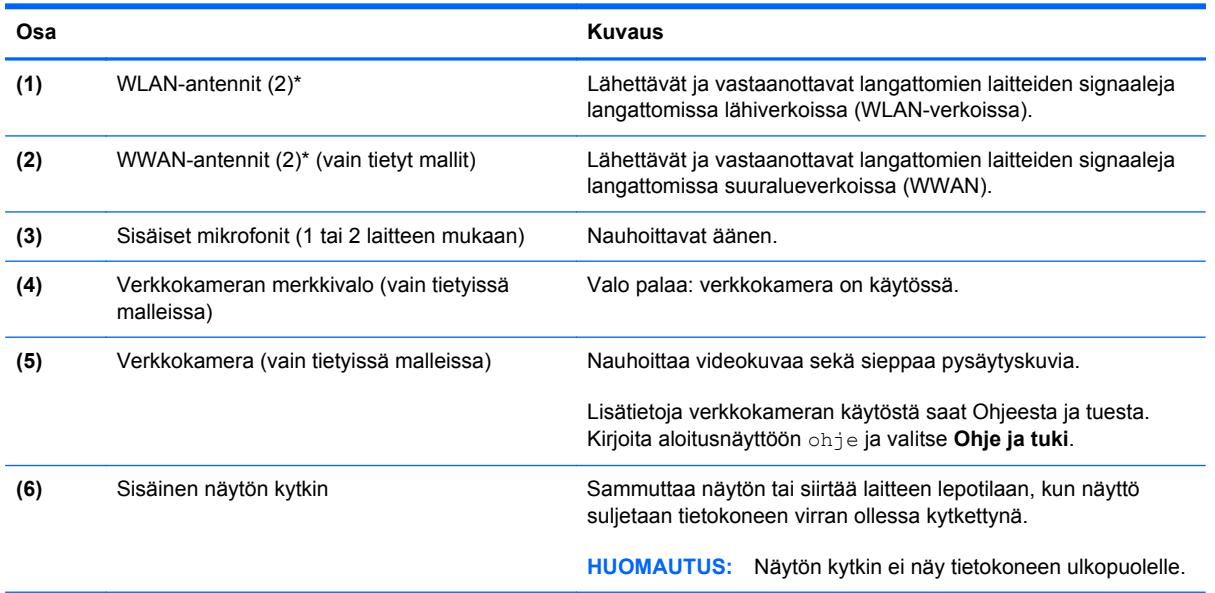

\*Antennit eivät näy tietokoneen ulkopuolelle. Jotta signaalitaso olisi paras mahdollinen, varmista, että antennien välittömässä läheisyydessä ei ole esteitä. Langattomia laitteita koskevat säädökset löydät *Sähköviranomaisten ilmoitukset ja turvallisuusja ympäristöohjeet* -oppaan omaa maatasi tai aluettasi koskevasta osasta. Voit avata tämän oppaan valitsemalla aloitusnäytöstä **HP Support Assistant** -sovelluksen, **Oma tietokone** ja sitten **Käyttöoppaat**.

# <span id="page-28-0"></span>**Pohjassa olevat osat**

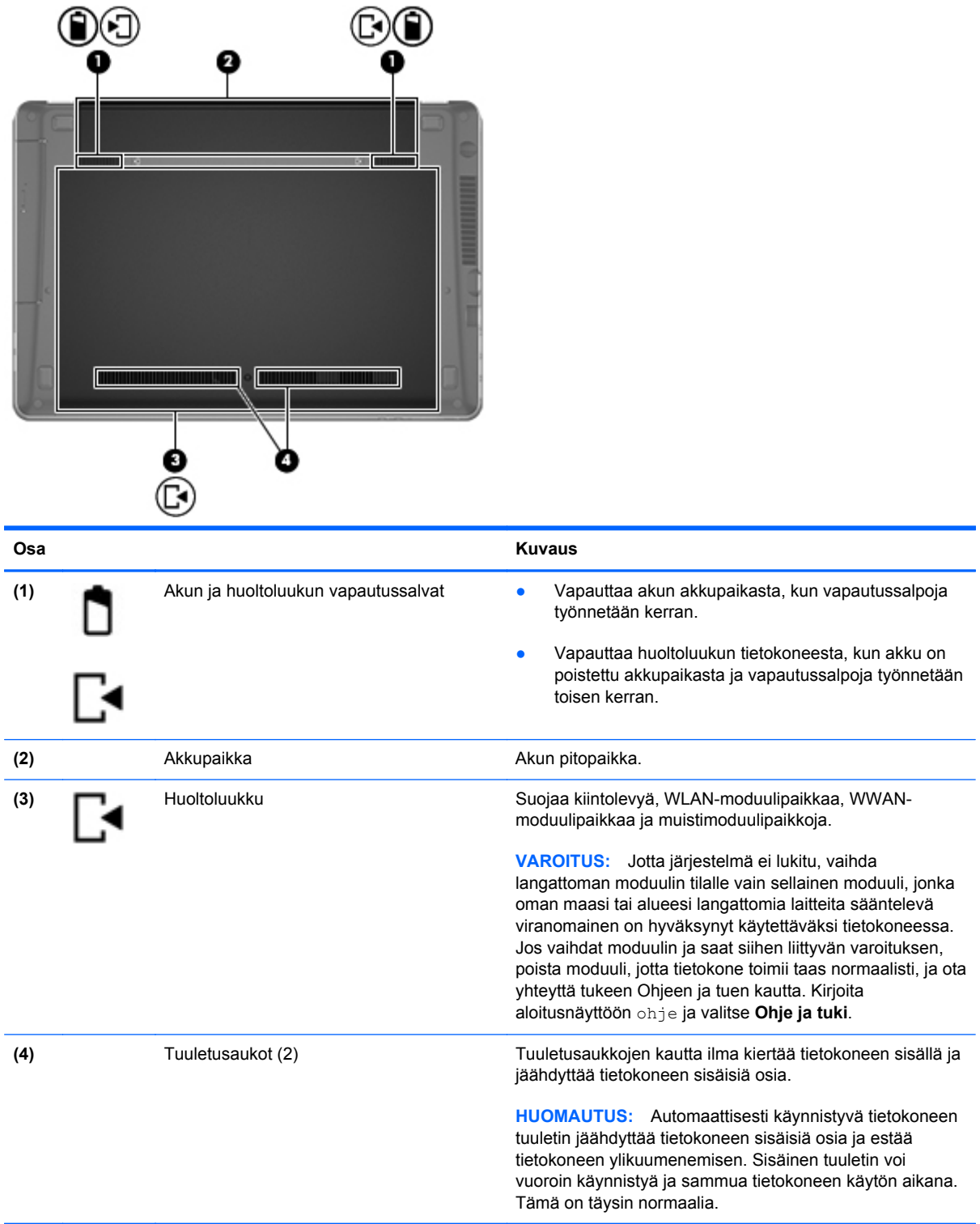

# <span id="page-29-0"></span>**Tietokoneessa pohjassa olevien osien tunnistaminen**

**HUOMAUTUS:** Katso kuvaa, joka muistuttaa eniten tietokonettasi. Seuraavissa kuvissa huoltoluukku on irrotettu.

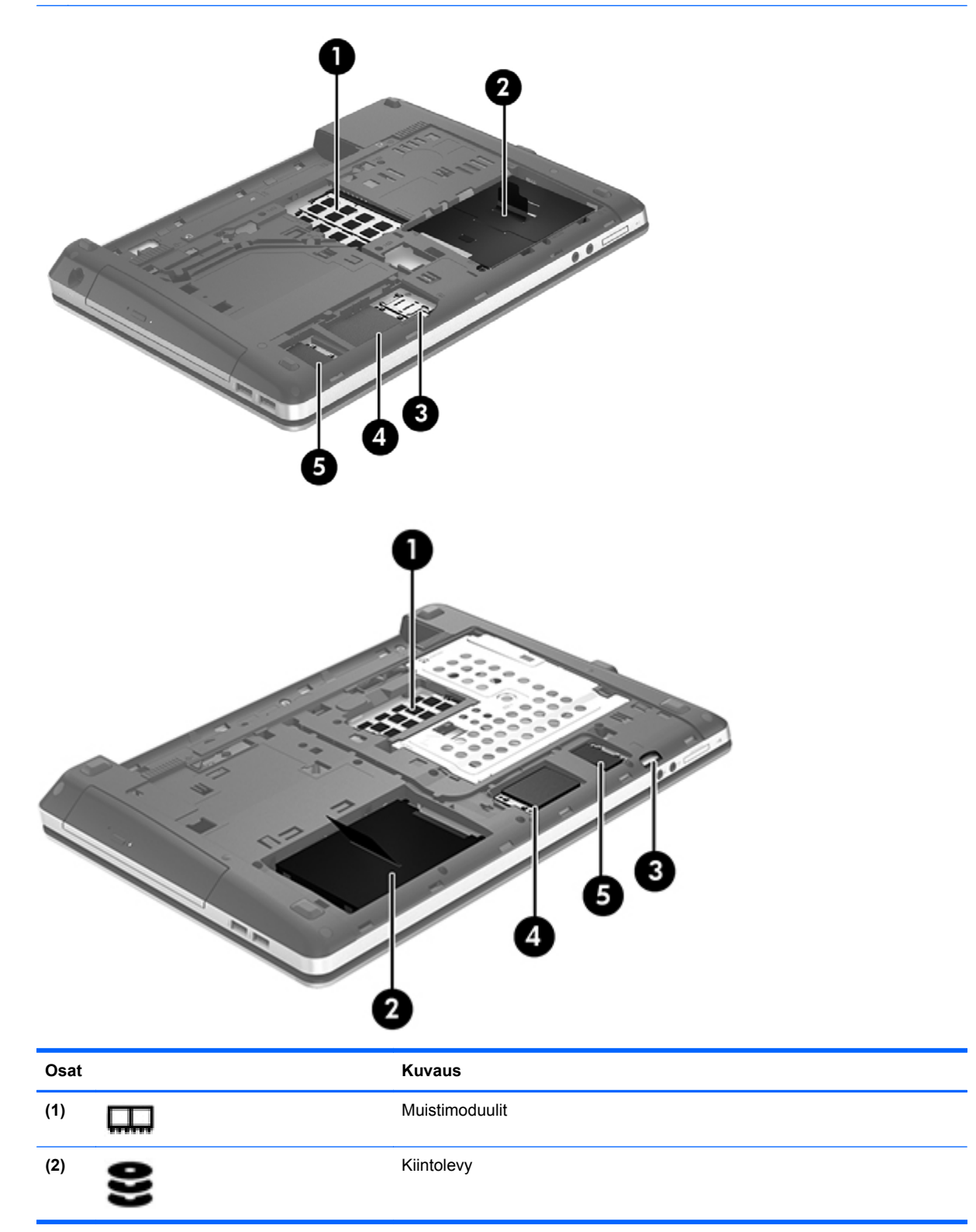

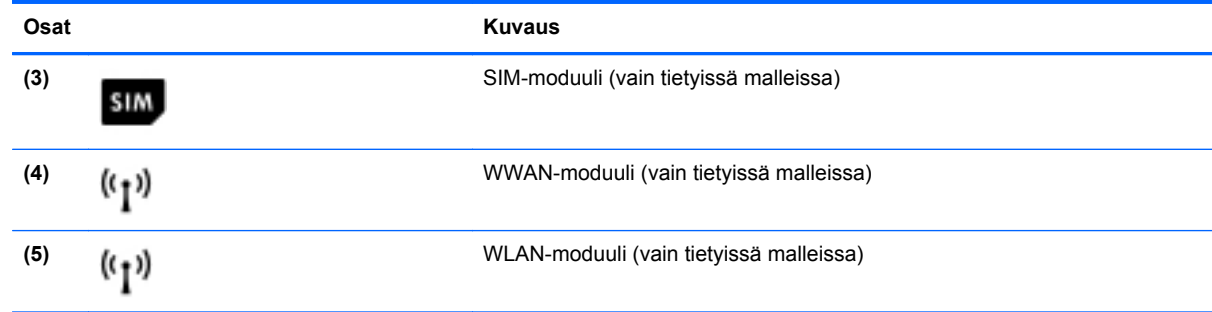

# <span id="page-31-0"></span>**3 Verkkoyhteyden muodostaminen**

Voit ottaa tietokoneen kaikkialle mukaan. Tietokoneen ja lankayhteyden tai langattoman yhteyden välityksellä voit kuitenkin myös kotona käydä miljoonissa sivustoissa ympäri maailmaa. Tässä luvussa voit perehtyä yhteyden muodostamiseen tähän maailmaan.

### **Yhteyden muodostaminen langattomaan verkkoon**

Langattomassa tekniikassa tiedot siirtyvät johtojen sijasta radioaalloilla. Tietokoneeseen on voitu asentaa valmiiksi seuraavia langattomia laitteita:

- Langaton lähiverkkolaite (WLAN): Liittää tietokoneen langattomiin lähiverkkoihin (näistä käytetään nimityksiä Wi-Fi-verkot, langaton LAN tai WLAN) toimistoissa, kotona ja julkisilla paikoilla, kuten lentokentillä, ravintoloissa, kahviloissa, hotelleissa ja yliopistoissa. Tietokoneen mobiilit langattomat laitteet kommunikoivat WLAN-verkossa langattoman reitittimen tai langattoman tukiaseman välityksellä.
- Bluetooth-laite: Luo PAN (Personal Area Network) -verkon, jolla saadaan yhteys muihin langatonta Bluetooth-yhteyttä käyttäviin laitteisiin, kuten tietokoneisiin, puhelimiin, tulostimiin, kuulokkeisiin, kaiuttimiin ja kameroihin. PAN-verkossa jokainen laite on suorassa yhteydessä toisiin laitteisiin ja laitteiden on oltava suhteellisen lähellä toisiaan, tavallisesti noin 10 metrin etäisyydellä toisistaan.

Lisätietoja langattomasta tekniikasta saat Ohjeen ja tuen tiedoista ja sivustolinkeistä. Kirjoita aloitusnäyttöön ohje ja valitse **Ohje ja tuki**.

### **Langattoman yhteyden säätimien käyttäminen**

Voit hallita tietokoneen langattomia laitteita seuraavien ominaisuuksien avulla:

- langattoman yhteyden painike, langattoman yhteyden kytkin tai langattoman yhteyden näppäin (tässä oppaassa käytetään nimitystä langattoman yhteyden painike)
- käyttöjärjestelmän hallintatoiminnot.

#### **Langattoman yhteyden painikkeen käyttäminen**

Tietokoneessa on langattoman yhteyden painike, vähintään yksi langaton laite sekä mallin mukaan yksi tai kaksi langattoman yhteyden merkkivaloa. Tietokoneen kaikki langattomat laitteet on otettu oletusarvoisesti käyttöön, joten langattoman yhteyden merkkivalo (valkoinen) palaa, kun käynnistät tietokoneen.

Langattoman yhteyden merkkivalo ilmaisee yleisesti langattomien laitteiden virran päällä olon eikä yksittäisten laitteiden tilaa. Jos langattoman yhteyden merkkivalo on valkoinen, vähintään yksi

<span id="page-32-0"></span>langaton laite on toiminnassa. Jos langattoman yhteyden merkkivalo on ei käytössä, kaikkien langattomien laitteiden virta on katkaistu.

**HUOMAUTUS:** Joissakin malleissa langattoman yhteyden merkkivalo on keltainen, kun kaikkien langattomien laitteiden virta on katkaistu.

Koska langattomat laitteet ovat oletusarvoisesti käytössä, painamalla langattoman yhteyden painiketta voit kytkeä virran samanaikaisesti kaikkiin langattomiin laitteisiin tai sammuttaa sen niistä.

#### **Käyttöjärjestelmän hallintatoimintojen käyttäminen**

Verkko- ja jakamiskeskuksen avulla voit määrittää yhteyden tai verkon, muodostaa yhteyden verkkoon, hallita langattomia verkkoja ja tehdä verkko-ongelmien vianmäärityksen ja ratkaista ongelmia.

Voit käyttää käyttöjärjestelmän ohjaimia seuraavasti:

- **1.** Kirjoita aloitusnäyttöön n ja valitse **Asetukset**.
- **2.** Kirjoita hakuruutuun verkko ja jakaminen ja valitse **Verkko- ja jakamiskeskus**.

Lisätietoja saat kirjoittamalla aloitusnäyttöön ohje ja valitsemalla **Ohje ja tuki**.

### **WLAN-verkon käyttäminen**

WLAN-laitteella pääset langattomaan lähiverkkoon (WLAN), joka muodostuu toisiinsa langattoman reitittimen tai langattoman tukiaseman välityksellä yhteydessä olevista muista tietokoneista ja lisälaitteista.

**HUOMAUTUS:** *Langattomalla reitittimellä* ja *langattomalla liityntäpisteellä* tarkoitetaan usein samaa asiaa.

- Suurissa WLAN-verkoissa, kuten yritysten WLAN-verkoissa ja julkisissa WLAN-verkoissa, käytetään yleensä langattomia tukiasemia, joihin voi olla yhteydessä useita tietokoneita ja lisälaitteita ja jotka voivat jakaa keskenään erittäin tärkeitä verkkotoimintoja.
- Kotiin tai pieneen toimistoon rakennetussa WLAN-verkossa käytetään yleensä langatonta reititintä, jonka avulla useat langattomia ja langallisia yhteyksiä käyttävät tietokoneet voivat jakaa keskenään Internet-yhteyden, tulostimen ja tiedostoja siten, ettei järjestelmään tarvitse asentaa uusia laitteita tai ohjelmistoja.

Jotta voit käyttää WLAN-laitetta tietokoneessasi, sinun on liityttävä palveluntarjoajan, julkisen verkon tai yritysverkon WLAN-järjestelmään.

#### **Internet-palveluntarjoajan käyttäminen**

Kun muodostat kotiisi Internet-yhteyden, sinun on tilattava tili Internet-palveluntarjoajalta (ISP). Voit hankkia Internet-palvelun ja modeemin ottamalla yhteyttä paikalliseen Internet-palveluntarjoajaan. Internet-palveluntarjoaja voi auttaa modeemin asetusten määrittämisessä ja verkkokaapelin asentamisessa langattoman reitittimen ja modeemin välille sekä testata Internet-palvelun toiminnan.

**HUOMAUTUS:** Internet-palveluntarjoaja antaa sinulle Internetin käytössä tarvittavan käyttäjätunnuksen ja salasanan. Kirjoita nämä tiedot muistiin ja säilytä niitä turvallisessa paikassa.

### <span id="page-33-0"></span>**WLAN-verkon määrittäminen**

Tarvitset WLAN-verkon määrittämiseen ja Internet-yhteyden muodostamiseen seuraavat laitteet:

- laajakaistamodeemi (DSL- tai kaapelimodeemi) **(1)** ja nopea Internet-palvelu, joka on hankittu Internet-palveluntarjoajalta
- langaton reititin (2) (hankittava erikseen)
- langaton tietokone (3).

**HUOMAUTUS:** Joissakin modeemeissa on sisäänrakennettu langaton reititin. Tarkista Internetpalveluntarjoajaltasi, minkä tyyppinen modeemi sinulla on.

Kuvassa on esimerkki langattomasta verkosta, josta on muodostettu Internet-yhteys.

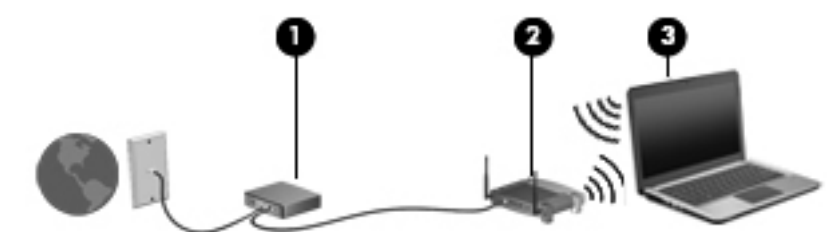

Kun laajennat verkkoa, voit liittää siihen muita langattomia ja langallisia yhteyksiä käyttäviä tietokoneita ja käyttää niissä Internet-yhteyttä.

WLAN-verkon määrittämistä koskevia ohjeita saat reitittimen valmistajalta tai Internetpalveluntarjoajalta.

#### **Langattoman reitittimen määrittäminen**

WLAN-verkon määrittämistä koskevia ohjeita saat reitittimen valmistajalta tai Internetpalveluntarjoajalta.

**HUOMAUTUS:** Langaton tietokone kannattaa kytkeä reitittimeen aluksi reitittimen mukana toimitetulla verkkokaapelilla. Kun tietokone muodostaa yhteyden Internetiin onnistuneesti, irrota kaapeli ja käytä sen jälkeen Internetiä langattomalla yhteydellä.

#### **Langattoman lähiverkon (WLAN) suojaaminen**

Kun määrität WLAN-yhteyden tai käytät nykyistä WLAN-yhteyttä, ota aina suojausominaisuudet käyttöön, jotta verkko on turvassa luvattomalta käytöltä. Julkisten alueiden, kuten kahviloiden ja lentokenttien, WLAN-verkot (kohdepisteet) eivät välttämättä ole millään tavalla suojattuja. Jos olet huolestunut kohdepisteeseen yhdistetyn tietokoneen suojauksesta, rajoita verkon käyttö vain muihin kuin luottamuksellisiin sähköpostiviesteihin ja Internetin peruskäyttöön.

Langattomat radiosignaalit kulkevat verkon ulkopuolella, joten muut WLAN-laitteet voivat vastaanottaa suojaamattomat signaalit. Suojaa WLAN-verkko seuraavasti:

● Käytä palomuuria.

Palomuuri tarkistaa verkkoon lähetetyt tiedot ja tietopyynnöt sekä estää kaikki epäilyttävät kohteet. Saatavilla on sekä ohjelmisto- että laitteistopohjaisia palomuureja. Joissakin verkoissa käytetään molempien tyyppien yhdistelmää.

Käytä langatonta salausta.

Langattomassa salauksessa käytetään suojausasetuksia verkon kautta lähetettyjen tietojen salaamiseen tai salauksen purkamiseen. Lisätietoja saat kirjoittamalla aloitusnäyttöön ohje ja valitsemalla **Ohje ja tuki**.

#### <span id="page-34-0"></span>**Yhteyden muodostaminen WLAN-verkkoon**

Voit muodostaa yhteyden WLAN-verkkoon seuraavasti:

**1.** Varmista, että WLAN-laitteen virta on kytkettynä. Varmista, että langaton laite on käynnistetty ja että langattoman yhteyden merkkivalo palaa. Jos langattoman yhteyden merkkivalo ei pala, paina langattoman yhteyden painiketta.

**HUOMAUTUS:** Joissakin malleissa langattoman yhteyden merkkivalo palaa keltaisena, kun kaikkien langattomien laitteiden virta on katkaistu.

- **2.** Napauta työpöytää ja pidä painiketta painettuna tai napsauta tehtäväpalkin oikeassa reunassa olevalla ilmaisinalueella olevaa verkon tilan kuvaketta.
- **3.** Valitse WLAN-verkko luettelosta.
- **4.** Valitse **Yhdistä**.

Jos WLAN-verkko on suojattu WLAN-verkko, sinua kehotetaan antamaan suojauskoodi. Kirjoita koodi ja viimeistele yhteys valitsemalla **OK**.

**HUOMAUTUS:** Jos luettelossa ei ole yhtään WLAN-verkkoa, et ehkä ole langattoman reitittimen tai tukiaseman kantoalueella.

**HUOMAUTUS:** Jos et näe WLAN-verkkoa, johon haluat muodostaa yhteyden, napsauta hiiren kakkospainikkeella työpöydällä olevaa verkon tilan kuvaketta ja valitse **Avaa Verkko- ja jakamiskeskus**. Valitse **Määritä uusi yhteys tai verkko**. Näyttöön tulee erilaisia vaihtoehtoja, joiden avulla voit hakea verkkoja ja muodostaa niihin yhteyden manuaalisesti tai luoda uuden verkkoyhteyden.

Kun yhteys on muodostettu, siirrä hiiren osoitin tehtäväpalkin oikeassa reunassa olevalla ilmaisinalueella olevan verkon tilan kuvakkeen päälle yhteyden nimen ja tilan tarkistamista varten.

**HUOMAUTUS:** Eri WLAN-yhteyksien toiminta-alue (signaalien kulkema matka) vaihtelee WLANverkon kokoonpanon, reitittimen valmistajan sekä muiden elektroniikkalaitteiden ja rakenteellisten esteiden, kuten seinien ja lattioiden, aiheuttamien häiriöiden mukaan.

### **GPS-kokoonpanon käyttäminen (vain tietyt mallit)**

Tietokoneessa saattaa olla GPS (Global Positioning System) -järjestelmä. GPS-satelliitit lähettävät sijaintiin, nopeuteen ja suuntaan liittyviä tietoja GPS-järjestelmiin.

Lisätietoja saat HP GPS and Location -ohjelmiston ohjeesta.

### <span id="page-35-0"></span>**Langattomien Bluetooth-laitteiden käyttäminen**

Bluetooth-laite mahdollistaa lyhyen etäisyyden langattoman yhteyden, joka korvaa fyysiset kaapeliyhteydet, jotka perinteisesti yhdistävät elektroniset laitteet, kuten

- tietokoneet (pöytätietokoneet, kannettavat tietokoneet, kämmentietokoneet)
- puhelimet (matkapuhelimet, langattomat puhelimet, älypuhelimet)
- kuvannuslaitteet (tulostimet, kamerat)
- audiolaitteet (kuulokemikrofonit, kaiuttimet)
- hiiren.

Bluetooth-laitteissa on vertaisverkko-ominaisuus, minkä ansiosta voit määrittää Bluetooth-laitteiden henkilökohtaisen lähiverkon (PAN). Lisätietoja Bluetooth-laitteiden asetusten määrittämisestä ja käytöstä saat Bluetooth-ohjelmiston ohjeesta.
## **Tietokoneen liittäminen langalliseen verkkoon**

Käytettävissä on kaksi lankayhteyden tyyppiä: lähiverkkoyhteys (LAN) ja modeemiyhteys. Lähiverkkoyhteydessä käytetään verkkokaapelia, joka on paljon nopeampi kuin modeemi, joka käyttää puhelinkaapelia. Molemmat kaapelit myydään erikseen.

**VAARA** Älä liitä modeemi- tai puhelinkaapelia RJ-45-liitäntään (verkkoliitäntään). Modeemi- tai puhelinkaapelin liittäminen saattaa aiheuttaa sähköiskun tai tulipalon tai vaurioittaa laitteistoa.

### **Yhteyden muodostaminen lähiverkkoon (LAN)**

Käytä lähiverkkoyhteyttä, jos haluat yhdistää tietokoneen suoraan kotisi reitittimeen (langattoman työskentelyn sijaan) tai haluat muodostaa yhteyden toimistosi olemassa olevaan verkkoon.

Lähiverkkoyhteyden muodostamiseen vaaditaan kahdeksannastainen RJ-45-kaapeli (verkkokaapeli).

Voit liittää verkkokaapelin seuraavasti:

- **1.** Liitä verkkokaapeli tietokoneen verkkoliitäntään **(1)**.
- **2.** Liitä verkkojohdon toinen pää seinäverkkoliitäntään **(2)** tai reitittimeen.

**HUOMAUTUS:** Jos verkkokaapelissa on häiriönpoistopiiri **(3)**, joka estää TV- ja radiolähetysten häiriöitä, aseta tietokonetta kohti se kaapelin pää, jossa piiri on.

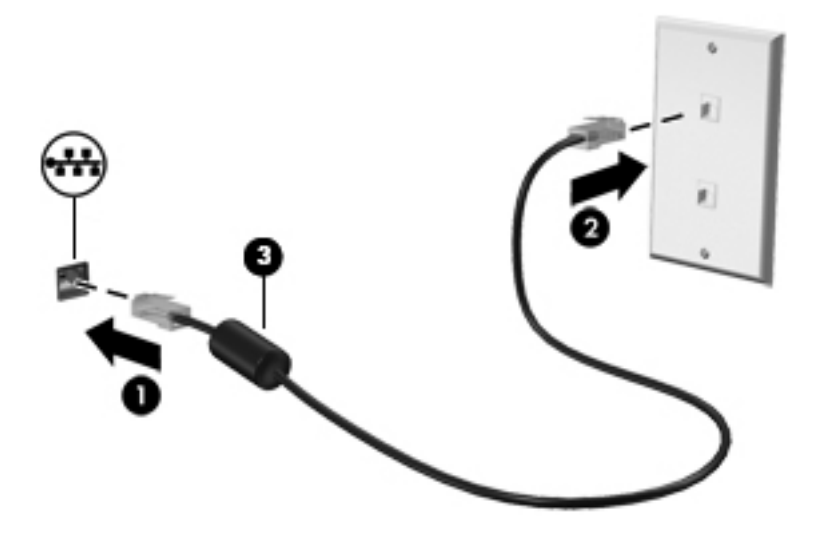

# **4 Osoitinlaitteet ja näppäimistö**

## **Osoitinlaitteiden käyttäminen**

**HUOMAUTUS:** Tietokoneeseen kuuluvien osoitinlaitteiden lisäksi voit käyttää ulkoista USB-hiirtä (hankittava erikseen) liittämällä sen johonkin tietokoneen USB-porteista.

### **Osoitinlaitteiden asetusten määrittäminen**

Windows-käyttöjärjestelmän hiiren ominaisuusasetuksissa voit mukauttaa osoitinlaitteiden asetuksia, kuten näppäinmäärityksiä, napsautuksen nopeutta ja osoitinasetuksia.

Hiiren ominaisuusasetusten avaaminen:

● Kirjoita aloitusnäyttöön hiiri, valitse **Asetukset** ja valitse sitten **Hiiri**.

### **TouchPadin käyttäminen**

Siirrä osoitinta siirtämällä sormeasi TouchPadilla haluamaasi suuntaan. TouchPadin oikea ja vasen painike toimivat kuten ulkoisen hiiren painikkeet.

#### **TouchPadin ottaminen käyttöön ja poistaminen käytöstä**

Voit ottaa TouchPadin käyttöön tai poistaa sen käytöstä kaksoisnapauttamalla lyhyesti TouchPadin käynnistys- ja sammutuspainiketta.

 $2X$ 

Seuraavassa taulukossa on esitetty ja kuvattu TouchPadin näyttökuvakkeet.

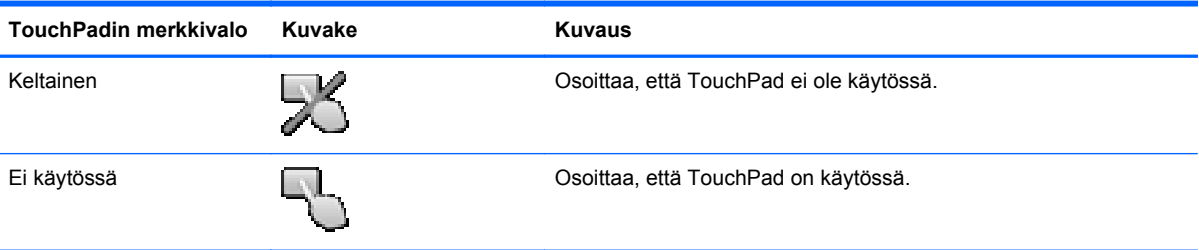

#### **Liikkuminen**

Siirrä osoitinta siirtämällä sormeasi TouchPadilla haluamaasi suuntaan.

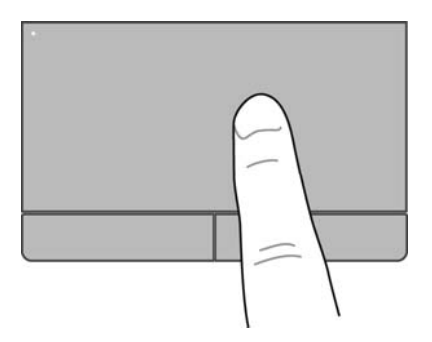

#### **Valitseminen**

TouchPadin vasen ja oikea painike toimivat kuten ulkoisen hiiren vastaavat painikkeet.

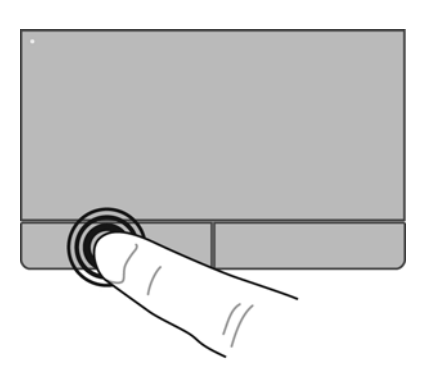

#### **Kosketuseleiden käyttäminen**

TouchPadin tai kosketusnäytön (vain tietyissä malleissa) avulla voit siirtää osoitinlaitetta näytössä hallitsemalla sormillasi osoittimen toimintaa.

**VIHJE:** Kosketusnäytöllä varustetuissa tietokoneissa voit käyttää eleitä näytöllä, TouchPadilla tai molemmilla.

TouchPad tukee useita eleitä. Voit käyttää TouchPadin eleitä asettamalla kaksi sormea TouchPadille yhtä aikaa.

**HUOMAUTUS:** Kaikki ohjelmat eivät tue TouchPadin eleitä.

- **1.** Kirjoita aloitusnäyttöön hiiri, valitse **Asetukset** ja valitse sitten sovellusten luettelosta **Hiiri**.
- **2.** Napsauta **Laitteen asetukset** -välilehteä ja valitse sitten **Asetukset**.
- **3.** Käynnistä esittely napsauttamalla elettä.

Voit ottaa eleet käyttöön ja poistaa ne käytöstä seuraavasti:

- **1.** Kirjoita aloitusnäyttöön hiiri, valitse **Asetukset** ja valitse sitten sovellusten luettelosta **Hiiri**.
- **2.** Napsauta **Laitteen asetukset** -välilehteä ja valitse sitten **Asetukset**.
- **3.** Valitse sen eleen vieressä oleva valintaruutu, jonka haluat ottaa käyttöön tai poistaa käytöstä.
- **4.** Valitse **Käytä** ja sitten **OK**.

#### **Napauttaminen**

Voit tehdä näytössä valinnan Napauta-toiminnon avulla. Kun käytät TouchPadia tai kosketusnäyttöä (vain tietyissä malleissa), tee valinta napauttamalla kohdetta yhdellä sormella. Avaa kohde kaksoisnapauttamalla sitä. Painamalla painiketta ja pitämällä sitä painettuna voit avata ohjenäytön, jossa on tietoja valitusta kohteesta.

**VIHJE:** Käytä TouchPadin vasenta ja oikeaa painiketta ulkoisen hiiren vastaavien painikkeiden ÈΩ. tapaan.

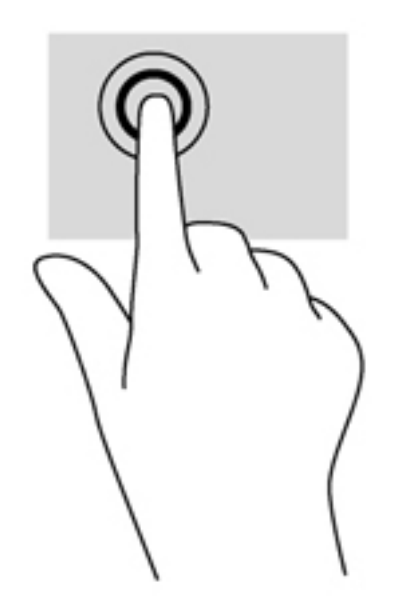

#### **Vierittäminen**

Vierittämistä voidaan käyttää sivun tai kuvan liikuttamiseen ylöspäin, alaspäin tai sivulle. Kun haluat vierittää, aseta kaksi sormea hieman toisistaan erilleen TouchPadille tai kosketusnäyttöön (vain tietyissä malleissa) ja vedä niitä sitten TouchPadin tai kosketusnäytön poikki ylöspäin, alaspäin, vasemmalle tai oikealle suuntautuvalla liikkeellä.

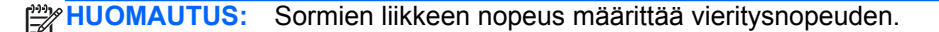

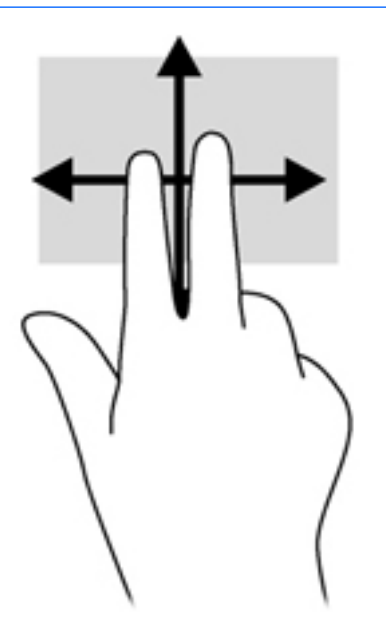

#### **Nipistäminen/zoomaaminen**

Nipistämällä ja zoomaamalla voit loitontaa tai lähentää kuvia tai tekstiä.

- Voit loitontaa asettamalla kaksi sormea erilleen ja sitten vetämällä sormet yhteen.
- Voit lähentää asettamalla kaksi sormea yhteen ja sitten vetämällä sormet erilleen.

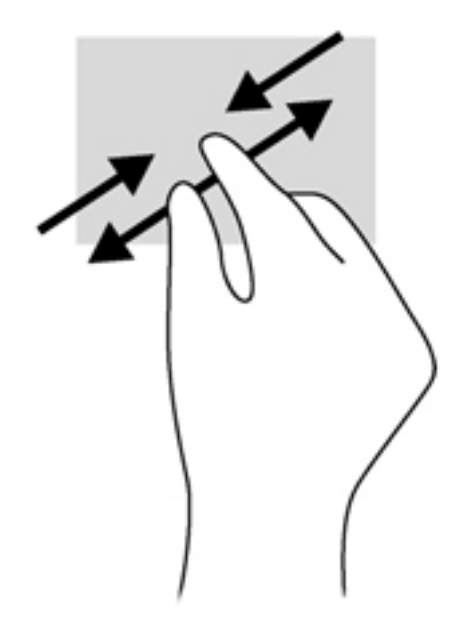

## **Näppäimistön käyttäminen**

## **Pikanäppäinten tunnistaminen**

Pikanäppäin on fn-näppäimen ja joko esc-näppäimen tai jonkin toimintonäppäimen yhdistelmä.

Voit käyttää pikanäppäintä seuraavasti:

**▲** Paina lyhyesti fn-näppäintä ja paina sitten lyhyesti pikanäppäinyhdistelmän toista näppäintä.

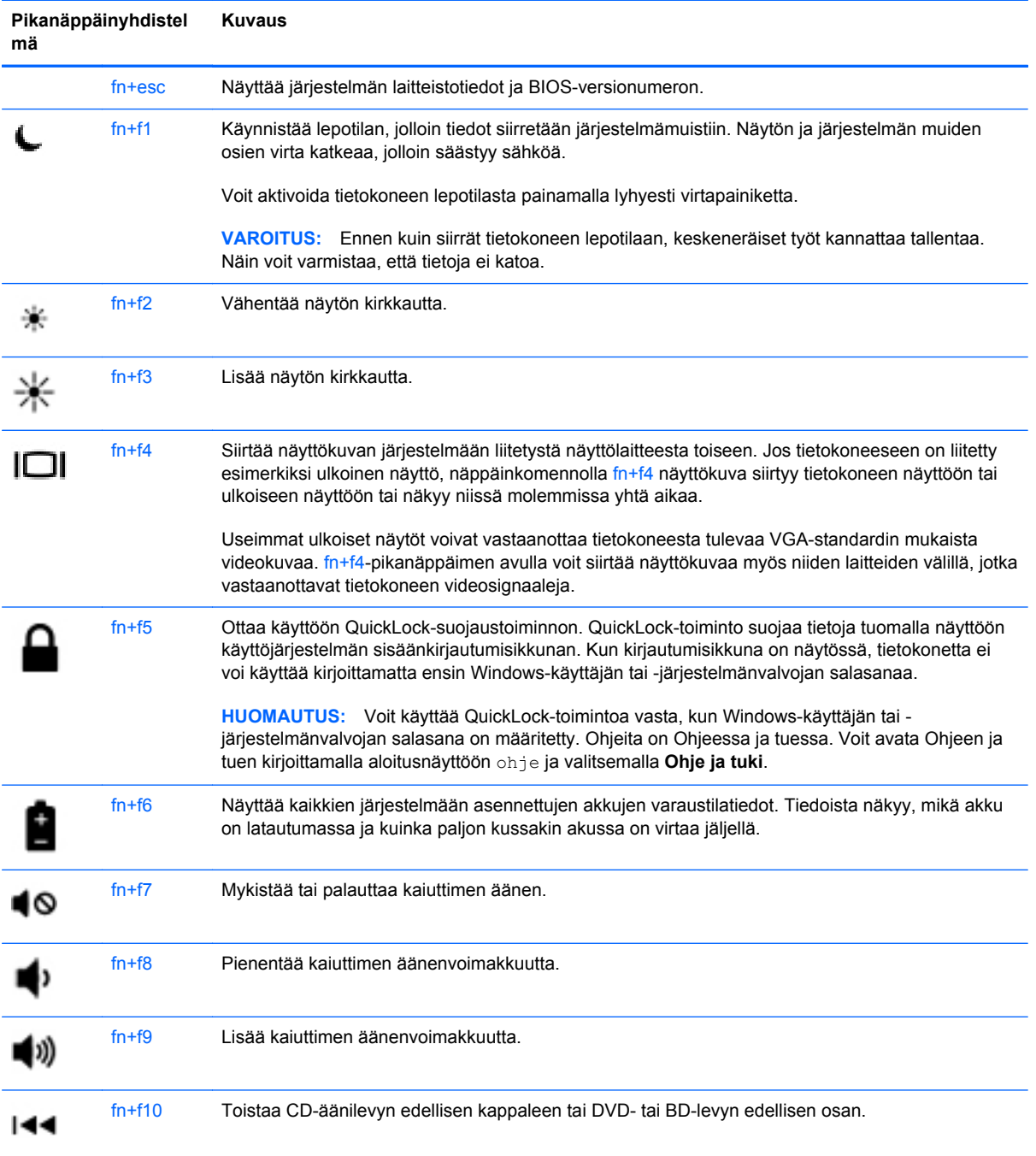

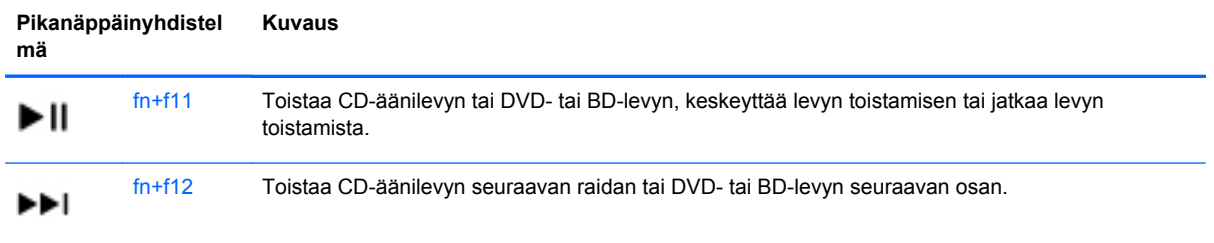

## **Numeronäppäimistöjen käyttäminen**

Tietokoneessa on joko upotettu numeronäppäimistö tai kiinteä numeronäppäimistö. Tietokoneen kanssa voi käyttää myös valinnaista ulkoista numeronäppäimistöä tai valinnaista ulkoista näppäimistöä, jossa on numeronäppäimistö.

#### **Upotetun numeronäppäimistön käyttäminen (vain tietyissä malleissa)**

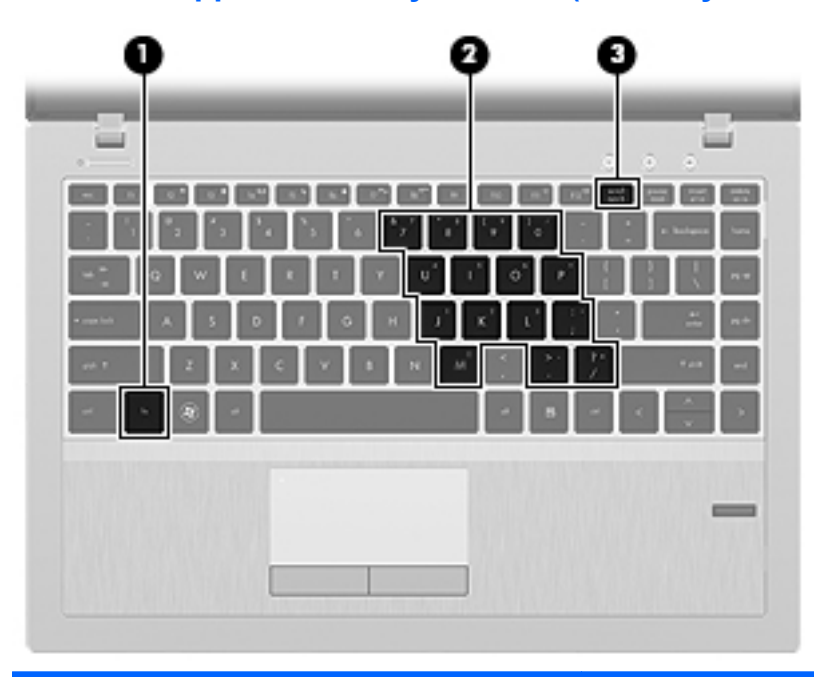

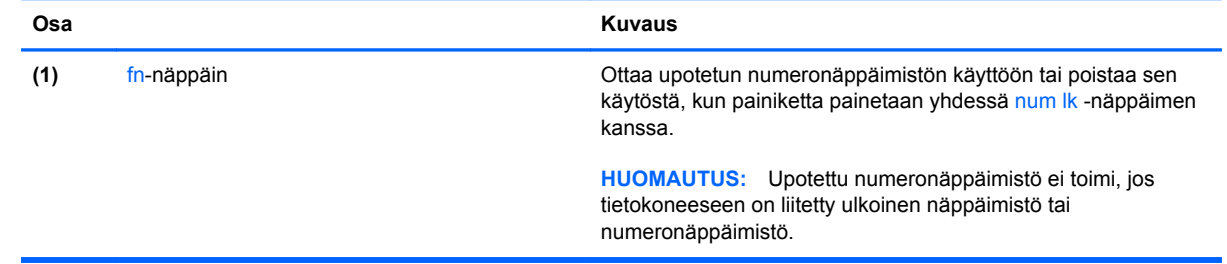

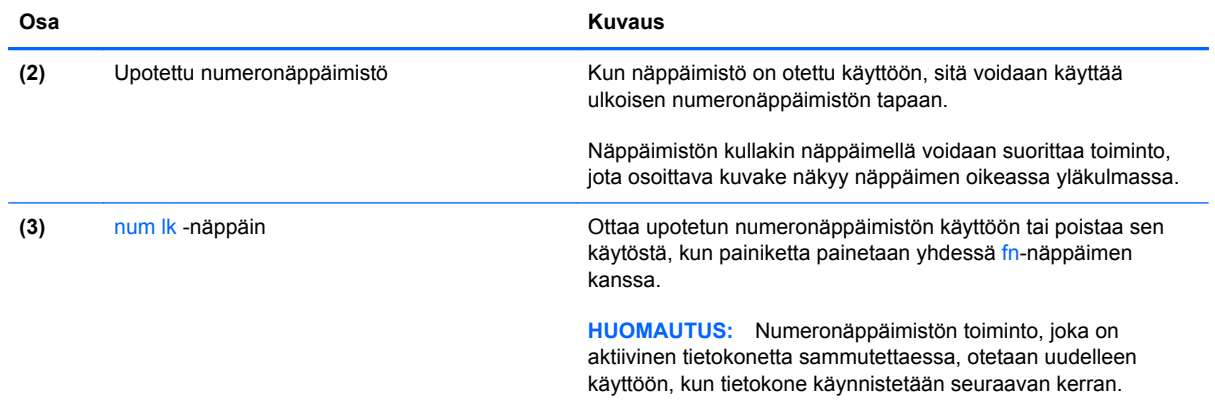

#### **Upotetun numeronäppäimistön ottaminen käyttöön ja poistaminen käytöstä**

Ota upotettu numeronäppäimistö käyttöön painamalla näppäinyhdistelmää fn+num lk. Poista upotettu numeronäppäimistö käytöstä painamalla näppäinyhdistelmää fn+num lk uudelleen.

**HUOMAUTUS:** Upotettu numeronäppäimistö poistetaan käytöstä, jos tietokoneeseen on liitetty ulkoinen näppäimistö tai numeronäppäimistö.

#### **Upotetun numeronäppäimistön näppäintoimintojen vaihtaminen**

Voit vaihtaa upotetun numeronäppäimistön näppäimet toimimaan väliaikaisesti tavallisessa tilassa tai numeronäppäintilassa:

- Jos haluat käyttää jonkin näppäimen siirtymistoimintoa numeronäppäimistön ollessa poissa käytöstä, pidä fn-näppäintä painettuna samalla, kun painat upotetun numeronäppäimistön näppäintä.
- Jos haluat käyttää numeronäppäimistön näppäintä tavallisessa tilassa numeronäppäimistön ollessa käytössä, toimi seuraavasti:
	- Jos haluat kirjoittaa pieniä kirjaimia, pidä fn-näppäintä alhaalla.
	- ∘ Jos haluat kirjoittaa isoja kirjaimia, pidä fn+vaihto-näppäinyhdistelmää alhaalla.

#### **Kiinteän numeronäppäimistön käyttäminen (vain tietyissä malleissa)**

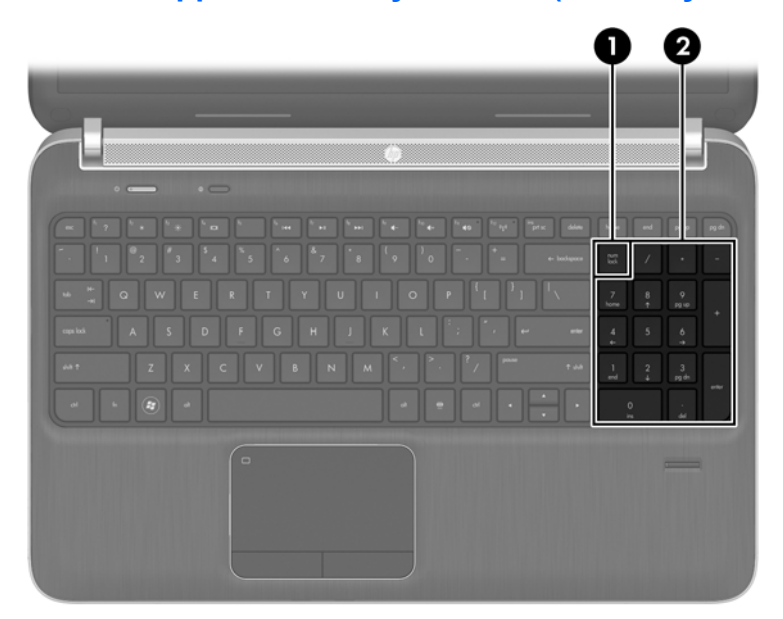

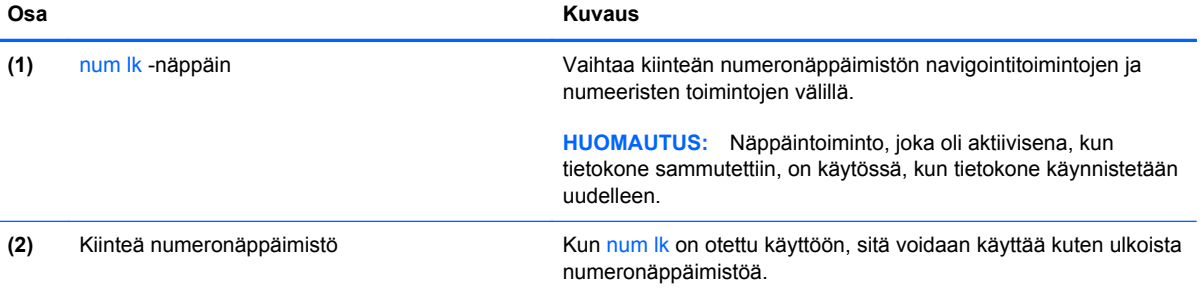

#### **Valinnaisen ulkoisen numeronäppäimistön käyttäminen**

Ulkoisten numeronäppäimistöjen näppäimet toimivat eri tavalla sen mukaan, onko num lock- eli numerolukitustila käytössä vai ei. (Numerolukitustila on poistettu käytöstä tehtaalla.)Esimerkiksi:

- Kun numerolukitustila on käytössä, useimmilla numeronäppäimistöillä voi kirjoittaa numeroita.
- Kun numerolukitustila ei ole käytössä, useimpien numeronäppäimistöjen näppäimet toimivat nuolinäppäiminä tai page up- tai page down -näppäiminä.

Kun ulkoisen näppäimistön numerolukitustila otetaan käyttöön, tietokoneen num lock -merkkivalo syttyy. Kun ulkoisen näppäimistön numerolukitustila poistetaan käytöstä, tietokoneen num lock merkkivalo sammuu.

Voit ottaa numerolukitustilan käyttöön tai poistaa sen käytöstä ulkoisella näppäimistöllä työskentelyn aikana seuraavasti:

**▲** Paina ulkoisen näppäimistön num lk -näppäintä. Älä paina tietokoneen vastaavaa painiketta.

# **5 Multimedia**

Tietokone voi sisältää seuraavat varusteet:

- sisäiset kaiuttimet
- sisäiset mikrofonit
- sisäinen verkkokamera
- valmiiksi asennettu multimediaohjelmisto
- multimediapainikkeet tai -näppäimet.

## **Mediatoimintojen ohjainten käyttäminen**

Tietokoneessa voi olla tietokoneen mallin mukaan seuraavat mediatoimintojen ohjaimet, joiden avulla voit toistaa mediatiedoston, pysäyttää sen toiston tai kelata tiedostoa eteen- tai taaksepäin:

- **•** mediapainikkeet
- mediapikanäppäimet (fn-näppäimen kanssa yhdessä painettavat erikoisnäppäimet)
- medianäppäimet

## **Ääni**

Tietokoneessa on useita ääneen liittyviä toimintoja. Voit esimerkiksi

- toistaa musiikkia
- tallentaa ääntä
- ladata musiikkia Internetistä
- luoda multimediaesityksiä
- lähettää ääntä ja kuvia pikaviestiohjelmien välityksellä
- virtauttaa radio-ohjelmia
- luoda (polttaa) CD-äänilevyjä asennetun optisen aseman (vain tietyissä malleissa) tai valinnaisen ulkoisen optisen aseman (hankittava erikseen) avulla.

## **Äänenvoimakkuuden säätäminen**

Äänenvoimakkuuden säätämiseen voit käyttää tietokoneen mallin mukaan seuraavia näppäimiä:

- äänenvoimakkuuspainikkeet
- äänenvoimakkuuden pikanäppäimet (fn-näppäimen kanssa yhdessä painettavat erikoisnäppäimet)
- äänenvoimakkuusnäppäimet.

**VAARA** Säädä äänenvoimakkuus, ennen kuin asetat kuulokkeet, nappikuulokkeet tai kuulokemikrofonin päähäsi. Liian suureksi säädetty äänenvoimakkuus voi aiheuttaa kuulovaurioita. Lisää turvallisuusohjeita on *Sähkötarkastusviranomaisten ilmoitukset ja turvallisuus- ja ympäristöohjeet* -oppaassa. Voit avata tämän oppaan valitsemalla aloitusnäytöstä **HP Support Assistant** -sovelluksen, **Oma tietokone** ja sitten **Käyttöoppaat**.

- **HUOMAUTUS:** Äänenvoimakkuutta voidaan säätää myös käyttöjärjestelmän kautta ja joidenkin ohjelmien avulla.
- **HUOMAUTUS:** Lisätietoja tietokoneen äänenvoimakkuussäätimistä on kohdassa [Perehtyminen](#page-13-0) [tietokoneeseen sivulla 4.](#page-13-0)

### **Tietokoneen äänitoimintojen tarkistaminen**

**HUOMAUTUS:** Parhaat tulokset tallennettaessa saat puhumalla suoraan mikrofoniin ja tallentamalla äänen ympäristössä, jossa ei ole taustamelua.

Voit tarkistaa tietokoneen äänitoiminnot seuraavasti:

- **1.** Kirjoita aloitusnäyttöön ohjaus ja valitse sovellusten luettelosta **Ohjauspaneeli**.
- **2.** Valitse **Laitteisto ja äänet > Ääni**. Kun Ääni-ikkuna avautuu, valitse **Äänet**-välilehti. Valitse **Ohjelmatapahtumat**-kohdasta haluamasi äänitapahtuma, kuten äänimerkki tai hälytys, ja napsauta **Testi**-painiketta.

Voit tarkistaa tietokoneen tallennustoiminnot seuraavasti:

- **1.** Kirjoita aloitusnäyttöön ääni ja valitse **Ääninauhuri**.
- **2.** Valitse **Aloita tallennus** ja puhu mikrofoniin. Tallenna tiedosto työpöydälle.
- **3.** Avaa multimediaohjelma ja toista tallenne.

Voit vahvistaa ääniasetukset tai muuttaa niitä tietokoneessa seuraavasti:

- **1.** Kirjoita aloitusnäyttöön ohjaus ja valitse sovellusten luettelosta **Ohjauspaneeli**.
- **2.** Valitse **Laitteisto ja äänet > Ääni**.

## **Verkkokamera (vain tietyissä malleissa)**

Joissakin tietokoneissa on sisäinen verkkokamera. Esiasennetun ohjelmiston ja verkkokameran avulla voit ottaa valokuvia tai tallentaa videoita. Voit esikatsella ja tallentaa valokuvia tai videotallenteita.

Verkkokameran ohjelmistolla voit kokeilla seuraavia toimintoja:

- videon kaappaaminen ja jakaminen
- videon reaaliaikainen lataaminen pikaviestiohjelmalla
- kuvien ottaminen.

Järjestelmänvalvojat voivat määrittää Face Recognition -ohjelmiston suojaustason Security Managerin ohjatussa asennustoiminnossa tai HP ProtectToolsin hallintakonsolissa. Lisätietoja on *HP ProtectToolsin Aloitusoppaassa* (vain tietyissä malleissa) tai Face Recognition -ohjelmiston ohjeessa.

## **Video**

Tietokoneessasi voi olla yksi tai useampia seuraavista ulkoisista videoporteista:

- **VGA**
- HDMI (High Definition Multimedia Interface)

**HUOMAUTUS:** Lisätietoja tietokoneen videoporteista on kohdassa [Perehtyminen tietokoneeseen](#page-13-0) [sivulla 4](#page-13-0).

### **VGA**

Ulkoisen näytön portti eli VGA-portti on analoginen näyttöliitäntä, jonka avulla tietokoneeseen voidaan liittää ulkoinen VGA-näyttölaite, kuten ulkoinen VGA-näyttö tai VGA-projektori.

**▲** Liitä ulkoisen VGA-näyttölaitteen kaapeli tietokoneen ulkoisen näytön porttiin.

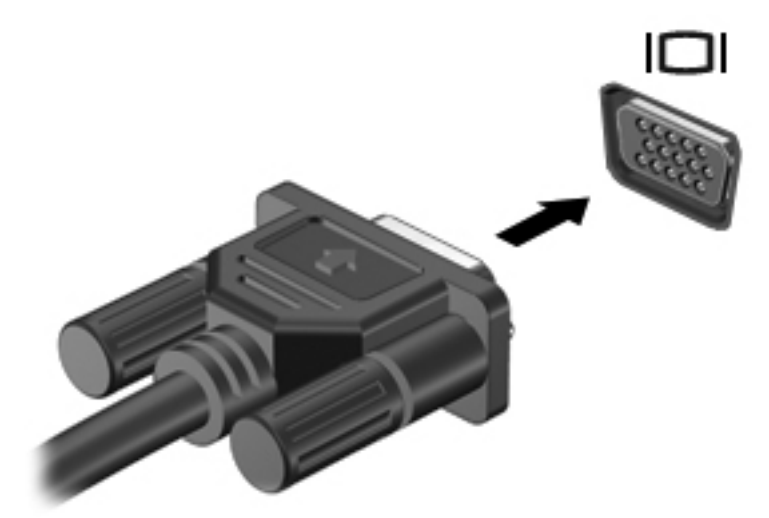

### **HDMI (vain tietyissä malleissa)**

Tietokone liitetään HDMI-portin avulla valinnaiseen video- tai äänilaitteeseen, esimerkiksi teräväpiirtotelevisioon tai muuhun yhteensopivaan digitaali- tai äänilaitteeseen.

**HUOMAUTUS:** Video- ja/tai äänisignaalien välittämiseen HDMI-portin kautta tarvitaan HDMIkaapeli (hankittava erikseen).

Tietokoneen HDMI-porttiin voidaan liittää yksi HDMI-laite. Tietokoneen näytössä olevat tiedot voidaan näyttää samanaikaisesti myös HDMI-laitteessa.

Kun haluat liittää video- tai äänilaitteen HDMI-porttiin, toimi seuraavasti:

**1.** Liitä HDMI-kaapelin yksi pää tietokoneen HDMI-porttiin.

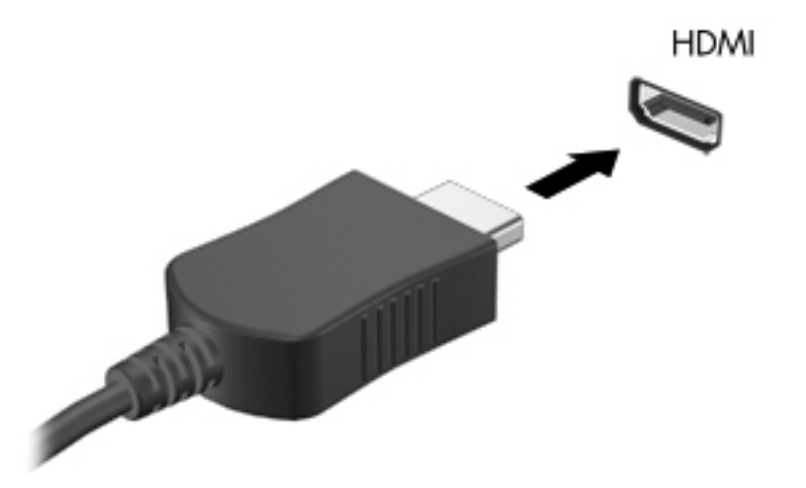

**2.** Liitä kaapelin toinen pää videolaitteeseen ja katso lisätietoja laitteen valmistajan ohjeista.

## **Ääniasetusten määrittäminen HDMI-liitännän käyttöä varten**

Jos haluat määrittää HDMI-ääniasetukset, liitä ensin ääni- tai videolaite, kuten teräväpiirtotelevisio, tietokoneesi HDMI-porttiin. Määritä sen jälkeen oletusarvoinen äänentoistolaite seuraavasti:

- **1.** Napsauta Windowsin työpöydällä hiiren kakkospainikkeella tehtäväpalkin oikeassa reunassa olevan ilmoitusalueen **Kaiuttimet**-kuvaketta ja valitse sitten **Toistolaitteet**.
- **2.** Valitse Toisto-välilehdestä joko **Digitaalinen lähtö** tai **Digitaalinen ulostulolaite (HDMI)**.
- **3.** Valitse **Aseta oletus** ja valitse sitten **OK**.

Jos haluat käyttää äänentoistoon taas tietokoneen kaiuttimia, toimi seuraavasti:

- **1.** Napsauta Windowsin työpöydällä hiiren kakkospainikkeella tehtäväpalkin oikeassa reunassa olevan ilmoitusalueen **Kaiuttimet**-kuvaketta ja valitse sitten **Toistolaitteet**.
- **2.** Valitse Toisto-välilehdestä **Kaiuttimet**.
- **3.** Valitse **Aseta oletus** ja valitse sitten **OK**.

## **Intel Wireless Display (vain tietyissä malleissa)**

Intel® Wireless Display -tekniikan avulla voit jakaa tietokoneesi sisällön langattomasti television kautta. Langattoman näyttötoiminnon käyttöön vaaditaan langaton TV-sovitin (hankittava erikseen). Intel Wireless Display -tekniikan avulla ei ehkä voi toistaa kopiosuojattuja DVD-levyjä. (Kopiosuojaamattomia DVD-levyjä voi kuitenkin toistaa.) Intel Wireless Display -tekniikan avulla ei voi toistaa kopiosuojattuja Blu-ray Disc -levyjä. Lisätietoja langattoman TV-sovittimen käytöstä on valmistajan ohjeissa.

**HUOMAUTUS:** Varmista ennen langattoman näytön käyttöä, että tietokoneen langaton toiminto on otettu käyttöön.

# **6 Virranhallinta**

**HUOMAUTUS:** Tietokoneessa voi olla joko virtapainike tai virtakytkin. Termiä *virtapainike* käytetään tässä oppaassa viittaamaan molemman tyyppisiin virrankatkaisijoihin.

## **Tietokoneen sammuttaminen**

**VAROITUS:** Kun tietokone sammuu, menetät tallentamattomat tiedot.

Sammuta-komento sulkee kaikki käynnissä olevat ohjelmat sekä käyttöjärjestelmän. Tämän jälkeen komento sammuttaa näytön ja tietokoneen.

Sammuta tietokone, kun

- sinun on vaihdettava akku tai päästävä käsiksi tietokoneen sisäosiin
- liität tietokoneeseen ulkoisen laitteen, jota ei liitetä USB (Universal Serial Bus) -porttiin
- tietokonetta ei käytetä pitkään aikaan ja se irrotetaan ulkoisesta virtalähteestä pitkäksi ajaksi.

Vaikka voit sammuttaa tietokoneen virtapainikkeella, suosittelemme Windowsin Sammuta-komennon käyttöä.

HUOMAUTUS: Jos tietokone on lepo- tai horrostilassa, se on aktivoitava lepo- tai horrostilasta ennen sammutusta painamalla lyhyesti virtapainiketta.

- **1.** Tallenna työtiedostot ja sulje kaikki käynnissä olevat ohjelmat.
- **2.** Osoita aloitusnäytössä näytön oikeaa reunaa.
- **3.** Kun oikopolkujen luettelo avautuu näyttöön, valitse **Asetukset**, napsauta **Virta**-kuvaketta ja valitse **Sammuta**.

Jos tietokone ei vastaa komentoihin etkä voi sammuttaa tietokonetta edellä mainittujen ohjeiden mukaisesti, kokeile seuraavia sammutustapoja annetussa järjestyksessä:

- Paina ctrl+alt+delete, napsauta **Virta**-kuvaketta ja valitse **Sammuta**.
- Paina virtapainiketta ja pidä sitä alhaalla vähintään viisi sekuntia.
- Irrota tietokone ulkoisesta virtalähteestä.
- Jos laitteessa on käyttäjän vaihdettavissa oleva akku, poista se.

## **Virranhallinta-asetusten määrittäminen**

### **Virransäästötilojen käyttäminen**

Lepotila on otettu oletusarvoisesti käyttöön.

Kun tietokone on lepotilassa, virran merkkivalo vilkkuu ja näyttö tyhjenee. Työt tallentuvat muistiin.

**VAROITUS:** Älä siirrä tietokonetta lepotilaan levyn tai ulkoisen mediakortin käytön aikana, koska äänen ja videokuvan laatu voi heiketä, ääni tai videokuva voi hävitä kokonaan tai tietoja voi hävitä.

**HUOMAUTUS:** Kun tietokone on lepotilassa, et voi muodostaa verkkoyhteyttä tai käyttää tietokoneen toimintoja.

#### **Tietokoneen siirtäminen lepotilaan ja poistuminen lepotilasta**

Kun tietokone on käynnissä, voit siirtää sen lepotilaan jollakin seuraavista tavoista:

- Paina lyhyesti virtapainiketta.
- Sulje näyttö.
- Osoita aloitusnäytössä näytön oikeaa reunaa. Kun oikopolkujen luettelo avautuu näyttöön, valitse **Asetukset**, napsauta **Virta**-kuvaketta ja valitse **Lepotila**.

Voit poistua lepotilasta seuraavasti:

- Paina lyhyesti virtapainiketta.
- Jos näyttö on suljettuna, avaa se.
- Paina jotakin näppäimistön näppäintä.
- Napauta tai pyyhkäise TouchPadia.

Kun tietokone poistuu lepotilasta, virran merkkivalot syttyvät ja tietokone palaa näyttöön, jossa olit, kun lopetit työskentelyn.

**HUOMAUTUS:** Jos olet määrittänyt, että aktivointiin tarvitaan salasana, sinun on kirjoitettava Windows-salasanasi, jotta tietokone palaa näyttöön.

#### **Käyttäjän käynnistämän horrostilan ottaminen käyttöön ja poistaminen käytöstä**

Voit ottaa käyttäjän käynnistämän horrostilan käyttöön sekä muuttaa muita virranhallinta-asetuksia ja aikakatkaisuja Windowsin Ohjauspaneelin Virranhallinta-asetukset-kohdassa.

- **1.** Kirjoita aloitusnäyttöön ohjaus ja valitse sovellusten luettelosta **Ohjauspaneeli**.
- **2.** Valitse **Laitteisto ja äänet** ja sitten **Virranhallinta-asetukset**.
- **3.** Valitse vasemmasta ruudusta **Valitse virtapainikkeen toiminto**.
- **4.** Valitse **Ei käytettävissä olevien asetusten muuttaminen**.
- **5.** Valitse **Kun painan virtapainiketta** -alueelta **Horrostila**.
- **6.** Valitse **Tallenna muutokset**.

<span id="page-53-0"></span>Voit poistua horrostilasta painamalla lyhyesti virtapainiketta. Virran merkkivalot syttyvät ja näyttöön palaa työ, joka oli kesken, kun lopetit työskentelyn.

**HUOMAUTUS:** Jos olet määrittänyt, että aktivointiin tarvitaan salasana, sinun on kirjoitettava Windows-salasanasi, jotta työ palaa näyttöön.

### **Salasanasuojauksen asettaminen lepotilasta aktivointia varten**

Voit asettaa tietokoneen kysymään salasanaa lepo- tai horrostilasta poistumista varten seuraavasti:

- **1.** Kirjoita aloitusnäyttöön ohjaus ja valitse **Ohjauspaneeli**.
- **2.** Valitse **Laitteisto ja äänet** ja sitten **Virranhallinta-asetukset**.
- **3.** Valitse vasemmasta ruudusta **Kysy salasanaa järjestelmän aktivoituessa**.
- **4.** Valitse **Muuta asetuksia, jotka eivät ole käytettävissä nyt**.
- **5.** Valitse **Vaadi salasana (suositus)**.
	- **HUOMAUTUS:** Jos sinun on luotava käyttäjätilin salasana tai muutettava nykyisen käyttäjätilisi salasanaa, napauta **Luo tai vaihda käyttäjätilin salasana** ja toimi näyttöön tulevien ohjeiden mukaan. Jos käyttäjätilin salasanaa ei tarvitse luoda tai muuttaa, siirry vaiheeseen 6.
- **6.** Valitse **Tallenna muutokset**.

#### **Akkumittarin käyttäminen**

Akkumittari näkyy ilmoitusalueessa tehtäväpalkin oikeassa reunassa. Akkumittarin avulla voi käyttää virranhallinta-asetuksia ja tarkastaa akun jäljellä olevan varauksen.

- Tarkasta akun jäljellä oleva varaustaso prosentteina ja käytössä oleva virrankäyttösuunnitelma siirtämällä osoitin virtamittarin kuvakkeen päälle.
- Voit avata Virranhallinta-asetukset tai muuttaa virrankäyttömallia napsauttamalla akkumittarikuvaketta ja valitsemalla vaihtoehdon luettelosta.

Kuvake muuttuu sen mukaan, toimiiko tietokone akkuvirralla vai ulkoisella verkkovirralla. Kuvakkeessa näkyy lisäksi sanoma, jos akun varaustila on alhainen tai kriittisen heikko.

### **Virtamittarin ja virta-asetusten käyttäminen**

Virtamittari on Windowsin työpöydällä. Virtamittarin avulla voit avata virranhallinta-asetukset nopeasti ja tarkastaa akun jäljellä olevan varaustason.

- Tarkasta akun jäljellä oleva varaustaso prosentteina ja käytössä oleva virrankäyttösuunnitelma siirtämällä osoitin Windowsin työpöydällä olevan virtamittarin kuvakkeen päälle.
- Voit käyttää Virranhallinta-asetukset-toimintoa tai muuttaa virrankäyttösuunnitelmaa napauttamalla Virtamittari-kuvaketta ja valitsemalla kohteen luettelosta. Voit myös kirjoittaa aloitusnäyttöön ohjaus ja valita **Ohjauspaneeli > Laitteisto ja äänet > Virranhallintaasetukset**.

Virtamittarin kuvake muuttuu sen mukaan, toimiiko tietokone akkuvirralla vai ulkoisella verkkovirralla. Kuvake näyttää myös sanoman, jos akku on saavuttanut alhaisen, kriittisen ja varavirran tason.

## **Akkuvirran käyttäminen**

**VAARA** Tietokoneen käyttöturvallisuus on parhaimmillaan, kun käytät vain tietokoneen mukana toimitettua akkua, HP:n vaihtoakkua tai yhteensopivaa akkua, jonka voi hankkia HP:ltä lisävarusteena.

Tietokone toimii akkuvirralla, kun sitä ei ole kytketty ulkoiseen verkkovirtalähteeseen. Tietokoneen akun käyttöaika vaihtelee virranhallinta-asetusten, käynnissä olevien ohjelmien, näytön kirkkauden, tietokoneeseen liitettyjen ulkoisten laitteiden ja muiden tekijöiden mukaan. Jos säilytät akkua tietokoneessa, akku latautuu aina, kun tietokone liitetään verkkovirtalähteeseen. Tällöin et myöskään menetä avoimia työtiedostoja mahdollisen sähkökatkoksen takia. Jos tietokoneessa on ladattu akku ja tietokone on liitetty ulkoiseen verkkovirtalähteeseen, tietokone siirtyy automaattisesti käyttämään akkuvirtaa, kun verkkovirtalaite irrotetaan tietokoneesta tai verkkovirran syöttö katkeaa.

**HUOMAUTUS:** Kun irrotat tietokoneen verkkovirrasta, näytön kirkkautta vähennetään automaattisesti akun käyttöajan pidentämiseksi. Joissakin malleissa voidaan vaihtaa grafiikkatilaa akun virran säästämistä varten. Lisätietoja on kohdassa [Vaihdettavat näytönohjaimet /](#page-61-0) [kaksoisnäytönohjaimet \(vain tietyissä malleissa\) sivulla 52.](#page-61-0)

### **Lisätietojen etsiminen akusta**

Ohje ja tuki -toiminto sisältää seuraavat akkuun liittyvät työkalut ja tiedot:

- akun tarkastustyökalu akun toiminnan tarkastamiseen
- tiedot kalibroinnista ja virranhallinnasta sekä asianmukaisesta hoidosta ja varastoinnista akun käyttöiän maksimointia varten
- tiedot akkutyypeistä, tekniikasta, käyttöiästä ja kapasiteetista.

Akun tietojen lukeminen:

**▲** Kirjoita aloitusnäyttöön ohje ja valitse **Ohje ja tuki**.

### **Akun tarkistus -toiminnon käyttäminen**

Ohje ja tuki -toiminto sisältää tietoa tietokoneeseen asennetun akun tilasta.

Akun tarkistus -toiminnon ajaminen:

**1.** Liitä verkkovirtalaite tietokoneeseen.

**HUOMAUTUS:** Tietokone on liitettävä ulkoiseen virtalähteeseen, jotta akun tarkistus toimii oikein.

- **2.** Kirjoita aloitusnäyttöön ohjaus ja valitse sovellusten luettelosta Ohjauspaneeli. Valitse **Laitteisto ja äänet** ja sitten **Virranhallinta-asetukset**.
- **3.** Valitse **Virta**-välilehti ja valitse sitten **Akun tarkistus**.

Akun tarkistus -toiminto tutkii akun ja sen kennojen toiminnan ja raportoi tulokset.

#### **Akun jäljellä olevan varauksen näyttäminen**

**▲** Siirrä osoitin tehtäväpalkin oikeassa reunassa ilmaisinalueella olevan akkumittarin kuvakkeen päälle.

### **Akun latauksen purkautumisajan maksimoiminen**

Akun purkausaika vaihtelee sen mukaan, mitä toimintoja akkuvirralla käytetään. Purkautumisen enimmäisaika lyhenee vähitellen akun latauskyvyn huonontuessa.

Vihjeitä akun latauksen purkautumisajan maksimoimiseen:

- Vähennä näytön kirkkautta
- Poista akku tietokoneesta, kun sitä ei käytetä tai ladata, jos tietokoneessa on käyttäjän vaihdettavissa oleva akku.
- Säilytä käyttäjän vaihdettavissa olevaa akkua viileässä ja kuivassa paikassa.
- Valitse **Virransäästö**-asetus Virranhallinta-asetukset-kohdasta.

#### **Akun heikon varaustason hallinta**

Tässä osassa kerrotaan oletusarvoisista hälytyksistä ja järjestelmän vastaussanomista. Voit muuttaa joitakin akun heikon varaustason hälytyksiä ja järjestelmän vastaussanomia Windowsin Ohjauspaneelin Virranhallinta-asetukset-ikkunassa. Virranhallinta-asetukset eivät vaikuta merkkivaloihin.

Kirjoita aloitusnäyttöön ohjaus ja valitse sovellusten luettelosta Ohjauspaneeli. Valitse **Laitteisto ja äänet** ja sitten **Virranhallinta-asetukset**.

#### <span id="page-56-0"></span>**Akun heikon varaustason tunnistaminen**

Kun akku on tietokoneen ainoa virtalähde ja sen varaustaso laskee alhaiseksi tai kriittisen heikoksi, tapahtuu seuraavaa:

Akun merkkivalo (vain tietyissä malleissa) ilmaisee alhaisen tai kriittisen heikon akun varaustason.

TAI

● Ilmaisinalueella oleva akkumittarin kuvake näyttää ilmoituksen alhaisesta tai kriittisen heikosta akun varaustasosta.

**HUOMAUTUS:** Lisätietoja virtamittarista on kohdassa [Akkumittarin käyttäminen sivulla 44](#page-53-0).

Jos tietokone on käynnissä tai lepotilassa, tietokone pysyy hetken lepotilassa ja sen virta katkeaa sitten itsestään. Tällöin menetetään kaikki tallentamattomat tiedot.

#### **Akun heikon varaustason korjaaminen**

#### **Akun heikon varaustason korjaaminen, kun saatavilla on ulkoinen virtalähde**

- **▲** Liitä tietokoneeseen jokin seuraavista laitteista:
	- verkkovirtalaite
	- valinnainen telakointi- tai laajennuslaite
	- HP:ltä lisävarusteena hankittu valinnainen verkkovirtalaite.

#### **Akun heikon varaustason korjaaminen, kun saatavilla ei ole mitään virtalähdettä**

Kun saatavilla ei ole mitään virtalähdettä, tallenna työsi ja sammuta tietokone.

### **Akun asettaminen paikalleen tai sen irrottaminen**

#### **Akun asettaminen paikalleen**

Akun asettaminen paikalleen:

**1.** Käännä tietokone ylösalaisin tasaiselle alustalle niin, että akkupaikka on itseäsi kohti.

**2.** Aseta akku **(1)** akkupaikkaan ja työnnä sitä sisäänpäin, kunnes se on paikallaan **(2)**. Akun vapautussalvat lukitsevat akun automaattisesti paikalleen.

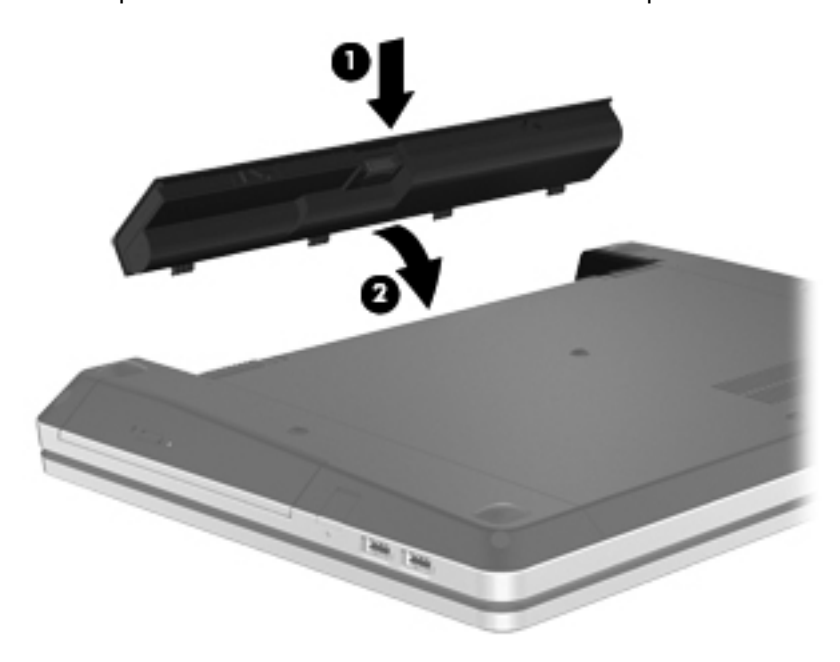

#### **Akun irrottaminen**

Akun irrottaminen:

- **VAROITUS:** Jos akku on tietokoneen ainoa virtalähde, sen poistaminen voi aiheuttaa tietojen häviämisen. Tallenna työt tai sammuta tietokone Windowsin virrankatkaisutoiminnolla ennen akun irrottamista, jotta et menetä tietoja.
	- **1.** Käännä tietokone ylösalaisin tasaiselle alustalle niin, että akkupaikka on itseäsi kohti.
	- **2.** Vapauta akku työntämällä akun vapautussalpoja **(1)**.

**HUOMAUTUS:** Voit työntää akun vapautussalpoja samanaikaisesti tai yksi kerrallaan.

**3.** Kallista akkua ylöspäin **(2)** ja irrota se tietokoneesta **(3)**.

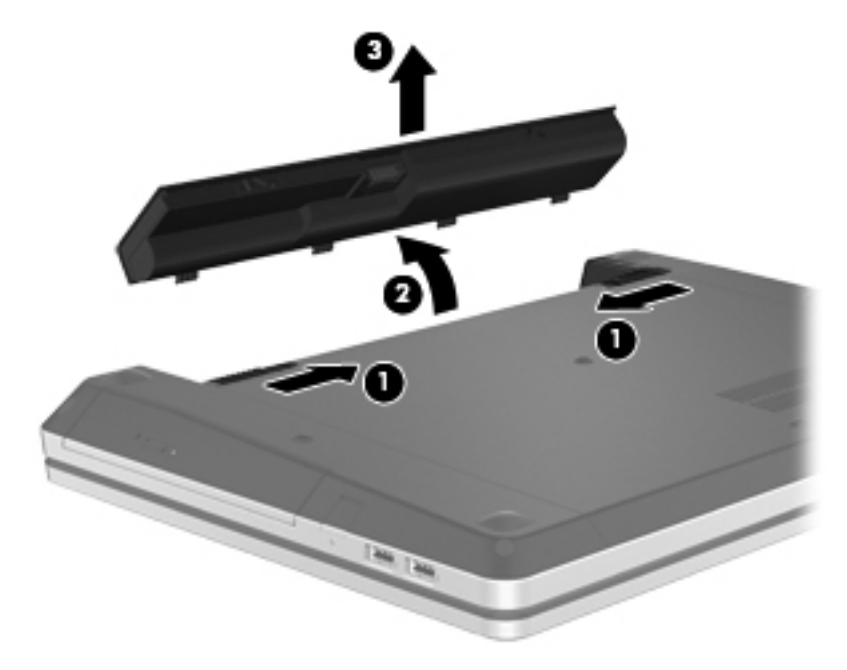

### **Akun virran säästäminen**

- Kirjoita aloitusnäyttöön ohjaus ja valitse sovellusten luettelosta Ohjauspaneeli. Valitse **Laitteisto ja äänet** ja sitten **Virranhallinta-asetukset**.
- Valitse virtaa säästävät asetukset Windowsin Ohjauspaneelin Virranhallinta-asetukset-ikkunasta.
- Katkaise langattomat yhteydet ja LAN-yhteydet sekä sulje modeemisovellukset, jos et käytä niitä.
- Irrota käyttämättömät ulkoiset laitteet, joita ei ole kytketty ulkoiseen virtalähteeseen.
- Pysäytä, poista käytöstä tai poista ulkoiset mediakortit, jos et käytä niitä.
- Vähennä näytön kirkkautta.
- Siirrä tietokone ennen työskentelyn lopettamista lepotilaan tai sammuta tietokone.

#### **Käyttäjän vaihdettavissa olevan akun säilyttäminen (vain tietyissä malleissa)**

**VAROITUS:** Älä säilytä akkua pitkään korkeassa lämpötilassa, jotta se ei vahingoitu.

Jos tietokonetta ei käytetä yli kahteen viikkoon ja se irrotetaan ulkoisesta virtalähteestä, irrota käyttäjän vaihdettavissa oleva akku ja säilytä se tietokoneesta erillään.

Säilytä akku viileässä ja kuivassa paikassa, jotta se purkautuu mahdollisimman hitaasti.

**HUOMAUTUS:** Akku on hyvä tarkistaa kuuden kuukauden välein. Lataa akku uudelleen, jos sen kapasiteetti on alle 50 prosenttia.

Jos akkua on säilytetty irrallaan tietokoneesta vähintään kuukausi, kalibroi akku, ennen kuin otat sen käyttöön.

### **Käyttäjän vaihdettavissa olevan akun hävittäminen (vain tietyissä malleissa)**

**VAARA** Älä pura, murskaa tai lävistä akkua, oikosulje akun ulkoisia liittimiä tai altista akkua tulelle tai vedelle. Muutoin vaarana voivat olla tulipalo tai akkunesteen aiheuttamat syöpymisvauriot.

Lisätietoja akkujen asianmukaisesta hävittämisestä on *Sähkötarkastusviranomaisten ilmoitukset ja turvallisuus- ja ympäristöohjeet* -oppaassa. Voit avata tämän oppaan valitsemalla aloitusnäytöstä HP Support Assistant -sovelluksen, **Oma tietokone** ja sitten **Käyttöoppaat**.

### **Käyttäjän vaihdettavissa olevan akun vaihtaminen (vain tietyissä malleissa)**

Ohjeen ja tuen Akun tarkistus -toiminto pyytää vaihtamaan akun, kun jokin sen sisäisistä kennoista ei lataudu kunnolla tai kun akun tallennuskapasiteetti on laskenut heikolle tasolle. Jos akku kuuluu HP:n takuun piiriin, ohjeissa annetaan myös takuutunnus. Viestissä sinua kehotetaan siirtymään HP:n sivustoon, jossa on lisätietoja vaihtoakun tilaamisesta.

## **Ulkoisen verkkovirtalähteen käyttäminen**

**VAARA** Älä lataa tietokoneen akkua lentokoneessa.

**VAARA** Tietokoneen käyttöturvallisuus on parhaimmillaan käytettäessä vain tietokoneen mukana tullutta verkkovirtalaitetta, HP:n varaosana toimittamaa verkkovirtalaitetta tai yhteensopivaa, HP:ltä hankittua verkkovirtalaitetta.

**HUOMAUTUS:** Lisätietoja verkkovirtalähteeseen kytkemisestä on tietokoneen pakkauksessa olevassa *Asennusohjeessa*.

Ulkoisena vaihtovirtalähteenä toimii hyväksytty verkkovirtalaite tai valinnainen telakointi- tai laajennuslaite.

Liitä tietokone ulkoiseen verkkovirtalähteeseen seuraavissa tilanteissa:

- kun lataat tai kalibroit akkua
- kun asennat tai muokkaat järjestelmän ohjelmistoa
- kun tallennat tietoja CD-, DVD- tai BD-levylle (vain tietyt mallit)
- kun suoritat levyn eheytystä
- kun suoritat varmuuskopiointia tai palautusta.

Kun liität tietokoneen ulkoiseen verkkovirtalähteeseen,

- akku alkaa latautua
- ilmaisinalueessa oleva akun kuvake muuttuu, jos tietokone on käynnissä.

Kun irrotat ulkoisen verkkovirtalähteen,

- tietokone siirtyy käyttämään akkuvirtaa
- näytön kirkkaus vähenee automaattisesti akun virran säästämistä varten.

### **Verkkovirtalaitteen testaaminen**

Testaa verkkovirtalaite, jos tietokoneessa esiintyy jokin seuraavista ongelmista verkkovirtaan kytkettäessä:

- Tietokone ei käynnisty.
- Näyttö ei käynnisty.
- Virran merkkivalot eivät pala.

Voit testata verkkovirtalaitteen seuraavasti:

**HUOMAUTUS:** Seuraavat ohjeet koskevat käyttäjän vaihdettavissa olevilla akuilla varustettuja tietokoneita.

- **1.** Sammuta tietokone.
- **2.** Irrota akku tietokoneesta.
- **3.** Liitä verkkovirtalaite tietokoneeseen ja liitä se sitten pistorasiaan.
- **4.** Käynnistä tietokone.
	- Jos virran merkkivalot *syttyvät*, verkkovirtalaite toimii oikein.
	- Jos virran merkkivalot *eivät syty*, verkkovirtalaite ei toimi ja se pitää vaihtaa.

Lisätietoja korvaavan verkkovirtalaitteen hankinnasta saat ottamalla yhteyttä tukeen.

## <span id="page-61-0"></span>**Vaihdettavat näytönohjaimet / kaksoisnäytönohjaimet (vain tietyissä malleissa)**

Joissakin tietokoneissa on vaihdettavat näytönohjaimet tai kaksoisnäytönohjaimet.

- Vaihdettavat näytönohjaimet sekä AMD™:n että Intelin tuki. Jos tietokoneessa on AMD:n dynaamisesti vaihdettava näytönohjain, tietokone tukee vain vaihdettavia näytönohjaimia.
- Kaksoisnäytönohjaimet vain AMD:n tuki. Jos tietokoneessa on AMD Radeon kaksoisnäytönohjain, tietokone tukee vain kaksoisnäytönohjaimia.

**HUOMAUTUS:** Kaksoisnäytönohjaimet voidaan ottaa käyttöön vain DirectX-versioita 10 tai 11 käyttävissä, koko näytön tilassa toimivissa sovelluksissa.

**HUOMAUTUS:** Kannettavan tietokoneen näytönohjainkokoonpanosta voit tarkistaa, tukeeko tietokoneesi vaihdettavia näytönohjaimia tai kaksoisnäytönohjaimia. Intel HR -suoritin (CPU) ja AMD Trinity -sarjan kiihdytetty suoritin (APU) tukevat vaihdettavia näytönohjaimia. AMD Trinity -sarjan kiihdytetyt A6-, A8- ja A10-suorittimet tukevat kaksoisnäytönohjaimia. AMD Trinity -sarjan kiihdytetyt A4-suorittimet eivät tue kaksoisnäytönohjaimia.

Sekä vaihdettavissa näytönohjaimissa että kaksoisnäytönohjaimissa on kaksi grafiikan käsittelytilaa:

- Suorituskyky-tila Suorittaa sovelluksen optimaalisella tehokkuudella.
- Virransäästö-tila Säästää akun virtaa.

Voit hallita AMD-näytönohjainten asetuksia seuraavasti:

- **1.** Avaa Catalyst Control Center napsauttamalla hiiren kakkospainikkeella Windowsin työpöytää ja valitse **Configure Switchable Graphics** (Määritä vaihdettava näytönohjain).
- **2.** Napsauta **Power** (Virta) -välilehteä ja valitse **Switchable Graphics** (Vaihdettava näytönohjain).

### **Vaihdettavien näytönohjainten käyttäminen (vain tietyissä malleissa)**

Vaihdettavia näytönohjaimia käytettäessä voit vaihtaa Suorituskyky-tilan ja Virransäästö-tilan välillä. Vaihdettavat näytönohjaimet ovat käytettävissä vain Windows 7 Professional-, Windows 7 Home Premium- ja Windows 7 Home Basic -käyttöjärjestelmissä.

Voit hallita vaihdettavien näytönohjainten asetuksia seuraavasti:

- **1.** Napsauta hiiren kakkospainikkeella Windowsin työpöytää ja valitse **Configure Switchable Graphics** (Määritä vaihdettava näytönohjain).
- **2.** Napsauta **Power** (Virta) -välilehteä ja valitse **Switchable Graphics** (Vaihdettava näytönohjain).

Vaihdettavat näytönohjaimet siirtävät yksittäiset sovellukset automaattisesti Suorituskyky-tilaan tai Virransäästö-tilaan virrankäyttövaatimusten mukaan. Voit muuttaa yksittäisten sovellusten asetuksia myös manuaalisesti etsimällä sovelluksen **Recent Applications** (Viimeksi käytetyt sovellukset) pudotusvalikosta tai valitsemalla **Other Applications** (Muut sovellukset) -kohdan alta **Browse** (Selaa). Voit vaihtaa Suorituskyky-tilan ja Virransäästö-tilan välillä.

**HUOMAUTUS:** Lisätietoja saat vaihdettavien näytönohjainten ohjelmiston ohjeesta.

## **Kaksoisnäytönohjaimen käyttäminen (vain tietyissä malleissa)**

Jos järjestelmässäsi on kaksoisnäytönohjain (kaksi tai useampaa ylimääräistä grafiikkaprosessoria (GPU)), voit lisätä sovellusten tehokkuutta ja suorituskykyä DirectX-versioita 10 tai 11 käyttävissä, koko näytön tilassa toimivissa sovelluksissa AMD Radeon -kaksoisnäytönohjaimen avulla. Lisätietoja DirectX:stä saat osoitteesta <http://www.microsoft.com/directx>.

**HUOMAUTUS:** Kaksoisnäytönohjaimeen perustuvat järjestelmät tukevat vain virrankäyttövaatimuksiin perustuvaa automaattista valintaa (dynaaminen toimintatila) ja valitsevat automaattisesti Suorituskyky-tilan tai Virransäästö-tilan yksittäisiä sovelluksia varten. Voit kuitenkin muuttaa asetuksia manuaalisesti tiettyä sovellusta varten.

Jos haluat ottaa AMD Radeon -kaksoisnäytönohjaimen käyttöön tai poistaa sen käytöstä, valitse Catalyst Control Centerin **Performance** (Suorituskyky) -välilehden AMD Radeon kaksoisnäytönohjain -osassa oleva valintaruutu tai poista sen valinta.

**HUOMAUTUS:** Lisätietoja on AMD-ohjelmiston ohjeessa.

# **7 Ulkoiset kortit ja laitteet**

## **Mediakorttien käyttäminen (vain tietyissä malleissa)**

Valinnaisia digitaalisia kortteja voidaan käyttää turvallisina tiedon tallennusvälineinä ja kätevinä siirtovälineinä. Tällaisia kortteja käytetään usein digitaalisissa kameroissa, kämmentietokoneissa ja myös muissa tietokoneissa.

Lisätietoja tietokoneen tukemien digitaalisten korttien määrittämisestä on kohdassa [Perehtyminen](#page-13-0) [tietokoneeseen sivulla 4.](#page-13-0)

### **Digitaalisen kortin asettaminen paikalleen**

- **VAROITUS:** Käytä mahdollisimman vähän voimaa digitaalisen kortin paikalleen asettamisessa, jotta digitaalisen kortin liittimet eivät vahingoitu.
	- **1.** Pidä korttia nimiöpuoli ylöspäin niin, että kortin liittimet ovat tietokonetta kohti.
	- **2.** Aseta kortti mediakortin lukulaitteeseen ja paina kortti laitteen sisään niin, että se on tukevasti paikallaan.

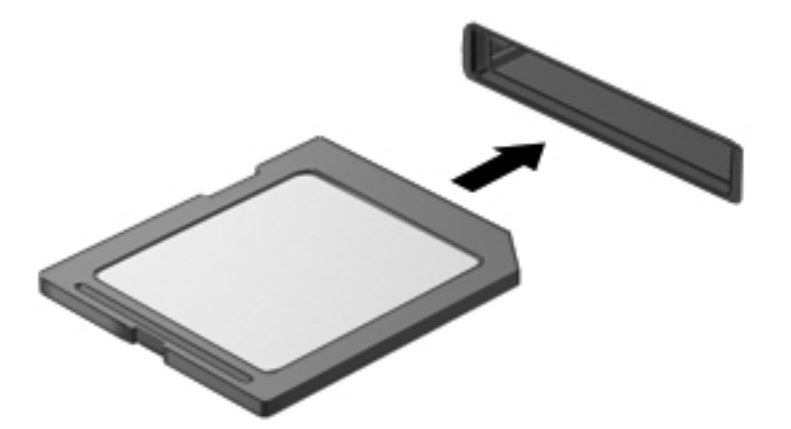

Kuulet äänen, kun tietokone on tunnistanut laitteen. Esiin voi tulla asetusten valikko.

## **Digitaalisen kortin poistaminen**

**VAROITUS:** Poista digitaalinen kortti seuraavien ohjeiden mukaisesti, jotta et menetä tietoja ja jotta järjestelmä ei lukitu.

- **1.** Tallenna tiedot ja sulje kaikki ohjelmat, jotka liittyvät digitaalisen kortin käyttöön.
- **2.** Napsauta ilmaisinalueella tehtäväpalkin oikeassa reunassa olevaa laitteen poistamiskuvaketta. Noudata sitten näyttöön tulevia ohjeita.
- **3.** Paina korttia **(1)** ja vedä se tämän jälkeen ulos aukosta **(2)**.

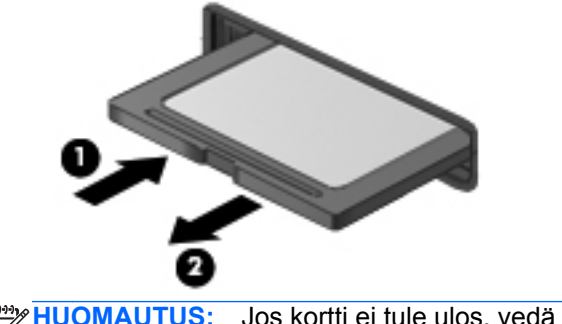

**HUOMAUTUS:** Jos kortti ei tule ulos, vedä se ulos korttipaikasta.

## **USB-laitteen käyttäminen**

USB (Universal Serial Bus) -liitännän avulla järjestelmään voidaan liittää valinnainen ulkoinen USBlaite, esimerkiksi näppäimistö, hiiri, levyasema, tulostin, skanneri tai keskitin.

Joidenkin USB-laitteiden kanssa pitää käyttää niiden omia apuohjelmia, jotka tulevat tavallisesti USBlaitteen mukana. Lisätietoja laitekohtaisista ohjelmistoista on valmistajan toimittamissa ohjeissa. Nämä ohjeet voidaan toimittaa ohjelmiston mukana, levyllä tai valmistajan sivustossa.

Tietokoneessa on vähintään yksi USB-portti, joka tukee USB 1.0-, USB 1.1-, USB 2.0- tai USB 3.0 laitteita. Tietokoneessa voi olla myös USB-latausportti, joka huolehtii ulkoisen laitteen virransaannista. Valinnaisessa telakointilaitteessa tai USB-keskittimessä on USB-lisäportteja, joita voidaan käyttää laitteiden kytkemiseen tietokoneeseen.

## **USB-laitteen liittäminen**

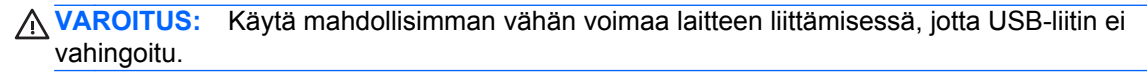

**▲** Liitä laitteen USB-kaapeli USB-porttiin.

**HUOMAUTUS:** Seuraava kuva voi näyttää hieman erilaiselta kuin oma tietokoneesi.

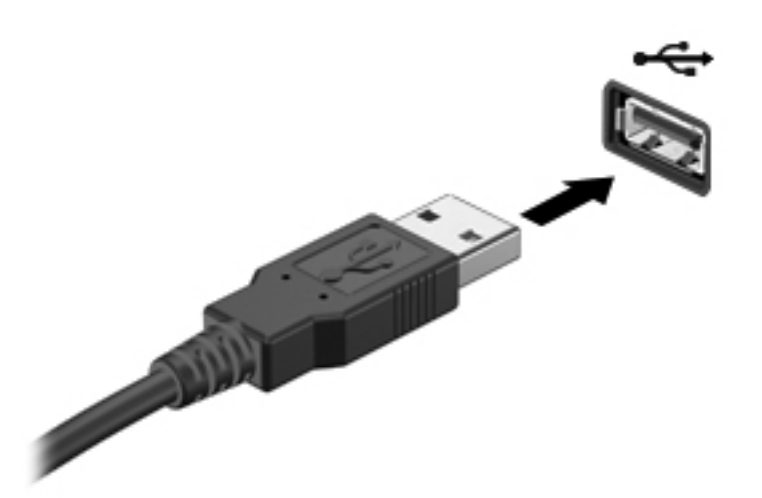

Tietokone ilmoittaa laitteen havaitsemisesta äänimerkillä.

**HUOMAUTUS:** Kun USB-laite liitetään ensimmäistä kertaa, ilmaisinalueella näkyy viesti, jossa kerrotaan, että tietokone on tunnistanut laitteen.

### **USB-laitteen poistaminen**

**VAROITUS:** Älä irrota USB-laitetta tietokoneesta laitteen kaapelista vetämällä. Muutoin USB-liitin voi vahingoittua.

**VAROITUS:** Poista USB-laite seuraavien ohjeiden mukaisesti, jotta et menetä tietoja ja jotta järjestelmä ei lukitu.

- **1.** Ennen kuin poistat USB-laitteen, tallenna tiedot ja sulje kaikki ohjelmat, jotka liittyvät laitteen käyttöön.
- **2.** Napsauta tehtäväpalkin oikeassa reunassa ilmaisinalueella olevaa laitteen poistamiskuvaketta ja noudata sitten näyttöön tulevia ohjeita.
- **3.** Poista laite.

## **Valinnaisten ulkoisten laitteiden käyttäminen**

**HUOMAUTUS:** Lisätietoja tarvittavista ohjelmistoista ja ohjaimista sekä käytettävistä porteista on valmistajan ohjeissa.

Liitä ulkoinen laite tietokoneeseen seuraavasti:

**VAROITUS:** Kun kytket laitteen, jossa on oma virransyöttö, varmista, että laitteen virta on katkaistu ja verkkojohto on irrotettu, jotta laitteille ei aiheudu vaurioita.

- **1.** Liitä laite tietokoneeseen.
- **2.** Jos liität laitteen, jossa on oma virransyöttö, kytke laitteen virtajohto maadoitettuun pistorasiaan.
- **3.** Sammuta laite.

Jos haluat irrottaa laitteen, joka ei käytä verkkovirtaa, sammuta se ja irrota se tietokoneesta. Jos haluat irrottaa ulkoisen laitteen, johon on kytketty virta, katkaise ensin laitteesta virta, irrota laite tietokoneesta ja irrota sitten virtajohto.

### **Valinnaisten ulkoisten asemien käyttäminen**

Siirrettävät ulkoiset asemat lisäävät tietojen tallennus- ja käyttömahdollisuuksia. USB-asema voidaan liittää tietokoneen USB-porttiin.

**HUOMAUTUS:** HP:n ulkoiset optiset USB-asemat on liitettävä tietokoneen virtaa saavaan USBporttiin.

Seuraavantyyppiset USB-asemat ovat käytettävissä:

- 1,44 megatavun levykeasema
- kiintolevymoduuli
- ulkoinen optinen asema (CD, DVD ja Blu-ray)
- MultiBay-laite

# **8 Asemat**

## **Asemien käsitteleminen**

**VAROITUS:** Asemat ovat herkkiä tietokoneen osia, joita on käsiteltävä varovasti. Lue seuraavat varoitukset, ennen kuin käsittelet asemia. Lisävaroitukset on annettu niiden toimenpiteiden kohdalla, joita ne koskevat.

Noudata seuraavia varotoimenpiteitä:

- Siirrä tietokone lepotilaan ja annan näytön tyhjentyä tai irrota ulkoinen kiintolevy kunnolla, ennen kuin siirrät ulkoiseen kiintolevyyn kytkettyä tietokonetta.
- Ennen kuin alat käsitellä asemaa, pura staattinen sähkövaraus koskettamalla aseman maalaamatonta metallipintaa.
- Älä koske siirrettävän aseman tai tietokoneen liittimiin.
- Käsittele asemaa varovasti. Älä pudota asemaa tai aseta sen päälle mitään esineitä.
- Katkaise tietokoneen virta, ennen kuin irrotat aseman tai asennat sen paikalleen. Jos et ole varma siitä, onko tietokoneen virta katkaistu vai onko tietokone lepotilassa, käynnistä tietokone painamalla virtapainiketta. Katkaise sitten tietokoneen virta käyttöjärjestelmän kautta.
- Älä käytä liikaa voimaa, kun työnnät aseman levyasemapaikkaan.
- Älä käytä tietokoneen näppäimistöä äläkä siirrä tietokonetta, kun optinen asema kirjoittaa tietoja levylle. Muutoin tärinä voi häiritä tiedostojen tallennusta.
- Kun akkua käytetään tietokoneen ainoana virtalähteenä, varmista ennen tallentamista, että akun lataus on riittävä.
- Älä altista asemaa äärilämpötiloille tai kosteudelle.
- Älä altista asemaa nesteille. Älä käytä aseman puhdistuksessa puhdistussuihkeita.
- Poista tallennusväline levyasemasta ennen kuin poistat aseman asemapaikasta tai otat aseman mukaan matkalle sekä ennen aseman kuljettamista tai varastointia.
- Jos asema on lähetettävä postitse tai muun kuljetuspalvelun välityksellä, pakkaa se kuplamuovipakkaukseen tai muuhun soveltuvaan suojapakkaukseen ja merkitse paketti helposti särkyvän lähetyksen lipukkeella ("Helposti särkyvä").
- Älä altista levyasemaa magneettikentille. Esimerkiksi lentokentillä käytetyt metallinpaljastimet synnyttävät magneettikenttiä. Lentokenttien liukuhihnat ja muut käsimatkatavaroiden tutkimiseen käytettävät turvalaitteet toimivat magneettikenttien sijasta röntgensäteillä, joista ei ole haittaa kiintolevyille.

## <span id="page-68-0"></span>**Kiintolevyjen käyttäminen**

**VAROITUS:** Voit estää järjestelmän lukittumisen ja tietojen menetyksen seuraavasti:

Tallenna työsi ja katkaise tietokoneen virta ennen muistimoduulin tai kiintolevyn lisäämistä tai vaihtamista.

Jos et ole varma, onko tietokoneen virta katkaistu, käynnistä tietokone painamalla virtapainiketta. Katkaise sitten tietokoneen virta käyttöjärjestelmän virrankatkaisutoiminnolla.

### **Valinnaisen turvaruuvin käyttäminen**

Valinnaisen turvaruuvin avulla voit lukita huoltoluukun tietokoneen pohjaan. Kun turvaruuvi ei ole käytössä, voit säilyttää sitä akkupaikan sisäpuolella.

Käytä turvaruuvia seuraavasti:

**1.** Irrota akku.

**VAROITUS:** Jos akku on tietokoneen ainoa virtalähde, sen poistaminen voi aiheuttaa tietojen häviämisen. Tallenna työt tai sammuta tietokone Windowsin virrankatkaisutoiminnolla ennen akun irrottamista, jotta et menetä tietoja.

**2.** Irrota turvaruuvi akkupaikan sisäpuolelta **(1)** ja kiinnitä se **(2)** huoltoluukun lukitsemiseksi paikalleen.

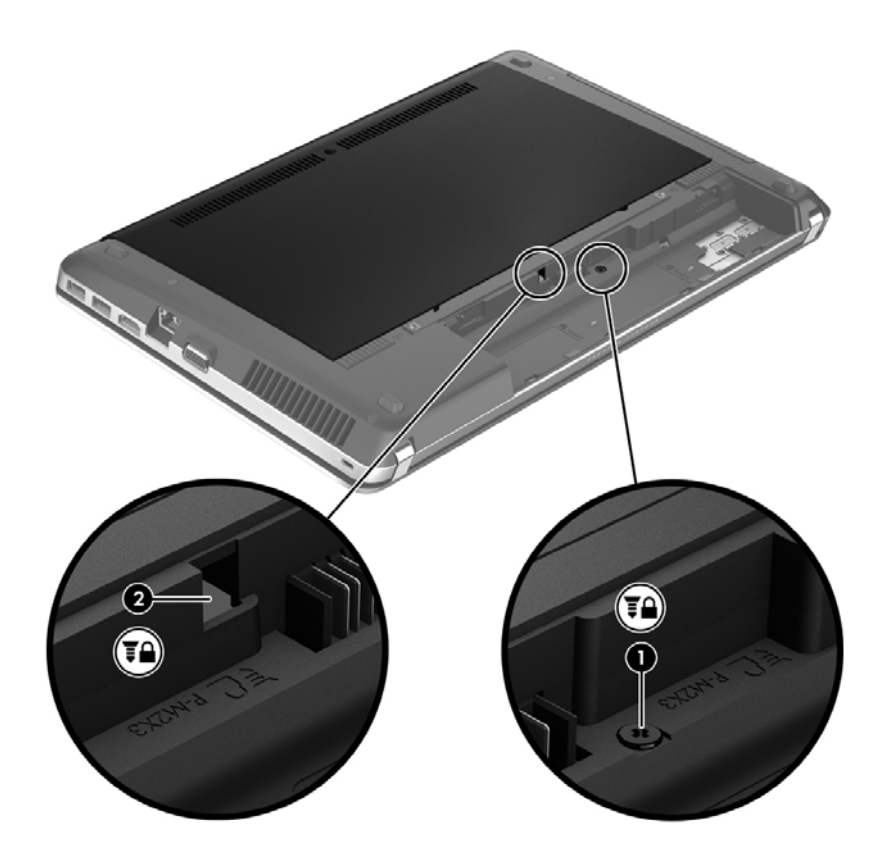

## <span id="page-69-0"></span>**Huoltoluukun irrottaminen tai asettaminen paikalleen**

#### **Huoltoluukun irrottaminen**

Irrottamalla huoltoluukun pääset käsiksi muistimoduulipaikkaan, kiintolevyyn, viranomaisten ilmoitukset -tarraan ja muihin osiin.

- **1.** Irrota akku (katso [Akun asettaminen paikalleen tai sen irrottaminen sivulla 47](#page-56-0)).
- **2.** Käännä akkupaikka itseesi päin, irrota turvaruuvi **(1)** (jos turvaruuvi on käytössä) ja vapauta huoltoluukku painamalla vapautussalpoja **(2)**.

**HUOMAUTUS:** Jos haluat käyttää valinnaista ruuvia, voit kiinnittää sen huoltoluukun sisäpuolelle.

**3.** Työnnä huoltoluukkua tietokoneen etuosaa kohti **(3)** ja irrota huoltoluukku nostamalla **(4)**.

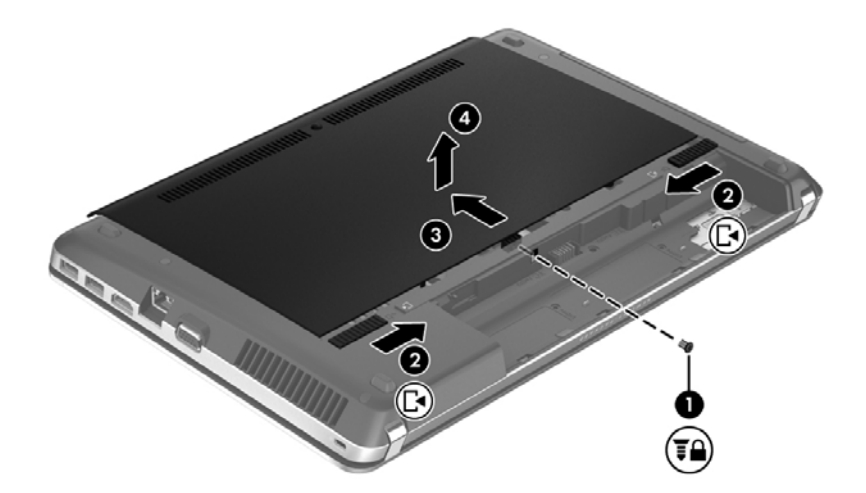

#### **Huoltoluukun asettaminen paikalleen**

Aseta huoltoluukku muistimoduulipaikan, kiintolevyn, viranomaisten ilmoitukset -tarran ja muiden osien käsittelyn jälkeen takaisin paikalleen.

**1.** Kallista huoltoluukkua niin, että huoltoluukun kielekkeet ovat tietokoneen salpojen kohdalla **(1)**, ja sulje luukku työntämällä sitä **(2)** akkupaikkaa kohti.

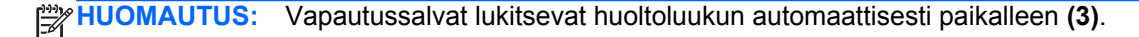

**2.** Aseta turvaruuvi halutessasi paikalleen **(4)**. Lisätietoja turvaruuvista on kohdassa [Valinnaisen](#page-68-0) [turvaruuvin käyttäminen sivulla 59.](#page-68-0)

**HUOMAUTUS:** Jos haluat käyttää valinnaista ruuvia, se on huoltoluukun sisäpuolella.

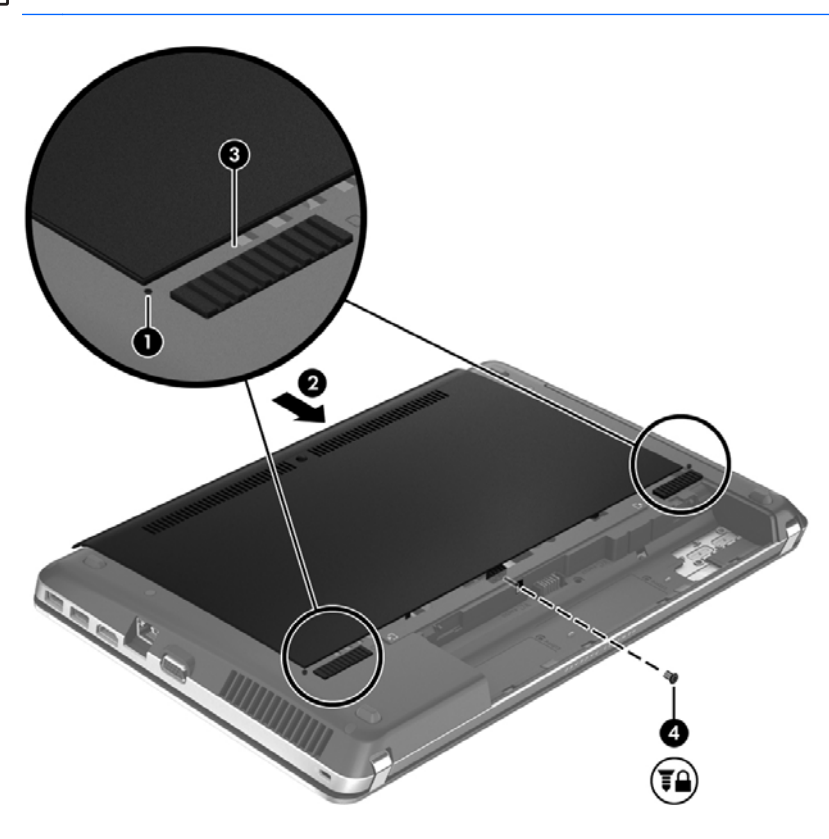

**3.** Aseta akku paikalleen (katso [Akun asettaminen paikalleen tai sen irrottaminen sivulla 47](#page-56-0)).

### **Kiintolevyn vaihtaminen tai päivittäminen**

**VAROITUS:** Voit estää järjestelmän lukittumisen ja tietojen menetyksen seuraavasti:

Katkaise tietokoneen virta, ennen kuin poistat kiintolevyn kiintolevypaikasta. Älä irrota kiintolevyä, kun tietokone on käynnissä tai lepotilassa.

#### **Kiintolevyn irrottaminen**

- **1.** Tallenna työt ja katkaise tietokoneen virta.
- **2.** Vedä tietokone pistorasiasta ja irrota kaikki tietokoneeseen liitetyt ulkoiset laitteet.
- **3.** Irrota akku (katso [Akun asettaminen paikalleen tai sen irrottaminen sivulla 47](#page-56-0)).
- **4.** Irrota huoltoluukku (katso [Huoltoluukun irrottaminen tai asettaminen paikalleen sivulla 60\)](#page-69-0).

**HUOMAUTUS:** Kiintolevyn irrotusohjeet on painettu huoltoluukkuun.

**5.** Irrota kiintolevyn neljä ruuvia **(1)**.

- **6.** Vedä kiintolevyn muovikielekettä **(2)** tietokoneen sivua kohti, jolloin kiintolevy irtoaa liittimestä, ja nosta sitten kiintolevy ulos kiintolevypaikasta.
- **HUOMAUTUS:** Katso kuvaa, joka muistuttaa eniten tietokonettasi. Joidenkin kiintolevyjen ympärillä voi olla muovisuojus. Kun olet poistanut kiintolevyn tietokoneesta, sinun on irrotettava muovisuojus päästäksesi käsiksi itse kiintolevyyn.

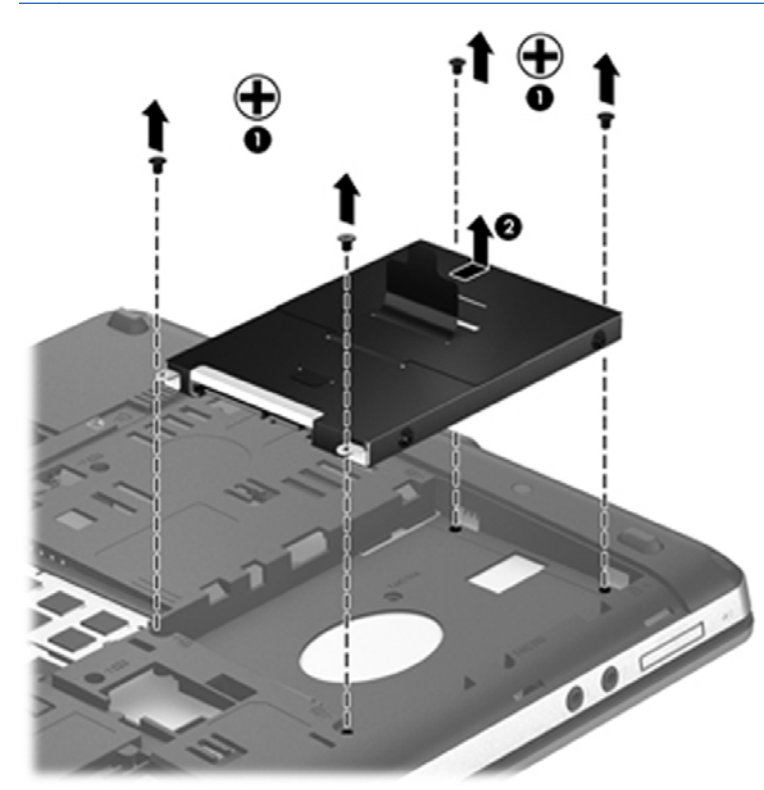

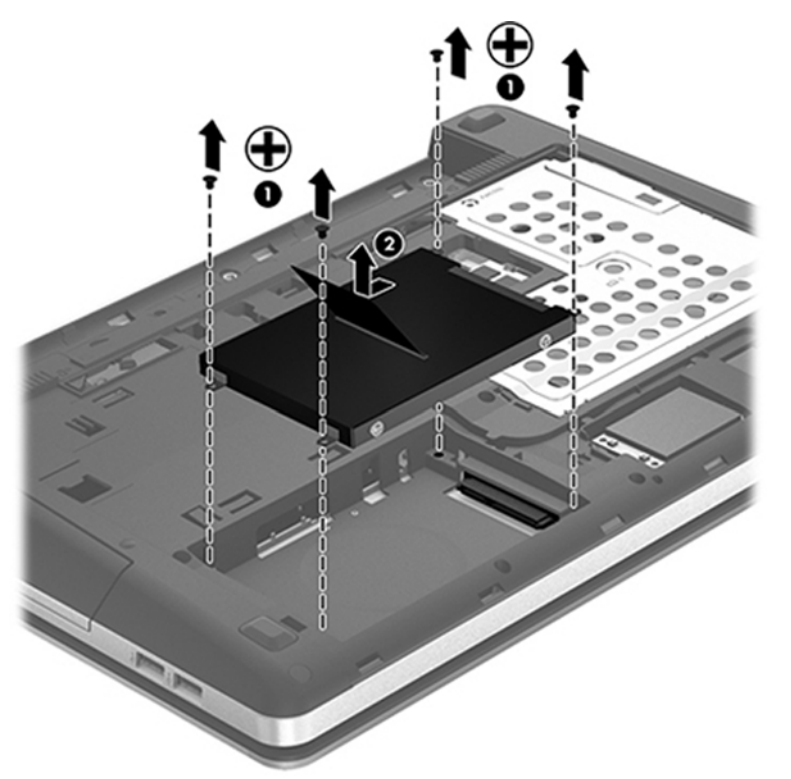
### **Kiintolevyn asentaminen**

- **1.** Aseta kiintolevy kiintolevypaikkaan.
- **2.** Vedä kiintolevyssä olevaa muovikielekettä **(1)** tietokoneen keskiosaa kohti niin, että kiintolevy on liitintä vasten.
- **HUOMAUTUS:** Katso kuvaa, joka muistuttaa eniten tietokonettasi.  $\bigoplus$  $\bigcirc$  $\bigoplus$  $\bigoplus_{\bullet}$ **FO**
- **3.** Aseta kiintolevyn neljä ruuvia **(2)** paikoilleen.

- **4.** Aseta huoltoluukku paikalleen (katso [Huoltoluukun irrottaminen tai asettaminen paikalleen](#page-69-0) [sivulla 60\)](#page-69-0).
- **5.** Aseta turvaruuvi halutessasi paikalleen. Lisätietoja turvaruuvista on kohdassa [Valinnaisen](#page-68-0) [turvaruuvin käyttäminen sivulla 59.](#page-68-0)
- **6.** Aseta akku paikalleen (katso [Akun asettaminen paikalleen tai sen irrottaminen sivulla 47](#page-56-0)).
- **7.** Käännä tietokone oikea puoli ylöspäin. Liitä sitten verkkovirtavirtalähde ja ulkoiset laitteet takaisin tietokoneeseen.
- **8.** Käynnistä tietokone.

### **Kiintolevyn toiminnan parantaminen**

#### **Levyn eheytyksen käyttäminen**

Kun tietokonetta käytetään, kiintolevyllä olevat tiedostot pirstoutuvat. Levyn eheytys yhdistää kiintolevyn pirstoutuneet tiedostot ja kansiot ja tehostaa siten järjestelmän toimintaa.

**EXTRITUMAUTUS:** Levyn eheytystä ei tarvitse suorittaa puolijohdeasemille.

Käynnistyksen jälkeen levyn eheytys toimii ilman valvontaa. Levyn eheytyksen kesto riippuu kiintolevyn koosta ja pirstoutuneiden tiedostojen määrästä, ja joskus levyn eheytys voi kestää yli tunnin. Se kannattaa suorittaa yöllä tai muulloin, kun et tarvitse tietokonetta.

HP suosittelee kiintolevyn eheyttämistä ainakin kerran kuukaudessa. Voit ajoittaa levyn eheytyksen suoritettavaksi kerran kuukaudessa, mutta voit eheyttää tietokoneen myös manuaalisesti milloin tahansa.

Levyn eheytys käynnistetään seuraavasti:

- **1.** Liitä tietokone verkkovirtaan.
- **2.** Kirjoita aloitusnäyttöön levy, valitse **Asetukset** ja valitse sitten **Eheytä ja optimoi kiintolevyasema**.
- **3.** Toimi näyttöön tulevien ohjeiden mukaan.

Lisätietoja on Levyn eheytys -ohjelmiston ohjeessa.

#### **Levyn uudelleenjärjestämisen käyttäminen**

Kun levy järjestetään uudelleen, levyn uudelleenjärjestämisohjelma etsii kiintolevyltä tarpeettomat tiedostot, jotka poistamalla voit vapauttaa levytilaa ja tehostaa siten tietokoneen toimintaa.

Levyn uudelleenjärjestäminen käynnistetään seuraavasti:

- **1.** Kirjoita aloitusnäyttöön levy, valitse **Asetukset** ja valitse sitten **Vapauta levytilaa poistamalla tarpeettomia tiedostoja**.
- **2.** Noudata näyttöön tulevia ohjeita.

### **HP 3D DriveGuardin käyttäminen (vain tietyt mallit)**

HP 3D DriveGuard -toiminto suojaa kiintolevyä pysäyttämällä aseman ja keskeyttämällä datapyynnöt seuraavissa tapauksissa:

- Tietokone putoaa johonkin.
- Tietokonetta liikutetaan, kun näyttö on suljettuna ja kun tietokone käyttää akkuvirtaa.

HP 3D DriveGuard -toiminto palauttaa kiintolevyn normaaliin toimintatilaan pian näiden tapahtumien jälkeen.

**HUOMAUTUS:** Koska SSD-asemissa ei ole liikkuvia osia, HP 3D DriveGuard -toimintoa ei tarvita.

**HUOMAUTUS:** HP 3D DriveGuard suojaa ensisijaisessa tai toissijaisessa kiintolevypaikassa olevia kiintolevyjä. HP 3D DriveGuard ei suojaa valinnaiseen telakointilaitteeseen asennettuja tai USBporttiin kytkettyjä kiintolevyjä.

Lisätietoja saat HP 3D DriveGuard -ohjelmiston ohjeesta.

#### **HP 3D DriveGuard -toiminnon tilan tunnistaminen**

Aseman merkkivalo muuttaa väriään sen merkiksi, että ensisijaisessa tai toissijaisessa kiintolevypaikassa oleva asema on pysäköity (vain tietyissä malleissa). Jos haluat määrittää, että onko asemat suojattu tai pysäköity, katso tehtäväpalkin oikeanpuoleisessa reunassa olevan ilmaisinalueen kuvaketta:

- Jos suojaustoiminto on käytössä, kiintolevyaseman kuvakkeen päällä on vihreä valintamerkki.
- Jos suojaustoiminto ei ole käytössä, kiintolevyaseman kuvakkeen päällä on punainen X-kirjain.
- Jos asemat ovat pysähdyksissä, kiintolevyaseman kuvakkeen päällä on keltainen kuu.

Jos kuvaketta ei ole otettu käyttöön ilmoitusalueessa, voit ottaa sen käyttöön toimimalla seuraavien ohjeiden mukaisesti:

- **1.** Kirjoita aloitusnäyttöön ohjaus ja valitse **Ohjauspaneeli**.
- **2.** Valitse **Laitteisto ja äänet > HP 3D DriveGuard**.

**HUOMAUTUS:** Valitse Käyttäjätilien hallinnan niin kehottaessa **Kyllä**.

- **3.** Valitse **Icon in system tray** (Ilmaisinalueen kuvake) -riviltä **Show** (Näytä).
- **4.** Valitse **OK**.

#### **Virranhallinta kiintolevyn ollessa pysäytetty**

Kun HP 3D DriveGuard -toiminto on pysäyttänyt kiintolevyn, tietokone toimii seuraavasti:

- Tietokone ei sammu.
- Tietokone ei siirry lepotilaan, paitsi seuraavassa huomautuksessa kuvatuissa tapauksissa.
- Tietokone ei aktivoi akun varaustilan hälytyksiä, jotka on määritetty Virranhallinta-asetusten Hälytykset-välilehdessä.

HP suosittelee, että sammutat tietokoneen tai käynnistät lepotilan ennen tietokoneen siirtämistä.

### **HP 3D DriveGuard -ohjelmiston käyttäminen**

HP 3D DriveGuard -ohjelmiston avulla voit:

ottaa HP 3D DriveGuard -toiminnon käyttöön ja poistaa sen käytöstä

**HUOMAUTUS:** Käyttöoikeutesi määrittävät, voitko ottaa HP 3D DriveGuard -toiminnon käyttöön ja poistaa sen käytöstä. Järjestelmänvalvojaryhmän jäsenet voivat muuttaa muiden kuin järjestelmänvalvojien käyttöoikeuksia.

määrittää, onko järjestelmän asema tuettu.

Voit avata ohjelmiston ja muuttaa asetuksia seuraavasti:

**1.** Kaksoisnapsauta tehtäväpalkin oikeassa reunassa ilmoitusalueella olevaa kuvaketta.

TAI

Napsauta ilmoitusalueella olevaa kuvaketta hiiren kakkospainikkeella ja valitse **Asetukset**.

- **2.** Muuta asetuksia painikkeiden avulla.
- **3.** Valitse **OK**.

### **Optisten asemien käyttäminen (vain tietyt mallit)**

Optisia asemia ovat seuraavat:

- CD
- DVD
- Blu-ray (BD)

### **Asennetun optisen aseman tunnistaminen**

**▲** Kirjoita aloitusnäyttöön windows, valitse **Windowsin Resurssienhallinta** ja valitse sitten **Tietokone**.

Näkyviin tulee kaikkien tietokoneeseen asennettujen laitteiden luettelo, joka sisältää myös optisen aseman.

### **Optisen levyn asettaminen asemaan**

#### **Kelkkamallinen**

- **1.** Käynnistä tietokone.
- **2.** Vapauta levykelkka painamalla aseman etulevyssä olevaa vapautuspainiketta **(1)**.
- **3.** Vedä kelkka **(2)** ulos.
- **4.** Pidä kiinni levyn reunoista. Älä kosketa levyn tasaisia pintoja. Aseta levy levykelkassa olevaan pyörittimeen nimikepuoli ylöspäin.

**HUOMAUTUS:** Jos levykelkka ei ole kokonaan ulkona, kohdista levy varovasti levykelkassa olevaan pyörittimeen kallistamalla levyä.

**5.** Paina levy **(3)** varovasti levykelkassa olevaan pyörittimeen siten, että se napsahtaa paikalleen.

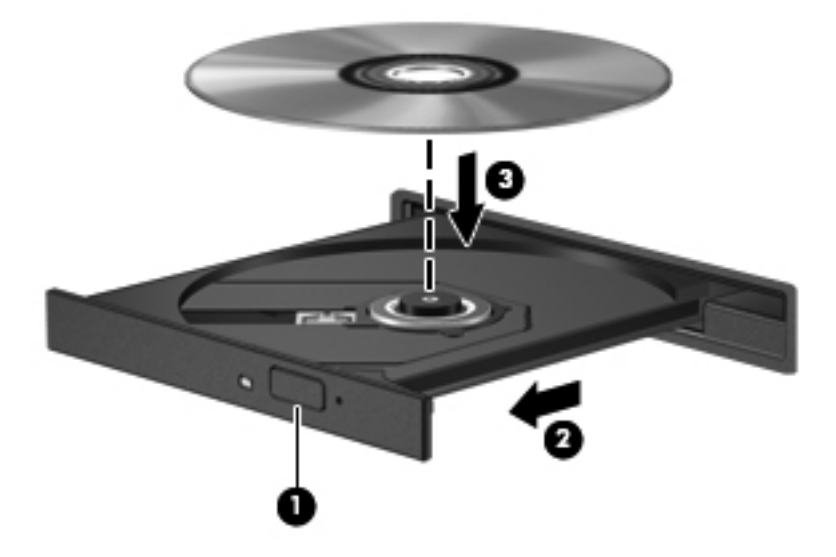

**6.** Sulje levykelkka.

### **Optisen levyn poistaminen**

### **Kelkkamallinen**

Voit poistaa levyn kahdella tavalla sen mukaan, avautuuko levykelkka normaalisti vai ei.

#### **Kun levykelkka avautuu normaalisti**

**1.** Vapauta levykelkka painamalla levyaseman etulevyssä olevaa vapautuspainiketta **(1)** ja vedä sitten levykelkkaa **(2)** varovasti ulospäin, kunnes se pysähtyy.

**HUOMAUTUS:** Kun olet asettanut levyn asemaan, on normaalia, että vähään aikaan ei tapahdu mitään. Jos mediasoitinta ei ole valittu, näyttöön tulee Automaattinen käynnistys -valintaikkuna, jossa käyttäjää pyydetään valitsemaan tietovälineen sisällön käyttötapa.

**2.** Poista levy **(3)** levykelkasta painamalla pyöritintä varovasti samalla, kun nostat levyä ulkoreunasta. Pidä kiinni levyn reunoista äläkä kosketa levyn tasaisia pintoja.

**HUOMAUTUS:** Jos levykelkka ei ole kokonaan ulkona, kallista levyä varovasti, kun poistat sen.

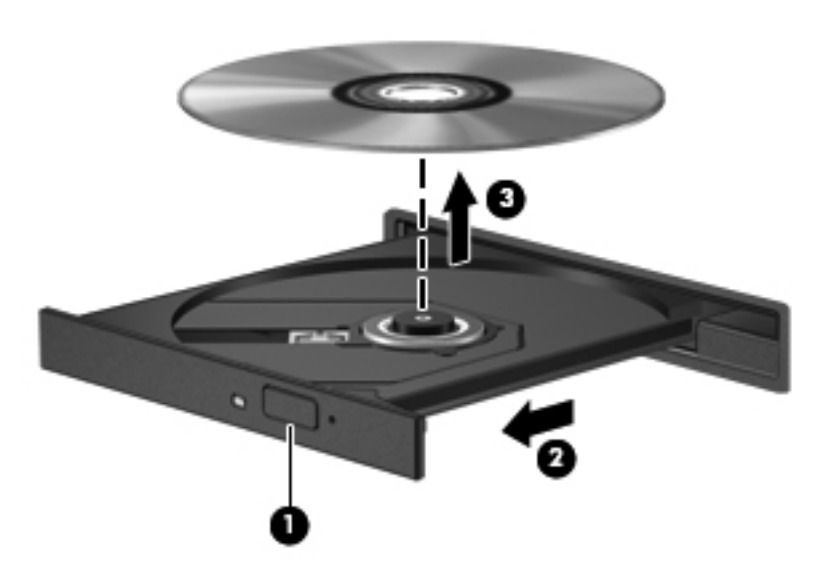

**3.** Sulje levykelkka ja aseta levy suojakoteloon.

#### **Kun levykelkka ei avaudu normaalisti**

- **1.** Työnnä paperiliittimen pää **(1)** aseman etulevyssä olevaan vapautusaukkoon.
- **2.** Työnnä paperiliitintä varovasti sisäänpäin, kunnes kelkka vapautuu. Vedä sitten kelkkaa **(2)** ulospäin, kunnes se pysähtyy.

**3.** Poista levy **(3)** levykelkasta painamalla pyöritintä varovasti samalla, kun nostat levyä ulkoreunasta. Pidä kiinni levyn reunoista äläkä kosketa levyn tasaisia pintoja.

**HUOMAUTUS:** Jos levykelkka ei ole kokonaan ulkona, kallista levyä varovasti, kun poistat sen.

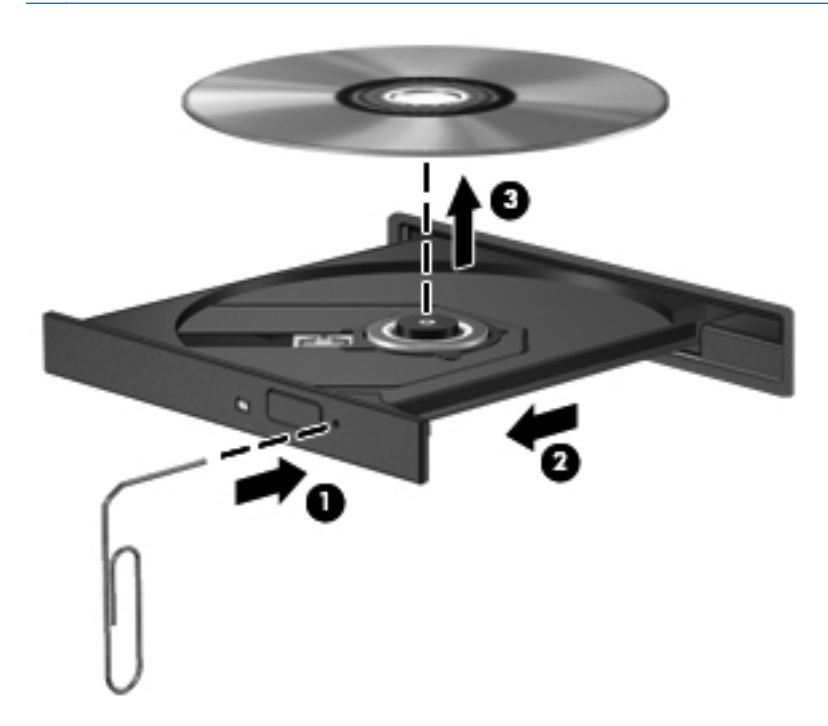

**4.** Sulje levykelkka ja aseta levy suojakoteloon.

### **Optisten asemien jakaminen**

Vaikka tietokoneessasi ei olisikaan sisäistä optista asemaa, voit käyttää ohjelmistoja ja tietoja ja asentaa sovelluksia jakamalla toiseen verkossa olevaan tietokoneeseen liitetyn optisen aseman. Asemien jakaminen on Windows-käyttöjärjestelmän ominaisuus. Se mahdollistaa yhdessä tietokoneessa olevan aseman käyttämisen muilta samassa verkossa olevilta tietokoneilta.

**HUOMAUTUS:** Optisen aseman jakaminen edellyttää verkon määrittämistä. Lisätietoja verkon määrittämisestä on kohdassa [Verkkoyhteyden muodostaminen sivulla 22.](#page-31-0)

**HUOMAUTUS:** Jotkut levyt, esimerkiksi DVD-elokuvat ja pelit, saattavat olla kopiosuojattuja, jolloin niitä ei voi käyttää DVD- tai CD-aseman jakamisen kautta.

Voit jakaa tietokoneen optisen aseman jaettavan optisen aseman kanssa seuraavasti:

- **1.** Kirjoita aloitusnäyttöön windows, valitse **Windowsin Resurssienhallinta** ja valitse sitten **Tietokone**.
- **2.** Napsauta hiiren kakkospainikkeella jaettavaa optista asemaa ja valitse **Ominaisuudet**.
- **3.** Valitse **Jakaminen**-välilehti ja sitten **Jakamisen lisäasetukset**.
- **4.** Valitse **Tämä kansio jaetaan** -valintaruutu.
- **5.** Kirjoita optisen aseman nimi **Jakonimi**-tekstiruutuun.
- **6.** Valitse **Käytä** ja valitse sitten **OK**.
- **7.** Jos haluat tarkastella jaettua optista asemaa, kirjoita aloitusnäyttöön verkko, valitse **Asetukset** ja valitse sitten jokin näyttöön tulevista vaihtoehdoista.

# **9 Suojaus**

# **Tietokoneen suojaaminen**

Windows-käyttöjärjestelmän ja Windowsiin kuulumattoman Computer Setup (BIOS) -apuohjelman tavanomaiset turvaominaisuudet pyrkivät suojaamaan henkilökohtaisia asetuksiasi ja tietojasi erilaisilta riskeiltä.

**HUOMAUTUS:** Suojausratkaisujen tarkoituksena on toimia eräänlaisena pelotteena. Ne eivät välttämättä estä tuotteen väärinkäyttöä tai varastamista.

**HUOMAUTUS:** Varmuuskopioi ja poista kaikki luottamukselliset tiedostot ja poista kaikki salasanaasetukset ennen tietokoneen lähettämistä huoltoon.

**HUOMAUTUS:** Oma tietokoneesi ei välttämättä sisällä kaikkia tässä luvussa lueteltuja ominaisuuksia.

**HUOMAUTUS:** Tietokoneesi tukee Internet-pohjaiseen suojaukseen perustuvaa Computraceseuranta- ja palautuspalvelua, joka on käytettävissä tietyillä alueilla. Jos tietokone varastetaan, Computrace pystyy jäljittämään tietokoneen, kun luvaton käyttäjä avaa Internet-yhteyden. Computrace-palvelun käyttöä varten on ostettava ohjelmisto ja tilattava palvelu. Tietoja Computraceohjelmiston tilaamisesta on HP:n sivustossa osoitteessa [http://www.hpshopping.com.](http://www.hpshopping.com)

**HUOMAUTUS:** Jos verkkokamera on asennettu tai liitetty tietokoneeseen ja jos Face Recognition ohjelma on asennettu, voit määrittää Face Recognition -ohjelman suojaustason sen mukaan, haluatko korostaa tietokoneen helppokäyttöisyyttä vai sen suojauksen murtamisen vaikeutta. Lisätietoja on *HP ProtectToolsin Aloitusoppaassa* tai Face Recognition -ohjelmiston ohjeessa.

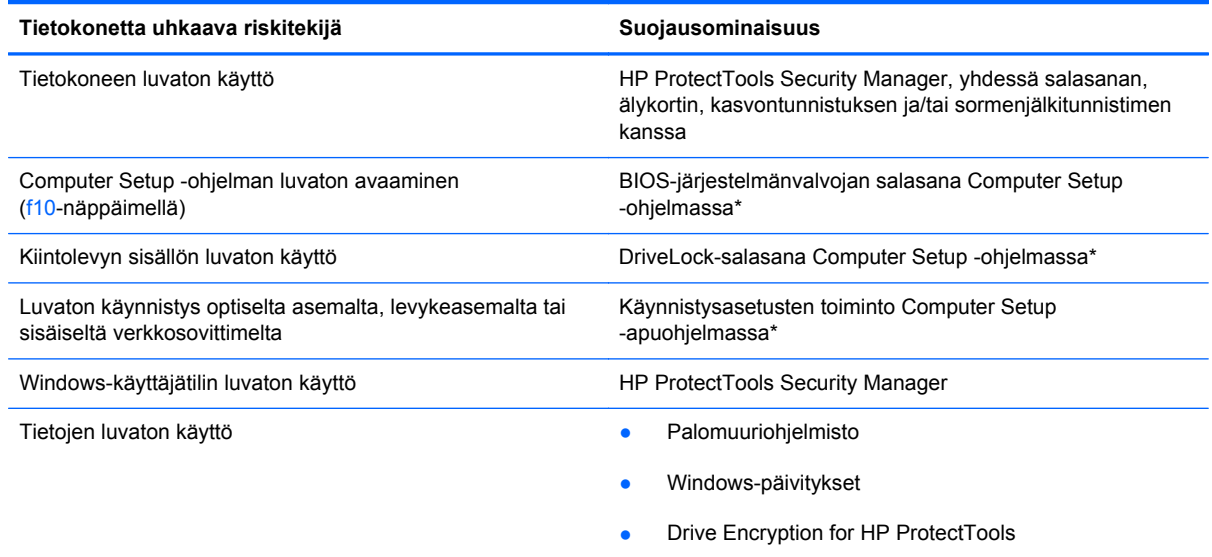

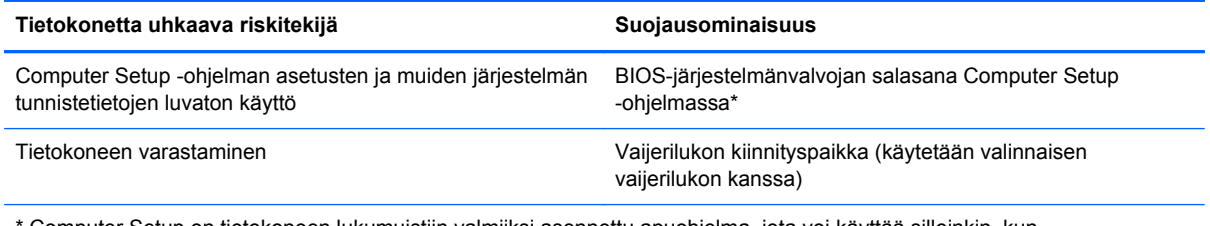

\* Computer Setup on tietokoneen lukumuistiin valmiiksi asennettu apuohjelma, jota voi käyttää silloinkin, kun käyttöjärjestelmä ei toimi tai käynnisty. Voit siirtyä ja tehdä valintoja Computer Setup -apuohjelmassa näppäimistön tai osoitinlaitteen (TouchPadin, paikannustapin tai USB-hiiren) avulla.

# **Salasanojen käyttäminen**

Salasana on merkkiryhmä, joka valitaan tietokoneella olevien tietojen suojausta varten. Käyttäjä voi määrittää erityyppisiä salasanoja sen mukaan, miten tietojen käyttöä halutaan hallita. Salasanat voidaan asettaa Windowsissa tai tietokoneelle valmiiksi asennetussa, Windowsiin kuulumattomassa Computer Setup -apuohjelmassa.

- Asetusten salasana sekä DriveLock-salasana määritetään Computer Setup -apuohjelmassa, ja niitä hallitaan järjestelmän BIOS-asetusten avulla.
- Upotettu suojaussalasana, joka on HP ProtectTools Security Manager -ohjelman salasana, voidaan ottaa käyttöön Computer Setup -apuohjelmassa, jolloin se antaa BIOSsalasanasuojauksen tavallisten HP ProtectTools -ohjelman toimintojen lisäksi. Upotettua suojaussalasanaa käytetään lisävarusteena saatavan upotetun suojaussirun kanssa.
- Windows-salasanat määritetään vain Windows-käyttöjärjestelmässä.
- Jos unohdat Computer Setup -apuohjelmassa määritetyn BIOS-järjestelmänvalvojan salasanan, voit käyttää apuohjelmaa HP SpareKey -toiminnon avulla.
- Jos unohdat Computer Setup -apuohjelmassa määritetyn DriveLock-käyttäjän salasanan ja DriveLock-pääkäyttäjän salasanan, salasanoilla suojattu kiintolevy lukitaan eikä sitä voi enää käyttää.

Computer Setup -apuohjelman ja Windowsin suojaustoiminnoissa voidaan käyttää samaa salasanaa. Samaa salasanaa voidaan käyttää myös monissa Computer Setup -apuohjelman toiminnoissa.

Salasanojen luomiseen ja tallentamiseen liittyviä vihjeitä:

- Salasanoja luotaessa kannattaa noudattaa ohjelman määrittämiä vaatimuksia.
- Kirjoita salasanasi muistiin ja säilytä niitä varmassa paikassa. Älä säilytä salasanoja tietokoneen läheisyydessä.
- Älä säilytä salasanoja tietokoneeseen tallennetussa tiedostossa.

Seuraavissa taulukoissa luetellaan Windowsin ja Bios-järjestelmänvalvojan yleiset salasanat ja esitellään niiden toiminnot.

## **Salasanojen määrittäminen Windowsissa**

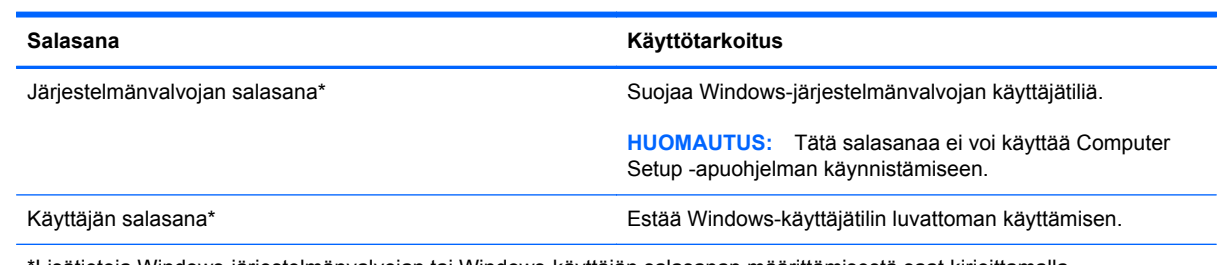

\*Lisätietoja Windows-järjestelmänvalvojan tai Windows-käyttäjän salasanan määrittämisestä saat kirjoittamalla aloitusnäyttöön ohje ja valitsemalla sitten **Ohje ja tuki**.

# **Salasanojen määrittäminen Computer Setup -apuohjelmassa**

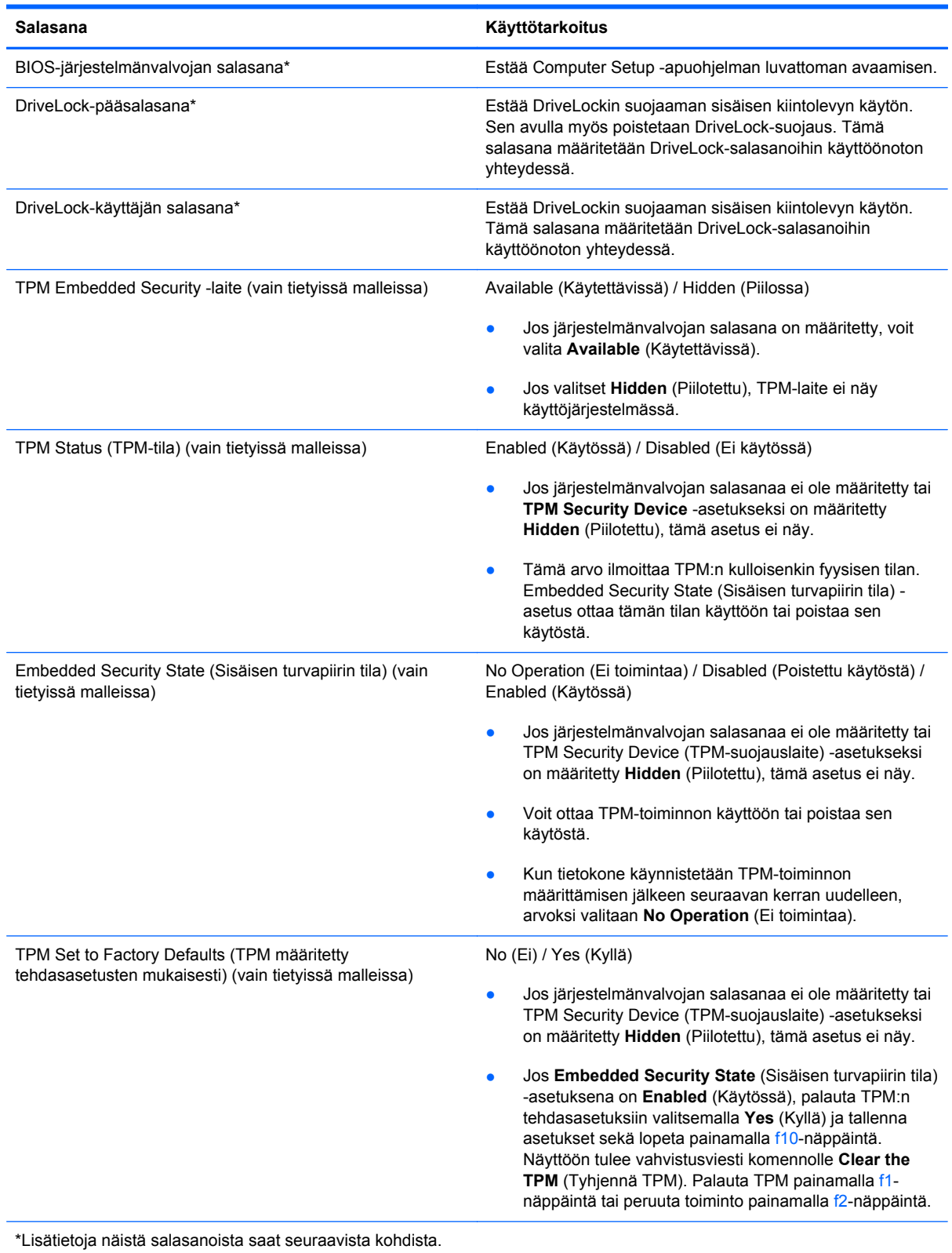

### **BIOS-järjestelmänvalvojan salasanan hallinta**

Tämä salasana määritetään, muutetaan ja poistetaan seuraavasti:

#### **Uuden BIOS-järjestelmänvalvojan salasanan asettaminen**

- **1.** Käynnistä tietokone (tai käynnistä se uudelleen) ja paina sitten esc-näppäintä, kun näytön alaosassa näkyy viesti "Press the ESC key for Startup Menu" (Siirry käynnistysvalikkoon painamalla ESC-näppäintä).
- **2.** Voit siirtyä Computer Setup -apuohjelmaan painamalla f10-näppäintä.
- **3.** Valitse osoitinlaitteella tai nuolinäppäimillä **Security** (Suojaus) **> Setup BIOS Administrator Password** (Määritä järjestelmänvalvojan salasana) ja paina sitten enter-näppäintä.
- **4.** Kirjoita pyydettäessä salasana.
- **5.** Vahvista uusi salasana kirjoittamalla se pyydettäessä uudelleen.
- **6.** Jos haluat tallentaa muutokset ja lopettaa Computer Setup -apuohjelman, napsauta **Save** (Tallenna) -kuvaketta ja toimi näyttöön tulevien ohjeiden mukaan.

TAI

Valitse nuolinäppäimillä **File** (Tiedosto) **> Save Changes and Exit** (Tallenna muutokset ja lopeta) ja paina sitten enter-näppäintä.

Määritetyt muutokset tulevat voimaan, kun tietokone käynnistetään uudelleen.

#### **BIOS-järjestelmänvalvojan salasanan vaihtaminen**

- **1.** Käynnistä tietokone (tai käynnistä se uudelleen) ja paina sitten esc-näppäintä, kun näytön alaosassa näkyy viesti "Press the ESC key for Startup Menu" (Siirry käynnistysvalikkoon painamalla ESC-näppäintä).
- **2.** Voit siirtyä Computer Setup -apuohjelmaan painamalla f10-näppäintä.
- **3.** Valitse osoitinlaitteella tai nuolinäppäimillä **Security** (Suojaus) **> Change Password** (Vaihda salasana), ja paina sitten enter-näppäintä.
- **4.** Kirjoita pyydettäessä nykyinen salasana.
- **5.** Vahvista uusi salasana kirjoittamalla se pyydettäessä uudelleen.
- **6.** Voit tallentaa muutokset ja poistua Computer Setup -apuohjelmasta valitsemalla näytön vasemmasta alakulmasta **Save** (Tallenna) -kuvakkeen ja noudattamalla näyttöön tulevia ohjeita.

TAI

Valitse nuolinäppäimillä **File** (Tiedosto) **> Save Changes and Exit** (Tallenna muutokset ja lopeta) ja paina sitten enter-näppäintä.

Määritetyt muutokset tulevat voimaan, kun tietokone käynnistetään uudelleen.

#### **BIOS-järjestelmänvalvojan salasanan poistaminen**

- **1.** Käynnistä tietokone (tai käynnistä se uudelleen) ja paina sitten esc-näppäintä, kun näytön alaosassa näkyy viesti "Press the ESC key for Startup Menu" (Siirry käynnistysvalikkoon painamalla ESC-näppäintä).
- **2.** Voit siirtyä Computer Setup -apuohjelmaan painamalla f10-näppäintä.
- **3.** Valitse osoitinlaitteella tai nuolinäppäimillä **Security** (Suojaus) **> Change Password** (Vaihda salasana), ja paina sitten enter-näppäintä.
- **4.** Kirjoita pyydettäessä nykyinen salasana.
- **5.** Pyydettäessä uutta salasanaa jätä kenttä tyhjäksi ja paina sitten enter-näppäintä.
- **6.** Lue varoitus. Jatka valitsemalla **YES** (KYLLÄ).
- **7.** Kun uutta salasanaa pyydetään uudelleen, jätä kenttä tyhjäksi ja paina sitten enter-näppäintä.
- **8.** Voit tallentaa muutokset ja poistua Computer Setup -apuohjelmasta valitsemalla näytön vasemmasta alakulmasta **Save** (Tallenna) -kuvakkeen ja noudattamalla näyttöön tulevia ohjeita.

TAI

Valitse nuolinäppäimillä **File** (Tiedosto) **> Save Changes and Exit** (Tallenna muutokset ja lopeta) ja paina sitten enter-näppäintä.

Määritetyt muutokset tulevat voimaan, kun tietokone käynnistetään uudelleen.

### **BIOS-järjestelmänvalvojan salasanan kirjoittaminen**

Kun näyttöön tulee **BIOS administrator password** (BIOS-järjestelmänvalvojan salasana) -kehote, kirjoita salasana (samoilla näppäimillä, joita käytit sitä asettaessasi) ja paina sitten enter-näppäintä. Mikäli syötät virheellisen BIOS-järjestelmänvalvojan salasanan kolme kertaa, sinun on käynnistettävä tietokone uudelleen ja yritettävä uudelleen.

### **Computer Setup -apuohjelman DriveLock-salasanan hallinta**

**VAROITUS:** Voit estää DriveLock-salasanalla suojattua kiintolevyä tulemasta pysyvästi käyttökelvottomaksi kirjoittamalla DriveLock-käyttäjän ja -pääkäyttäjän salasanan muistiin ja säilyttämällä ne turvallisessa paikassa erillään tietokoneesta. Jos unohdat molemmat DriveLocksalasanat, kiintolevy lukitaan eikä sitä voi enää käyttää.

DriveLock-suojaus estää kiintolevyn sisällön luvattoman käytön. DriveLock-suojausta voidaan käyttää vain tietokoneen sisäisissä kiintolevyissä. Kun aseman DriveLock-suojaus on otettu käyttöön, kyseisen aseman käyttämistä varten tarvitaan DriveLock-salasana. Asemaa voidaan käyttää DriveLock-salasanojen avulla vain, jos asema on asetettu tietokoneen sisälle tai kehittyneeseen porttitoistimeen.

Jotta DriveLock-suojausta voidaan käyttää vain tietokoneen sisäisissä kiintolevyissä, Computer Setup -ohjelmassa on määritettävä käyttäjän ja pääkäyttäjän salasana. Ota huomioon seuraavat DriveLocksuojausta koskevat seikat:

- Kun DriveLock-suojaus on otettu käyttöön kiintolevylle, kiintolevyä voidaan käyttää vain antamalla käyttäjän tai järjestelmänvalvojan salasana.
- Käyttäjän salasanan käyttäjän tulisi olla kiintolevyn päivittäinen käyttäjä. Pääkäyttäjän salasanan omistaja voi olla joko järjestelmänvalvoja tai päivittäinen käyttäjä.
- Käyttäjällä voi olla sama salasana kuin pääkäyttäjällä.
- Käyttäjän tai pääkäyttäjän salasana voidaan poistaa vain poistamalla DriveLock-suojaus. DriveLock-suojaus voidaan poistaa vain pääkäyttäjän salasanalla.

#### **DriveLock-salasanan määrittäminen**

Voit määrittää tai vaihtaa DriveLock-salasanan Computer Setup -apuohjelmassa seuraavasti:

- **1.** Käynnistä tietokone ja paina esc, kun "Press the ESC key for Startup Menu" (Siirry asetusvalikkoon painamalla ESC) -ilmoitus näkyy näytön alareunassa.
- **2.** Voit siirtyä Computer Setup -apuohjelmaan painamalla f10-näppäintä.
- **3.** Valitse osoitinlaitteella tai nuolinäppäimillä **Security** (Turvallisuus) **> DriveLock** ja paina sitten enter-näppäintä.
- **4.** Valitse Set DriveLock Password (global) (Määritä DriveLock-salasana (yleinen)).
- **5.** Valitse suojattava kiintolevy osoitinlaitteella tai nuolinäppäimillä ja paina sitten enter-näppäintä.
- **6.** Lue varoitus. Jatka valitsemalla **YES** (Kyllä).
- **7.** Kirjoita pyydettäessä järjestelmänvalvojan salasana ja paina sitten enter-näppäintä.
- **8.** Vahvista valintasi kirjoittamalla pyydettäessä järjestelmänvalvojan salasana uudelleen ja paina sitten enter-näppäintä.
- **9.** Kirjoita pyydettäessä käyttäjän salasana ja paina sitten enter-näppäintä.
- **10.** Vahvista valintasi kirjoittamalla pyydettäessä käyttäjän salasana uudelleen ja paina sitten enternäppäintä.
- **11.** Vahvista valitsemasi kiintolevyn DriveLock-suojaus kirjoittamalla vahvistuskenttään DriveLock ja paina enter-näppäintä.

**HUOMAUTUS:** Isoilla ja pienillä kirjaimilla on merkitysero DriveLock-vahvistuksessa.

**12.** Voit tallentaa muutokset ja poistua Computer Setup -apuohjelmasta valitsemalla näytön vasemmasta alakulmasta **Save** (Tallenna) -kuvakkeen ja noudattamalla näyttöön tulevia ohjeita.

TAI

Valitse nuolinäppäimillä **File** (Tiedosto) **> Save Changes and Exit** (Tallenna muutokset ja lopeta), ja paina sitten enter-näppäintä.

Määritetyt muutokset tulevat voimaan, kun tietokone käynnistetään uudelleen.

### **DriveLock-salasanan syöttäminen**

Tarkista, että kiintolevy on tietokoneessa, eikä lisävarusteena saatavassa telakointilaitteessa tai ulkoisessa MultiBay-paikassa.

Kirjoita **DriveLock Password** (DriveLock-salasana) -kehotteeseen käyttäjän salasana tai pääsalasana (samoilla näppäimillä, joilla salasana on määritetty) ja paina enter-näppäintä.

Jos salasana kirjoitetaan väärin kaksi kertaa peräkkäin, tietokone on käynnistettävä uudelleen ennen uutta yritystä.

#### **DriveLock-salasanan vaihtaminen**

Voit vaihtaa DriveLock-salasanan Computer Setup -apuohjelmassa seuraavasti:

- **1.** Käynnistä tietokone ja paina esc, kun "Press the ESC key for Startup Menu" (Siirry asetusvalikkoon painamalla ESC) -ilmoitus näkyy näytön alareunassa.
- **2.** Voit siirtyä Computer Setup -apuohjelmaan painamalla f10-näppäintä.
- **3.** Valitse osoitinlaitteella tai nuolinäppäimillä **Security** (Turvallisuus) **> DriveLock** ja paina sitten enter-näppäintä.
- **4.** Valitse osoitinlaitteella tai nuolinäppäimillä Set DriveLock Password (Määritä DriveLocksalasana) ja paina sitten enter-näppäintä.

Valitse nuolinäppäimillä sisäinen kiintolevy ja paina sitten enter-näppäintä.

- **5.** Valitse osoitinlaitteella tai nuolinäppäimillä **Change Password** (Vaihda salasana).
- **6.** Kirjoita pyydettäessä nykyinen salasana ja paina sitten enter-näppäintä.
- **7.** Kirjoita pyydettäessä uusi salasana ja paina sitten enter-näppäintä.
- **8.** Vahvista valintasi kirjoittamalla pyydettäessä uusi salasana uudelleen ja paina sitten enternäppäintä.
- **9.** Voit tallentaa muutokset ja poistua Computer Setup -apuohjelmasta valitsemalla näytön vasemmasta alakulmasta **Save** (Tallenna) -kuvakkeen ja noudattamalla näyttöön tulevia ohjeita.

TAI

Valitse nuolinäppäimillä **File** (Tiedosto) **> Save Changes and Exit** (Tallenna muutokset ja lopeta), ja paina sitten enter-näppäintä.

Määritetyt muutokset tulevat voimaan, kun tietokone käynnistetään uudelleen.

#### **DriveLock-suojauksen poistaminen**

Voit poistaa DriveLock-suojauksen Computer Setup -apuohjelmassa seuraavasti:

- **1.** Käynnistä tietokone ja paina esc, kun "Press the ESC key for Startup Menu" (Siirry asetusvalikkoon painamalla ESC) -ilmoitus näkyy näytön alareunassa.
- **2.** Voit siirtyä Computer Setup -apuohjelmaan painamalla f10-näppäintä.
- **3.** Valitse osoitinlaitteella tai nuolinäppäimillä **Security** (Turvallisuus) **> DriveLock** ja paina sitten enter-näppäintä.
- **4.** Valitse osoitinlaitteella tai nuolinäppäimillä **Set DriveLock Password** (Määritä DriveLocksalasana) ja paina sitten enter-näppäintä.
- **5.** Valitse osoitinlaitteella tai nuolinäppäimillä sisäinen kiintolevy ja paina sitten enter-näppäintä.
- **6.** Valitse osoitinlaitteella tai nuolinäppäimillä **Disable protection** (Poista suojaus käytöstä).
- **7.** Kirjoita pääsalasana ja paina sitten enter-näppäintä.
- **8.** Jos haluat tallentaa muutokset ja lopettaa Computer Setup -apuohjelman, napsauta **Save** (Tallenna) -kuvaketta ja toimi näyttöön tulevien ohjeiden mukaan.

TAI

Valitse nuolinäppäimillä **File** (Tiedosto) **> Save Changes and Exit** (Tallenna muutokset ja lopeta) ja paina sitten enter-näppäintä.

Määritetyt muutokset tulevat voimaan, kun tietokone käynnistetään uudelleen.

### **Computer Setup -apuohjelman automaattisen DriveLock-suojauksen käyttäminen**

Monen käyttäjän ympäristössä voi asettaa automaattisen DriveLock-salasanan. Kun automaattinen DriveLock-salasana on käytössä, järjestelmä luo sattumanvaraisesti käyttäjän salasanan ja DriveLock-pääsalasanan. Kun joku käyttäjä syöttää hyväksyttävän kirjautumissalasanan, samaa sattumanvaraisesti annettua käyttäjän salasanaa ja pääsalasanaa käytetään aseman lukituksen poistamiseen.

**HUOMAUTUS:** Automaattisten DriveLock-ominaisuuksien käyttäminen edellyttää BIOSjärjestelmänvalvojan salasanaa.

### **Automaattisen DriveLock-salasanan kirjoittaminen**

Voit ottaa automaattisen DriveLock-salasanan käyttöön Computer Setup -apuohjelmassa seuraavasti:

- **1.** Käynnistä tietokone tai käynnistä se uudelleen ja paina esc, kun "Press the ESC key for Startup Menu" (Siirry asetusvalikkoon painamalla ESC) -ilmoitus näkyy näytön alareunassa.
- **2.** Voit siirtyä Computer Setup -apuohjelmaan painamalla f10-näppäintä.
- **3.** Valitse osoitinlaitteella tai nuolinäppäimillä **Security** (Suojaus) **> Automatic DriveLock** (Automaattinen DriveLock) ja paina sitten enter-näppäintä.
- **4.** Valitse osoitinlaitteella tai nuolinäppäimillä sisäinen kiintolevy ja paina sitten enter-näppäintä.
- **5.** Lue varoitus. Jatka valitsemalla **YES** (Kyllä).
- **6.** Jos haluat tallentaa muutokset ja lopettaa Computer Setup -apuohjelman, napsauta **Save** (Tallenna) -kuvaketta ja toimi näyttöön tulevien ohjeiden mukaan.

TAI

Valitse nuolinäppäimillä **File** (Tiedosto) **> Save Changes and Exit** (Tallenna muutokset ja lopeta) ja paina sitten enter-näppäintä.

### **Automaattisen DriveLock-suojauksen poistaminen**

Voit poistaa DriveLock-suojauksen Computer Setup -apuohjelmassa seuraavasti:

- **1.** Käynnistä tietokone tai käynnistä se uudelleen ja paina esc, kun "Press the ESC key for Startup Menu" (Siirry asetusvalikkoon painamalla ESC) -ilmoitus näkyy näytön alareunassa.
- **2.** Voit siirtyä Computer Setup -apuohjelmaan painamalla f10-näppäintä.
- **3.** Valitse osoitinlaitteella tai nuolinäppäimillä **Security** (Suojaus) **> Automatic DriveLock** (Automaattinen DriveLock) ja paina sitten enter-näppäintä.
- **4.** Valitse osoitinlaitteella tai nuolinäppäimillä sisäinen kiintolevy ja paina sitten enter-näppäintä.
- **5.** Valitse osoitinlaitteella tai nuolinäppäimillä **Disable protection** (Poista suojaus käytöstä).
- **6.** Voit tallentaa muutokset ja poistua Computer Setup -apuohjelmasta valitsemalla näytön vasemmasta alakulmasta **Save** (Tallenna) -kuvakkeen ja noudattamalla näyttöön tulevia ohjeita.

TAI

Valitse nuolinäppäimillä **File** (Tiedosto) **> Save Changes and Exit** (Tallenna muutokset ja lopeta) ja paina sitten enter-näppäintä.

# **Virustorjuntaohjelmiston käyttäminen**

Tietokone saattaa altistua viruksille, kun käytät tietokoneella sähköpostia, verkkoa tai Internetiä. Tietokonevirukset voivat poistaa käytöstä käyttöjärjestelmän, ohjelmia ja apuohjelmia tai aiheuttaa niiden virheellisen toiminnan.

Virustorjuntaohjelmistot tunnistavat useimmat virukset ja poistavat ne tietokoneesta. Yleensä ohjelmistot osaavat myös korjata viruksen aiheuttamat vahingot. Jotta suojaus olisi voimassa myös uusia viruksia vastaan, virustorjuntaohjelma ja virusmääritykset on päivitettävä säännöllisesti.

Tietokoneessa saattaa olla valmiiksi asennettu virustorjuntaohjelmisto, joka voi sisältää kokeilutarjouksen. On erittäin suositeltavaa, että päivität kokeilutarjouksen tai ostat haluamasi virustorjuntaohjelmiston, jotta tietokone pysyy suojattuna.

Lisätietoja tietokoneviruksista saat kirjoittamalla aloitusnäyttöön ohje ja valitsemalla sovellusten luettelosta **Ohje ja tuki**.

# **Palomuuriohjelmiston käyttäminen**

Palomuurit on suunniteltu järjestelmän tai verkon luvattoman käytön torjuntaan. Palomuuri voi olla tietokoneeseen ja/tai verkkoon asennettava ohjelmisto tai se voi olla ratkaisu, joka koostuu sekä laitteistosta että ohjelmistosta.

Palomuureja on kahdentyyppisiä:

- Isäntäpohjaiset palomuurit Ohjelmisto, joka suojaa vain tietokonetta, johon se on asennettu.
- Verkkopohjaiset palomuurit DSL- tai kaapelimodeemin ja kotiverkon väliin asennettava palomuuri, joka suojaa kaikkia verkossa olevia koneita.

Kun järjestelmään on asennettu palomuuri, se valvoo kaikkia tietoja, jotka on lähetetty järjestelmään tai lähetetään järjestelmästä, ja vertaa niitä käyttäjän määrittelemiin suojauskriteereihin. Kaikki tiedot, jotka eivät vastaa kriteerejä, estetään.

Tietokoneessa tai verkkolaitteistossa saattaa jo olla asennettu palomuuri. Jos näin ei ole, saatavana on erilaisia palomuuriohjelmistoratkaisuja.

**HUOMAUTUS:** Tietyissä olosuhteissa palomuuri voi estää Internet-pelien käytön, häiritä tulostimen tai tiedostojen jakamista verkossa tai estää hyväksytyt sähköpostiliitteet. Voit tilapäisesti ratkaista tällaiset ongelmat poistamalla palomuurin käytöstä, suorittamalla haluamasi tehtävän ja ottamalla sitten palomuurin uudelleen käyttöön. Voit ratkaista ongelman pysyvästi muuttamalla palomuurin asetuksia.

# **Tärkeiden suojauspäivitysten asentaminen**

**VAROITUS:** Microsoft® lähettää ilmoituksia tärkeistä päivityksistä. Voit suojata tietokoneen tietoturvarikkomuksilta ja tietokoneviruksilta asentamalla kaikki kriittiset päivitykset heti, kun saat niistä ilmoituksen Microsoftilta.

Käyttöjärjestelmän ja muiden ohjelmistojen päivityksiä on voitu julkaista sen jälkeen, kun tietokone on lähtenyt tehtaalta. Jos haluat varmistaa, että tietokoneeseen on asennettu kaikki saatavana olevat päivitykset, toimi seuraavasti:

- Suorita Windows Update mahdollisimman pian sen jälkeen, kun olet asentanut tietokoneesi ja ottanut sen käyttöön.
- Suorita Windows Update tämän jälkeen kerran kuukaudessa.
- Hanki tulevat Windows-päivitykset tai Microsoft-ohjelmien päivitykset heti julkaisuhetkellä Microsoftin verkkosivustosta tai käyttämällä Ohjeen ja tuen päivityslinkkejä. Voit avata Ohjeen ja tuen kirjoittamalla aloitusnäyttöön ohje ja valitsemalla **Ohje ja tuki**.

# **HP ProtectTools Security Manager -apuohjelman käyttäminen (vain tietyissä malleissa)**

HP ProtectTools Security Manager -ohjelmisto on asennettu valmiiksi joihinkin tietokonemalleihin. Tämä ohjelmisto avataan Windowsin Ohjauspaneelin kautta. Sen suojausominaisuudet suojaavat tietokonetta, verkkoja ja tärkeitä tietoja luvattomalta käytöltä. Lisätietoja on HP ProtectTools ohjelmiston ohjeessa.

# **Valinnaisen vaijerilukon asentaminen**

**HUOMAUTUS:** Vaijerilukon tarkoituksena on vaikeuttaa tietokoneen väärinkäyttöä ja varastamista, mutta se ei välttämättä riitä estämään niitä.

**HUOMAUTUS:** Oman tietokoneesi lukitusvaijerin kiinnityspaikka saattaa näyttää hieman erilaiselta kuin tämän luvun kuvassa. Tarkista lukitusvaijerin kiinnityspaikan sijainti kohdasta [Perehtyminen](#page-13-0) [tietokoneeseen sivulla 4.](#page-13-0)

- **1.** Kierrä vaijeri jonkin kiinteästi asennetun esineen ympärille.
- **2.** Aseta avain **(1)** vaijerilukkoon **(2)**.
- **3.** Aseta vaijerilukon pää tietokoneessa olevaan vaijerilukon kiinnityspaikkaan **(3)** ja lukitse sitten vaijerilukko avaimella.

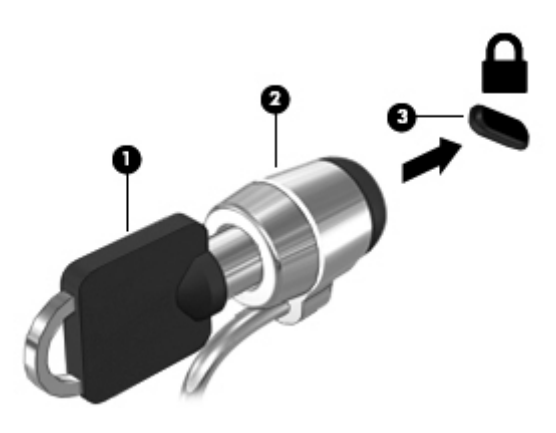

# **Sormenjälkitunnistimen käyttö (vain tietyt mallit)**

Tietyissä tietokonemalleissa on sisäiset sormenjälkitunnistimet. Jotta voit käyttää sormenjälkitunnistinta, sinun täytyy määrittää tietokoneella käyttäjätili, jossa on salasana. Tämän tilin avulla voit kirjautua tietokoneellesi pyyhkäisemällä määritetyllä sormella. Sormenjälkitunnistimen avulla voit myös täyttää sivustojen ja muiden kirjautumista vaativien ohjelmien salasanakentät. Ohjeita on sormenjälkiohjelmiston ohjeessa.

Kun olet luonut sormenjälkihenkilöllisyyden, voi määrittää kertakirjautuminen (Single Sign On) -palvelun, jonka avulla voit luoda tunnistetiedot mille tahansa käyttäjänimen ja salasanan vaativalle sovellukselle käyttämällä sormenjälkiskannausta.

### **Sormenjälkitunnistimen paikantaminen**

Sormenjälkitunnistin on pieni metallinen tunnistin, joka sijaitsee tietokoneessa jossakin seuraavista kohdista:

- lähellä TouchPadin alareunaa
- näppäimistön oikealla puolella
- ylhäällä näytön oikealla puolella
- näytön vasemmalla puolella.

Sormenjälkitunnistin voi tietokoneen mallin mukaan olla joko vaaka- tai pystysuuntainen. Molemmissa asennoissa sormella on pyyhkäistävä kohtisuoraan metallista tunnistinta vasten. Tarkista sormenjälkitunnistimen sijainti kohdasta [Perehtyminen tietokoneeseen sivulla 4.](#page-13-0)

# **10 Kunnossapito**

# **Muistimoduulien lisääminen tai vaihtaminen**

Tietokoneessa on yksi muistimoduulipaikka. Tietokoneen kapasiteettia voidaan laajentaa lisäämällä muistimoduuli vapaaseen muistimoduulin laajennuspaikkaan tai päivittämällä ensisijaisen muistimoduulipaikan tämänhetkinen muistimoduuli.

**VAARA** Jotta ei synny sähköiskun tai laitteen vahingoittumisen vaaraa, irrota verkkojohto pistorasiasta ja irrota kaikki akut ennen muistimoduulin asentamista.

**VAROITUS:** Staattinen sähkö voi vahingoittaa elektronisia komponentteja. Ennen kuin käsittelet tietokoneen osia, kosketa maadoitettua metalliesinettä, jotta varmistut siitä, ettei sinussa ole staattista sähköä.

**VAROITUS:** Voit estää järjestelmän lukittumisen ja tietojen menetyksen seuraavasti:

Katkaise tietokoneen virta, ennen kuin lisäät tai vaihdat muistimoduuleja. Älä irrota muistimoduulia, kun tietokone on käynnissä tai lepotilassa.

**HUOMAUTUS:** Jotta voit käyttää kaksikanavaista kokoonpanoa toisen muistimoduulin lisäämisen jälkeen, molempien muistimoduulien on oltava samanlaisia.

**HUOMAUTUS:** Ensisijainen muisti on alemmassa muistipaikassa ja laajennusmuisti on ylemmässä muistipaikassa.

Voit lisätä tai vaihtaa muistimoduulin seuraavasti:

- **1.** Tallenna työt ja katkaise tietokoneen virta.
- **2.** Vedä tietokone pistorasiasta ja irrota kaikki tietokoneeseen liitetyt ulkoiset laitteet.
- **3.** Irrota akku (katso [Akun asettaminen paikalleen tai sen irrottaminen sivulla 47](#page-56-0)).
- **4.** Irrota huoltoluukku (katso [Huoltoluukun irrottaminen tai asettaminen paikalleen sivulla 60\)](#page-69-0).
- **5.** Jos olet vaihtamassa muistimoduulia, irrota nykyinen muistimoduuli seuraavasti:
	- **a.** Vedä muistimoduulin sivuilla olevia pidikkeitä **(1)** ulospäin.

Muistimoduuli nousee ylös.

- **b.** Tartu muistimoduuliin **(2)** sen reunasta ja vedä sitten moduuli varovasti ulos muistimoduulipaikasta.
	- **VAROITUS:** Voit estää muistimoduulin vahingoittumisen pitämällä kiinni vain muistimoduulin reunoista. Älä koske muistimoduulin osiin.

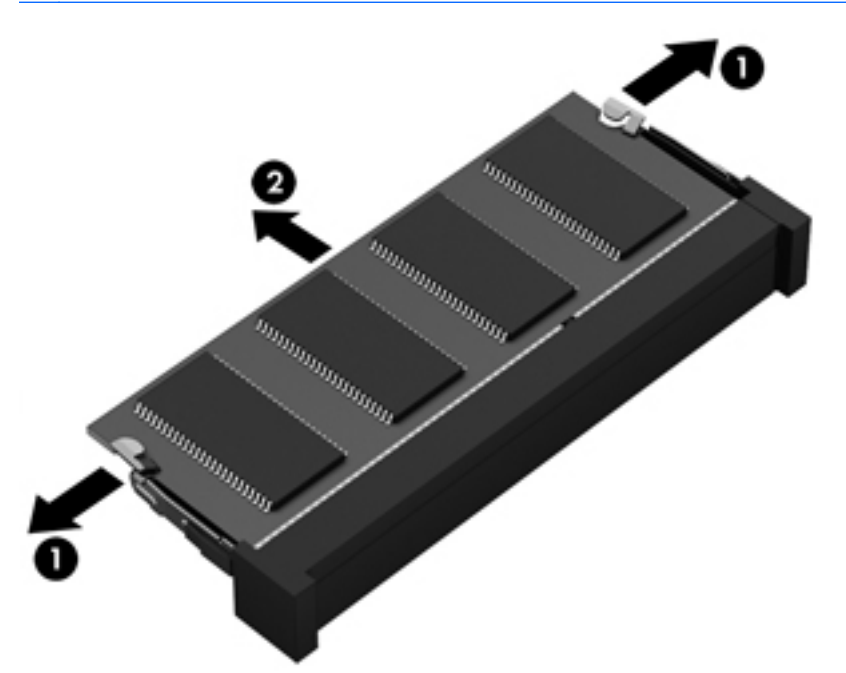

Aseta muistimoduuli poistamisen jälkeen staattiselta sähköltä suojattuun pakkaukseen.

- **6.** Aseta uusi muistimoduuli paikalleen seuraavasti:
	- **VAROITUS:** Voit estää muistimoduulin vahingoittumisen pitämällä kiinni vain muistimoduulin reunoista. Älä koske muistimoduulin osiin.
		- **a.** Aseta muistimoduulin kololla merkitty reuna **(1)** muistimoduulipaikan kielekkeellä merkittyä kohtaa vasten.
		- **b.** Kun muistimoduuli on 45 asteen kulmassa muistimoduulipaikkaan nähden, paina moduuli **(2)** paikalleen muistimoduulipaikkaan.

**c.** Paina muistimoduulia **(3)** varovasti alaspäin muistimoduulin molemmista reunoista, kunnes pidikkeet napsahtavat paikoilleen.

**VAROITUS:** Varo taivuttamasta muistimoduulia, jotta se ei vahingoitu.

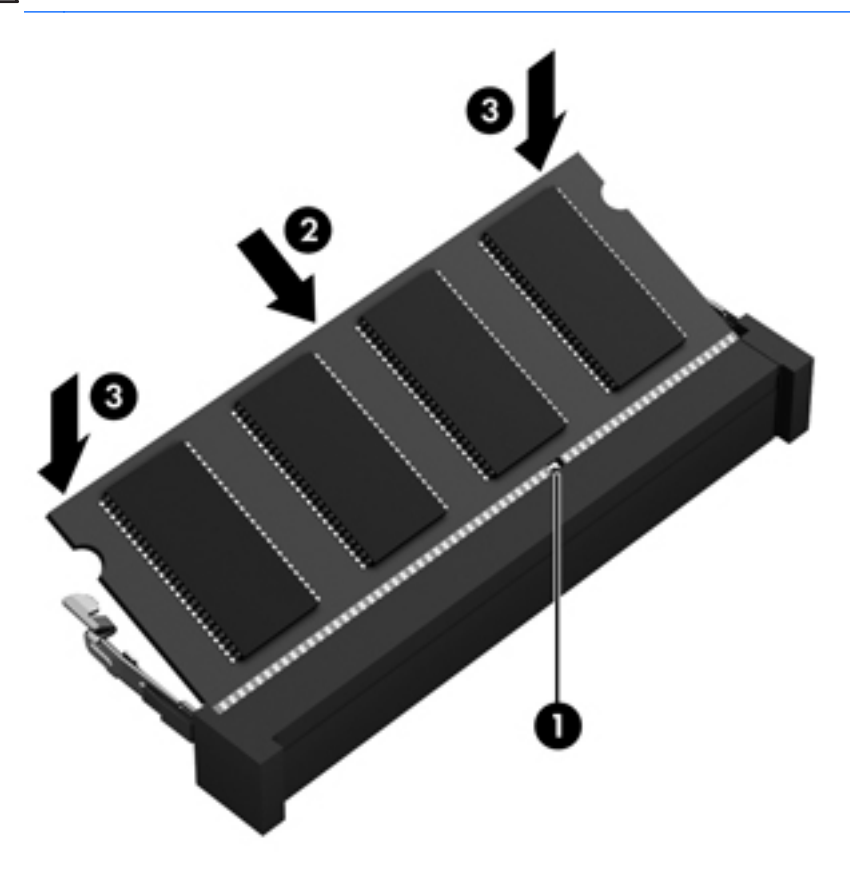

- 7. Aseta huoltoluukku paikalleen (katso [Huoltoluukun irrottaminen tai asettaminen paikalleen](#page-69-0) [sivulla 60\)](#page-69-0).
- **8.** Aseta akku paikalleen (katso [Akun asettaminen paikalleen tai sen irrottaminen sivulla 47](#page-56-0)).
- **9.** Liitä tietokone pistorasiaan ja kytke ulkoiset laitteet tietokoneeseen.
- **10.** Käynnistä tietokone.

# **Tietokoneen puhdistaminen**

### **Puhdistusaineet ja -välineet**

Käytä tietokoneen turvalliseen puhdistamiseen ja desinfiointiin seuraavia tuotteita:

- dimetyylibentsyyli-ammoniumkloridia enintään 0,3 prosentin pitoisuutena (esimerkiksi kertakäyttöisiä desinfiointipyyhkeitä, joita valmistetaan useilla eri tuotenimillä)
- alkoholitonta ikkunanpuhdistusainetta
- mietoa saippualiuosta sisältävää vettä
- kuivaa mikrokuituliinaa tai säämiskää (antistaattista, öljytöntä liinaa)
- antistaattisia pyyhkeitä.

**VAROITUS:** Vältä seuraavia puhdistustuotteita:

voimakkaita liuottimia, kuten alkoholia, asetonia, ammoniumkloridia, metyylikloridia ja hiilivetyjä, sillä ne voivat naarmuttaa tietokoneen pintaa

kuitupitoisia materiaaleja, kuten paperipyyhkeitä, sillä ne voivat naarmuttaa tietokonetta. Ajan kuluessa likahiukkaset ja puhdistusaineet voivat kiinnittyä naarmuihin.

### **Puhdistustoimenpiteet**

Noudata tietokoneen turvallisessa puhdistamisessa ja desinfioinnissa seuraavia ohjeita:

**VAARA** Älä yritä puhdistaa tietokonetta, kun sen virta on kytkettynä. Näin vältät sähköiskun ja laitteen osien vahingoittumisen.

Katkaise tietokoneen virta.

Irrota tietokone ulkoisesta virtalähteestä.

Irrota kaikki virtaa saavat ulkoiset laitteet.

**VAROITUS:** Älä suihkuta puhdistusaineita tai -nesteitä suoraan tietokoneen pinnalle. Pinnalle joutuvat nesteet voivat vahingoittaa pysyvästi laitteen sisällä olevia osia.

#### **Näytön puhdistaminen**

Pyyhi näyttö varovasti pehmeällä ja nukkaamattomalla liinalla, joka on kostutettu *alkoholittomalla* lasinpuhdistusaineella. Varmista ennen näytön kannen sulkemista, että näyttö on kuiva.

#### **Sivujen ja kannen puhdistaminen**

Käytä sivujen ja kannen puhdistukseen pehmeää mikrokuituliinaa tai säämiskää, joka on kostutettu jollakin aiemmin luetellulla puhdistusnesteellä, tai käytä hyväksyttyä bakteereja tappavaa kertakäyttöpyyhettä.

**HUOMAUTUS:** Käytä tietokoneen kantta puhdistettaessa ympyränmuotoista liikettä, mikä helpottaa lian irrottamista.

#### **TouchPadin ja näppäimistön puhdistaminen**

**VAARA** Älä käytä pölynimuria näppäimistön puhdistamiseen. Näppäimistön puhdistaminen pölynimurilla saattaa aiheuttaa sähköiskun tai vaurioittaa sisäisiä komponentteja. Pölynimurista voi irrota roskia näppäimistön päälle.

**VAROITUS:** Kun puhdistat TouchPadia ja näppäimistöä, älä anna nesteiden päästä näppäinten väliin. Ne voivat vahingoittaa pysyvästi laitteen sisällä olevia osia.

- Käytä TouchPadin ja näppäimistön puhdistukseen pehmeää mikrokuituliinaa tai säämiskää, joka on kostutettu jollakin aiemmin luetellulla puhdistusnesteellä, tai käytä hyväksyttyä bakteereja tappavaa kertakäyttöpyyhettä.
- Suihkuta näppäimistöön paineilmaa pillin kautta. Tällä voit estää näppäinten jumiutumisen sekä poistaa näppäimistöön joutuneen lian, nukan ja pölyn.

# **Ohjelmien ja ohjainten päivittäminen**

Lataa HP-ohjelmien ja -ohjainten uusimmat versiot sekä tilaa myös automaattiset päivitysilmoitukset saatavilla olevista uusista versioista. Yhdysvalloissa tukea saat osoitteesta [http://www.hp.com/go/](http://www.hp.com/go/contactHP) [contactHP](http://www.hp.com/go/contactHP). Jos tarvitset kansainvälistä tukea, siirry osoitteeseen [http://welcome.hp.com/country/us/](http://welcome.hp.com/country/us/en/wwcontact_us.html) [en/wwcontact\\_us.html](http://welcome.hp.com/country/us/en/wwcontact_us.html).

# **SoftPaq Download Managerin käyttäminen**

HP SoftPaq Download Manager (SDM) on työkalu, jonka avulla HP-yritystietokoneiden SoftPaq-tiedot voidaan tarkistaa nopeasti ilman SoftPaq-numeroa. Tämä työkalu helpottaa SoftPaq-tiedostojen hakemista, lataamista ja purkamista.

SoftPaq Download Manager lukee ja lataa HP:n FTP-sivustossa julkaistun tietokantatiedoston, joka sisältää tietokoneen mallin ja SoftPaq-tiedot. SoftPaq Download Managerin avulla voit määrittää yhden tai useamman tietokonemallin ja päättää, mitkä SoftPaq-tiedostot ovat ladattavissa.

SoftPaq Download Manager hakee HP:n FTP-sivustosta tietokanta- ja ohjelmistopäivityksiä. Löydetyt päivitykset ladataan ja otetaan automaattisesti käyttöön.

SoftPaq Download Manager on saatavilla HP:n sivustosta. SoftPaq Download Manager on ladattava ja asennettava, ennen kuin sen avulla voi ladata SoftPaq-tiedostoja. Siirry HP:n sivustoon osoitteeseen<http://www.hp.com/go/sdm>, ja lataa ja asenna SoftPaq Download Manager näyttöön tulevien ohjeiden mukaan.

Voit ladata SoftPaq-tiedostot seuraavasti:

**▲** Kirjoita aloitusnäyttöön softpaq ja valitse HP SoftPaq Download Manager. Lataa SoftPaqtiedostot toimimalla ohjeiden mukaan.

**HUOMAUTUS:** Valitse Käyttäjätilien hallinnan niin kehottaessa **Kyllä**.

# **11 Varmuuskopiointi ja palauttaminen**

Suojaa tietojasi ja varmuuskopioi yksittäisiä tiedostoja ja kansioita, varmuuskopioi koko kiintolevy, luo järjestelmän korjaustietovälineitä tai luo järjestelmän palautuspisteitä Windowsin Varmuuskopiointi ja palauttaminen -toiminnon avulla. Järjestelmän vioittuessa voit tällöin myöhemmin palauttaa tietokoneen sisällön varmuuskopiotiedostojen avulla.

Kirjoita aloitusnäyttöön palauttaminen, valitse **Asetukset** ja valitse sitten jokin toiminto näyttöön tulevien vaihtoehtojen joukosta.

**HUOMAUTUS:** Tarkempia ohjeita varmuuskopiointi- ja palautusvaihtoehdoista saat etsimällä näitä aiheita Ohjeesta ja tuesta. Kirjoita aloitusnäyttöön ohje ja valitse **Ohje ja tuki**.

Jos järjestelmä on epävakaa, HP suosittelee, että tulostat palautusmenettelyt ja säilytät ne myöhempää käyttöä varten.

**HUOMAUTUS:** Windowsissa on Käyttäjätilien valvonta -ominaisuus, joka parantaa tietokoneen suojausta. Järjestelmä saattaa kysyä käyttöoikeuksia tai salasanaa tiettyjen tehtävien, kuten ohjelmistojen asentamisen, apuohjelmien suorittamisen tai Windows-asetusten muuttamisen yhteydessä. Lisätietoja on Ohjeessa ja tuessa. Kirjoita aloitusnäyttöön ohje ja valitse **Ohje ja tuki**.

# **Tietojen varmuuskopiointi**

Järjestelmävirheen jälkeen järjestelmä voidaan palauttaa viimeisimmän varmuuskopion mukaiseksi. Luo järjestelmän korjaustietovälineet ja ensimmäinen varmuuskopio välittömästi järjestelmän käyttöönoton jälkeen. Kun lisäät ohjelmistoja ja datatiedostoja, järjestelmä kannattaa varmuuskopioida säännöllisin aikavälein, jotta varmuuskopio on mahdollisimman hyvin ajan tasalla. Järjestelmän korjaustietovälineillä voidaan käynnistää tietokone ja korjata käyttöjärjestelmä, jos järjestelmässä ilmenee vika tai se toimii epävakaasti. Ensimmäisen varmuuskopion ja myöhempien varmuuskopioiden avulla voit vikatilanteessa palauttaa tiedot ja asetukset.

Kirjoita aloitusnäyttöön varmuuskopiointi, valitse **Asetukset** ja valitse sitten **Tallenna tiedostojen varmuuskopiot Tiedostohistorian kanssa**.

Voit varmuuskopioida tietosi valinnaiselle ulkoiselle kiintolevylle tai verkkoasemaan.

Ota varmuuskopioitaessa seuraavat seikat huomioon:

- Tallenna omat tiedostot Tiedostot-kirjastoon ja varmuuskopioi se säännöllisesti.
- Varmuuskopioi eri ohjelmiin tallennetut mallipohjat.
- Tallenna mukautettujen ikkunoiden, työkalurivien tai valikkorivien tiedot ottamalla näyttökuva asetuksista. Näyttökuva saattaa säästää aikaa, jos omat asetukset on palautettava oletusasetuksiksi.

Voit luoda varmuuskopion Varmuuskopiointi ja palauttaminen -toiminnonavulla seuraavasti:

**HUOMAUTUS:** Varmista, että tietokone on liitetty verkkovirtaan ennen varmuuskopioinnin aloittamista.

**HUOMAUTUS:** Varmuuskopiointi voi kestää yli tunnin tiedostojen koosta ja tietokoneen nopeudesta riippuen.

- **1.** Kirjoita aloitusnäyttöön varmuuskopiointi, valitse **Asetukset** ja valitse sitten jokin toiminto näyttöön tulevien vaihtoehtojen joukosta.
- **2.** Luo varmuuskopio, järjestelmän näköistiedosto tai järjestelmän palautustietovälineet näyttöön tulevien ohjeiden mukaan.

## **Järjestelmän palautuksen suorittaminen**

Tietokoneessa on seuraavat tiedostojen palautustyökalut, jos järjestelmä vioittuu tai muuttuu epävakaiseksi:

- Windowsin palautustyökalut: Windowsin Varmuuskopiointi ja palauttaminen -toiminnon avulla voit palauttaa aikaisemmin varmuuskopioidut tiedot. Windowsin käynnistyksen korjauksella voit myös korjata ongelmat, jotka voivat estää Windowsia käynnistymästä oikein.
- f11-palautustyökalut: Voit palauttaa alkuperäisen kiintolevyn vedoksen f11-palautustyökalujen avulla. Vedos sisältää Windows-käyttöjärjestelmän ja tietokoneen mukana toimitetut ohjelmistot.

**HUOMAUTUS:** Jos et pysty käynnistämään tietokonetta etkä pysty käyttämään aikaisemmin luotuja järjestelmän korjauslevyjä, sinun on hankittava Windows 8 -käyttöjärjestelmätietoväline tietokoneen uudelleenkäynnistystä ja käyttöjärjestelmän korjaamista varten. Lisätietoja on kohdassa [Windows 8](#page-102-0)  [käyttöjärjestelmätietovälineen käyttäminen \(hankittava erikseen\) sivulla 93.](#page-102-0)

### **Windowsin palautustyökalujen käyttäminen**

Voit palauttaa aikaisemmin varmuuskopioidut tiedot seuraavasti:

**▲** Kirjoita aloitusnäyttöön ohje ja valitse **Ohje ja tuki**.

Voit palauttaa tiedot käynnistyksen korjauksen avulla seuraavasti:

**VAROITUS:** Käynnistyksen korjaustyökalun avulla voit tyhjentää ja alustaa kiintolevyn kokonaan. Lisätietoja on Ohjeessa ja tuessa. Kirjoita aloitusnäyttöön ohje ja valitse **Ohje ja tuki**.

- **1.** Tee mahdollisuuksien mukaan varmuuskopio kaikista omista tiedostoistasi.
- **2.** Tarkista mahdollisuuksien mukaan, onko tietokoneessa HP Recovery -osiota: Kirjoita aloitusnäyttöön tietokone ja valitse **Tietokone**.

Etsi HP Recovery -osio kirjoittamalla aloitusnäyttöön windows ja valitsemalla **Windowsin Resurssienhallinta**.

TAI

Kirjoita aloitusnäyttöön tietokone ja valitse **Tietokone**.

- **HUOMAUTUS:** Jos Windows- ja HP Recovery -osioita ei ole luettelossa, voit palauttaa käyttöjärjestelmän ja ohjelmat Windows 8 -käyttöjärjestelmäpalautustietovälineeltä ja *Driver Recovery* (Ohjainten palautus) -tietovälineeltä (molemmat hankittava erikseen). Lisätietoja on kohdassa [Windows 8 -käyttöjärjestelmätietovälineen käyttäminen \(hankittava erikseen\)](#page-102-0) [sivulla 93.](#page-102-0)
- **3.** Jos Windows- ja HP Recovery -osiot ovat luettelossa, käynnistä tietokone uudelleen. Voit avata Windowsin palautusympäristön (WinRE) painamalla vaihto-näppäintä ja pitämällä sitä uudelleenkäynnistyksen valitsemisen aikana painettuna.
	- **HUOMAUTUS:** Jos tietokone ei muutaman yrityskerrankaan jälkeen pysty käynnistämään Windowsia, järjestelmä käynnistää oletusarvoisesti Windowsin palautusympäristön.
- **4.** Valitse **Käynnistyksen korjaus**.
- **5.** Toimi näyttöön tulevien ohjeiden mukaan.
- **HUOMAUTUS:** Lisätietoja tietojen palauttamisesta Windowsin työkalujen avulla saat hakemalla näitä aiheita Ohjeesta ja tuesta. Kirjoita aloitusnäyttöön ohje ja valitse **Ohje ja tuki**.

### **f11-palautustyökalujen käyttäminen**

**VAROITUS:** f11-palautustyökalu tyhjentää kiintolevyn kokonaan ja alustaa sen. Kaikki tiedostot ja tietokoneeseen asennetut ohjelmistot poistetaan lopullisesti. f11-palautustyökalu asentaa käyttöjärjestelmän sekä tehtaalla asennetut HP-ohjelmat ja -ohjaimet uudelleen. Muut kuin tehtaalla asennetut ohjelmistot on asennettava uudelleen.

<span id="page-102-0"></span>Voit palauttaa alkuperäisen kiintolevyn vedoksen f11-palautustyökalun avulla seuraavasti:

- **1.** Tee mahdollisuuksien mukaan varmuuskopio kaikista omista tiedostoistasi.
- **2.** Tarkista mahdollisuuksien mukaan, onko tietokoneessa HP Recovery -osiota: Kirjoita aloitusnäyttöön tietokone ja valitse **Tietokone**.
- **HUOMAUTUS:** Jos HP Recovery -osiota ei ole luettelossa, voit palauttaa käyttöjärjestelmän ja ohjelmat Windows 8 -käyttöjärjestelmätietovälineeltä ja *Driver Recovery* (Ohjainten palautus) tietovälineeltä (molemmat hankittava erikseen). Lisätietoja on kohdassa Windows 8 käyttöjärjestelmätietovälineen käyttäminen (hankittava erikseen) sivulla 93.
- **3.** Jos HP Recovery -osio on luettelossa, käynnistä tietokone uudelleen ja paina esc-näppäintä, kun näytön alareunaan ilmestyy viesti "Press the ESC key for Startup Menu" (Siirry käynnistysvalikkoon painamalla ESC-näppäintä).
- **4.** Paina f11-näppäintä, kun näytössä on viesti "Press F11 for recovery" (Palauta painamalla  $<$ F11 $>$ ).
- **5.** Noudata näyttöön tulevia ohjeita.

### **Windows 8 -käyttöjärjestelmätietovälineen käyttäminen (hankittava erikseen)**

Voit tilata Windows 8 -käyttöjärjestelmätietovälineen siirtymällä osoitteeseen [http://www.hp.com/](http://www.hp.com/support) [support](http://www.hp.com/support), valitsemalla maasi tai alueesi ja toimimalla näyttöön tulevien ohjeiden mukaan. Voit tilata tietovälineen myös soittamalla tukeen. Yhteystiedot ovat tietokoneen mukana toimitetussa *Worldwide Telephone Numbers* (Maakohtaiset puhelinnumerot) -oppaassa.

**VAROITUS:** Windows 8 -käyttöjärjestelmätietovälinettä käytettäessä kiintolevy tyhjennetään kokonaan ja alustetaan. Kaikki tiedostot ja tietokoneeseen asennetut ohjelmistot poistetaan lopullisesti. Käyttöjärjestelmä, ohjaimet, ohjelmistot ja apuohjelmat palautetaan kiintolevyn alustamisen jälkeen.

Voit käynnistää palauttamisen Windows 8 -käyttöjärjestelmätietovälineeltä seuraavasti:

**HUOMAUTUS:** Tämä vaihe kestää useita minuutteja.

- **1.** Tee mahdollisuuksien mukaan varmuuskopio kaikista omista tiedostoistasi.
- **2.** Käynnistä tietokone uudelleen ja asenna käyttöjärjestelmä toimimalla Windows 8 käyttöjärjestelmätietovälineen ohjeiden mukaan.
- **3.** Paina pyydettäessä mitä tahansa näppäimistön näppäintä.
- **4.** Toimi näyttöön tulevien ohjeiden mukaan.

Korjauksen suorittamisen jälkeen:

- **1.** Poista Windows 8 -käyttöjärjestelmätietoväline ja aseta *Driver Recovery* (Ohjainten palautus) tietoväline asemaan.
- **2.** Asenna ensin Hardware Enabling Drivers (Laitteiston käyttöön tarvittavat ohjaimet) ja sitten Recommended Applications (Suositellut sovellukset).

### **HP Software Setup -apuohjelman käyttäminen**

HP Software Setup -apuohjelma on tarkoitettu ohjainten uudelleenasennukseen ja vioittuneiden tai järjestelmästä poistettujen ohjelmistojen valitsemiseen.

- **1.** Kirjoita aloitusnäyttöön HP Software Setup ja valitse **sovellukset**.
- **2.** Avaa HP Software Setup -apuohjelma.
- **3.** Asenna ohjaimet uudelleen tai valitse ohjelmistot toimimalla näyttöön tulevien ohjeiden mukaan.

# **12 Computer Setup (BIOS)- ja Advanced System Diagnostics -apuohjelmat**

# **Computer Setup -apuohjelman käyttäminen**

Computer Setup -apuohjelma eli BIOS-järjestelmä (Basic Input/Output System) hallitsee kaikkien järjestelmän syöttö- ja lähtölaitteiden (esimerkiksi levyasemien, näytön, näppäimistön, hiiren ja tulostimen) välistä tiedonsiirtoa. Computer Setup -apuohjelma sisältää asennettujen laitetyyppien asetukset, tietokoneen käynnistysjärjestyksen, järjestelmämuistin ja laajennetun muistin.

**HUOMAUTUS:** Ole äärimmäisen varovainen, kun teet muutoksia Computer Setup -apuohjelmassa. Virheet voivat estää tietokoneen normaalin toiminnan.

### **Computer Setup -apuohjelman käynnistäminen**

**HUOMAUTUS:** USB-porttiin kytkettyä ulkoista näppäimistöä tai hiirtä voi käyttää Computer Setup -apuohjelmassa vain, jos vanhojen USB-laitteiden tuki on käytössä.

Käynnistä Computer Setup -apuohjelma seuraavasti:

- **1.** Käynnistä tietokone tai käynnistä se uudelleen ja paina esc, kun "Press the ESC key for Startup Menu" (Siirry asetusvalikkoon painamalla ESC) -ilmoitus näkyy näytön alareunassa.
- **2.** Voit siirtyä Computer Setup -apuohjelmaan painamalla f10-näppäintä.

### **Computer Setup -apuohjelmassa liikkuminen ja valintojen tekeminen**

Voit siirtyä ja tehdä valintoja Computer Setup -apuohjelmassa seuraavasti:

- **1.** Käynnistä tietokone tai käynnistä se uudelleen ja paina esc, kun "Press the ESC key for Startup Menu" (Siirry asetusvalikkoon painamalla ESC) -ilmoitus näkyy näytön alareunassa.
	- Valitse valikko tai valikkokohde sarkainnäppäimellä tai näppäimistön nuolinäppäimillä ja paina enter-näppäintä tai napsauta kohdetta osoitinlaitteella.
	- Voit vierittää ylös- tai alaspäin napsauttamalla ylä- tai alanuolta näytön oikeassa yläkulmassa tai käyttämällä näppäimistön ylä- tai alanuolinäppäintä.
	- Voit avata valintaikkunat ja palata Computer Setup -päänäyttöön painamalla esc-näppäintä ja noudattamalla sitten näytön ohjeita.

**HUOMAUTUS:** Voit siirtyä ja tehdä valintoja Computer Setup -apuohjelmassa näppäimistön tai osoitinlaitteen (TouchPadin, paikannustapin tai USB-hiiren) avulla.

**2.** Voit siirtyä Computer Setup -apuohjelmaan painamalla f10-näppäintä.

Kun haluat poistua Computer Setup -apuohjelman valikoista, tee jokin seuraavista toimista:

Voit poistua Computer Setup -apuohjelman valikoista tallentamatta muutoksia seuraavasti:

Valitse näytön vasemmasta alakulmasta **Exit** (Lopeta) -kuvake ja toimi näyttöön tulevien ohjeiden mukaan.

TAI

Valitse sarkainnäppäimellä ja nuolinäppäimillä **File** (Tiedosto) **> Ignore Changes and Exit** (Ohita muutokset ja lopeta) ja paina sitten enter-näppäintä.

● Voit tallentaa tekemäsi muutokset ja poistua Computer Setup -apuohjelman valikoista seuraavasti:

Valitse näytön vasemmasta alakulmasta **Save** (Tallenna) -kuvake ja toimi näyttöön tulevien ohjeiden mukaan.

TAI

Valitse sarkainnäppäimellä ja nuolinäppäimillä **File** (Tiedosto) **> Save Changes and Exit** (Tallenna muutokset ja lopeta) ja paina sitten enter-näppäintä.

Määritetyt muutokset tulevat voimaan, kun tietokone käynnistetään uudelleen.

### **Computer Setup -apuohjelman alkuperäisten asetusten palauttaminen**

**HUOMAUTUS:** Oletusasetusten palauttaminen ei muuta kiintolevytilaa.

Voit palauttaa Computer Setup -apuohjelman alkuperäiset asetukset seuraavasti:

- **1.** Käynnistä tietokone tai käynnistä se uudelleen ja paina esc, kun "Press the ESC key for Startup Menu" (Siirry asetusvalikkoon painamalla ESC) -ilmoitus näkyy näytön alareunassa.
- **2.** Voit siirtyä Computer Setup -apuohjelmaan painamalla f10-näppäintä.
- **3.** Valitse osoitinlaitteella tai nuolinäppäimillä **File** (Tiedosto) **> Restore Defaults** (Palauta oletukset).
- **4.** Noudata näyttöön tulevia ohjeita.
- **5.** Jos haluat tallentaa tekemäsi muutokset, valitse näytön vasemmasta alakulmasta **Save** (Tallenna) ja toimi näyttöön tulevien ohjeiden mukaan.

TAI

Valitse nuolinäppäimillä **File** (Tiedosto) **> Save Changes and Exit** (Tallenna muutokset ja lopeta), ja paina sitten enter-näppäintä.

Määritetyt muutokset tulevat voimaan, kun tietokone käynnistetään uudelleen.

**HUOMAUTUS:** Salasanaan ja turvallisuuteen liittyvät asetukset eivät muutu, kun palautat tehdasasetukset.

### **BIOSin päivittäminen**

Päivitettyjä BIOS-versioita voi olla saatavissa HP:n sivustosta.

Useimmat HP:n sivustossa olevat BIOS-päivitykset on pakattu *SoftPaq-tiedostoiksi*.

Jotkin päivitystiedostot sisältävät Readme.txt-tiedoston, joka sisältää tietoja päivitystiedoston asentamisesta ja vianmäärityksestä.

#### **BIOS-version määrittäminen**

Jos haluat tietää, sisältävätkö BIOS-päivitykset tietokoneeseen asennettuja BIOS-muistia uudemmat versiot, tarkista tietokoneessa oleva järjestelmän BIOS-muistin versio.

BIOS-versiotiedot (jotka tunnetaan myös nimillä *ROM date* ja *System BIOS*) voidaan näyttää painamalla fn+esc (jos olet jo Windowsissa) tai avaamalla Computer Setup -apuohjelma.

- **1.** Käynnistä Computer Setup -apuohjelma.
- **2.** Valitse osoitinlaitteella tai nuolinäppäimillä **File** (Tiedosto) **> System Information** (Järjestelmätiedot).
- **3.** Voit poistua Computer Setup -apuohjelmasta tallentamatta muutoksia valitsemalla näytön vasemmasta alakulmasta **Exit** (Lopeta) ja noudattamalla näyttöön tulevia ohjeita.

TAI

Valitse sarkainnäppäimellä ja nuolinäppäimillä **File** (Tiedosto) **> Ignore Changes and Exit** (Ohita muutokset ja lopeta) ja paina sitten enter-näppäintä.

#### **BIOS-päivityksen lataaminen**

**VAROITUS:** Jotta tietokone ei vahingoitu tai asennus epäonnistu, lataa ja asenna BIOS-päivitys vain, kun tietokone on liitetty luotettavaan ulkoiseen virtalähteeseen verkkovirtalaitteella. Älä lataa tai asenna järjestelmän BIOS-päivitystä tietokoneeseen, jos se toimii akkuvirralla tai jos se on telakoitu lisävarusteena saatavaan telakointilaitteeseen tai liitetty valinnaiseen virtalähteeseen. Toimi lataamisen ja asennuksen aikana seuraavasti:

Älä ota tietokonetta irti sähköverkosta irrottamalla virtajohtoa pistorasiasta.

Älä sammuta tietokonetta äläkä käynnistä lepotilaa.

Älä lisää, poista, liitä tai irrota mitään laitetta, kaapelia tai johtoa.

- **1.** Kirjoita aloitusnäyttöön ohje ja valitse **Ohje ja tuki**.
- **2.** Kirjoita **Ohjeen ja tuen** hakuruutuun ylläpito, tunnista tietokoneesi ja valitse ladattava BIOSpäivitys toimimalla näyttöön tulevien ohjeiden mukaan.
- **3.** Kun olet tiedostojen latausalueella, toimi seuraavasti:
	- **a.** Etsi BIOS-päivitys, joka on uudempi kuin tietokoneessa oleva BIOS-versio. Merkitse muistiin päivämäärä, nimi tai muu tunniste. Saatat tarvita näitä tietoja myöhemmin, kun etsit kiintolevyltä sille tallennettua päivitystä.
	- **b.** Lataa päivitys kiintolevylle noudattamalla näyttöön tulevia ohjeita.

Merkitse muistiin kiintolevyn polku, johon BIOS-päivitys ladataan. Tarvitset tätä polkua, kun myöhemmin asennat päivityksen.

**HUOMAUTUS:** Jos liität tietokoneen verkkoon, pyydä ohjeita verkonvalvojalta ennen ohjelmistojen päivittämistä, varsinkin ennen BIOS-päivityksiä.

BIOS-muistin asennustoimenpiteet vaihtelevat. Toimi näyttöön tulevien ohjeiden mukaan, kun päivitys on latautunut kokonaan. Jos ohjeita ei näy, toimi seuraavasti:

- **1.** Kirjoita aloitusnäyttöön windows ja valitse **Windowsin Resurssienhallinta**.
- **2.** Kaksoisnapsauta kiintolevyaseman kuvaketta. Kiintolevyn tunnus on yleensä Paikallinen levy  $(C:$ ).
- **3.** Siirry muistiin kirjoittamaasi hakemistopolkua käyttäen siihen kiintolevyn kansioon, johon päivitys on tallennettu.
- **4.** Kaksoisnapsauta tiedostoa, jonka tiedostotunniste on .exe (esimerkiksi *tiedostonimi*.exe).

BIOS-asennus käynnistyy.

**5.** Suorita asennus loppuun noudattamalla näyttöön tulevia ohjeita.

**HUOMAUTUS:** Jos näyttöön tulee ilmoitus, että asennus onnistui, voit poistaa verkosta ladatun tiedoston kiintolevyltä.

# **Advanced System Diagnostics -apuohjelman käyttäminen**

Advanced System Diagnostics -apuohjelman avulla voit suorittaa vianmääritystestejä ja selvittää, toimiiko tietokonelaitteisto oikein. Advanced System Diagnostics -apuohjelmassa ovat käytettävissä seuraavat vianmääritystestit:

- System Tune-Up (Järjestelmän viritys) Näiden ylimääräisten testien avulla varmistetaan, että tietokoneen tärkeimmät komponentit toimivat oikein. System Tune-Up (Järjestelmän viritys) toiminnolla suoritetaan tavallista pidempiä ja monipuolisempia testejä, jotka koskevat muistimoduuleja, kiintolevyn SMART-määritteitä, kiintolevyn pintaa, akkua (ja akun kalibrointia), videomuistia ja WLAN-moduulin tilaa.
- Start-up Test (Käynnistystesti) Tämä testi analysoi tietokoneen käynnistämiseen tarvittavat tärkeimmät tietokoneen komponentit.
- Run-in test (Suoritustesti) Tämä testi toistaa käynnistystestin ja hakee ajoittain esiintyviä ongelmia, joita käynnistystesti ei havaitse.
- Hard disk test (Kiintolevytesti) Tämä testi analysoi kiintolevyn fyysisen kunnon ja tarkistaa sen jälkeen kaikissa kiintolevyn sektoreissa olevat tiedot. Jos testi havaitsee viallisen sektorin, se yrittää siirtää tiedot kunnossa olevalle sektorille.
- Memory test (Muistitesti) Tämä testi analysoi muistimoduuleiden fyysisen kunnon. Jos testi ilmoittaa virheestä, vaihda muistimoduulit välittömästi.
- Battery test (Akkutesti) Tämä testi analysoi akun kunnon ja kalibroi akun tarvittaessa. Jos akkutesti epäonnistuu, ilmoita ongelmasta HP-tuelle ja osta vaihtoakku.
- BIOS Management (BIOSin hallinta) Voit päivittää järjestelmän BIOSin tai palauttaa sen aikaisemman version. Älä katkaise virtaa tai irrota laitetta ulkoisesta virtalähteestä prosessin aikana. Ruutuun avautuu vahvistusnäyttö ennen BIOSin muuttamista. Valitse **BIOS update** (BIOSin päivitys), **BIOS Rollback** (BIOSin palautus) tai **Back to main menu** (Takaisin päävalikkoon).
Voit tarkastella järjestelmän tietoja ja virhelokeja tai valita kieliä Advanced System Diagnostics (Edistynyt järjestelmädiagnostiikka) -ikkunassa.

Käynnistä Advanced System Diagnostics -apuohjelma seuraavasti:

- **1.** Kytke tietokoneeseen virta tai käynnistä se uudelleen. Kun näytön vasemmassa alakulmassa näkyy viesti "Press the ESC key for Startup Menu" (Siirry käynnistysvalikkoon painamalla ESCnäppäintä), paina esc-näppäintä. Kun näyttöön tulee Käynnistys-valikko, paina f2-näppäintä.
- **2.** Napsauta suoritettavaa vianmääritystestiä ja toimi näyttöön tulevien ohjeiden mukaan.

**HUOMAUTUS:** Jos haluat pysäyttää käynnissä olevan vianmääritystestin, paina esc-näppäintä.

# **13 Tuki**

# **Yhteyden ottaminen tukeen**

Jos tässä käyttöoppaassa tai Ohjeessa ja tuessa ei käsitellä kysymyksiäsi, voit ottaa yhteyttä tukeen. Yhdysvalloissa tukea saat osoitteesta <http://www.hp.com/go/contactHP>. Jos tarvitset kansainvälistä tukea, siirry osoitteeseen [http://welcome.hp.com/country/us/en/wwcontact\\_us.html.](http://welcome.hp.com/country/us/en/wwcontact_us.html)

Täällä voit

- keskustella verkossa HP:n teknikon kanssa
- **HUOMAUTUS:** Jos tuen verkkokeskustelu ei ole käytettävissä tietyllä kielellä, se on käytettävissä englanniksi.
- lähettää sähköpostia tukeen
- etsiä tuen puhelinnumerot
- selvittää HP-huoltokeskuksen sijainnin.

# <span id="page-110-0"></span>**Tarrat**

Tietokoneeseen kiinnitetyissä tarroissa on tietoja, joita voit tarvita ongelmanratkaisussa tai matkustaessasi ulkomaille tietokoneen kanssa:

Huoltotarra: tarrassa on esimerkiksi seuraavat tärkeät tiedot:

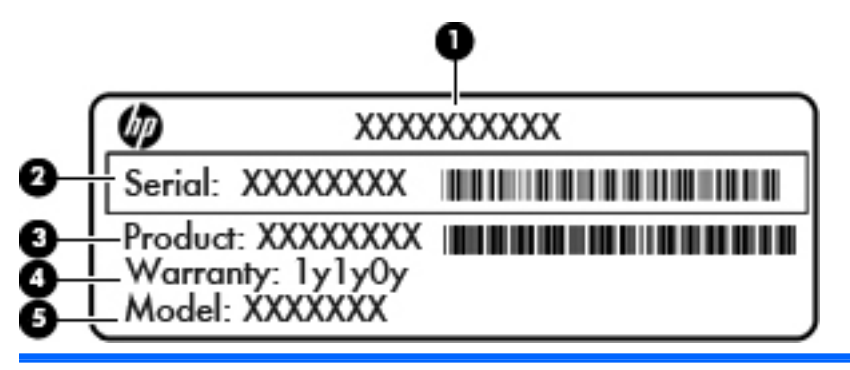

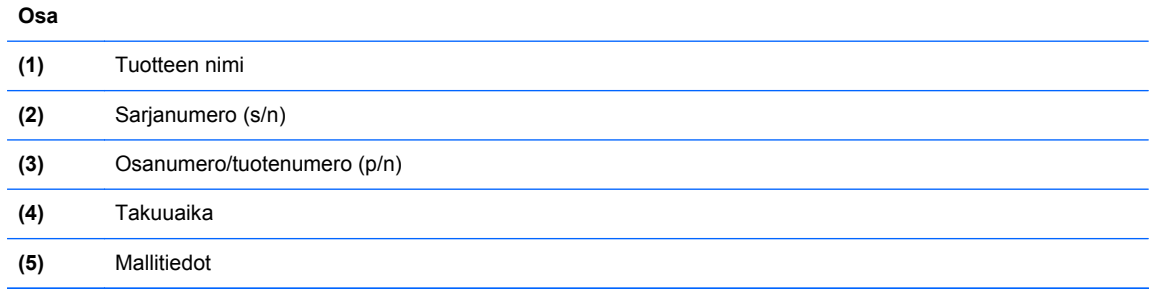

Pidä nämä tiedot saatavilla, kun otat yhteyttä tukeen. Huoltotarra on kiinnitetty akkupaikan sisäpuolelle.

- Microsoft® Certificate of Authenticity -aitoustodistus: Tarrassa on Windowsin Product Key tuotetunnus. Voit tarvita Product Key -tuotetunnusta käyttöjärjestelmän päivittämisen tai vianmäärityksen yhteydessä. Microsoft Certificate of Authenticity -aitoustodistus on kiinnitetty akkupaikan sisäpuolelle.
- Viranomaisten ilmoitukset -tarra: tarrassa on tietokonetta koskevia viranomaisten tietoja. Viranomaisten ilmoitukset -tarra on kiinnitetty huoltoluukun sisäpuolelle.
- Langattoman laitteen hyväksyntätarra tai -tarrat (vain tietyissä malleissa): Tarrassa on tietoja valinnaisista langattomista laitteista sekä joidenkin sellaisten maiden/alueiden viranomaisten hyväksyntämerkinnät, joissa kyseisten laitteiden käyttäminen on hyväksyttyä. Jos tietokone sisältää vähintään yhden langattoman laitteen, sen mukana toimitetaan myös ainakin yksi hyväksyntätarra. Voit tarvita tätä tietoa matkustaessasi ulkomaille tietokoneen kanssa. Langattoman laitteen hyväksyntätarrat on kiinnitetty huoltoluukun sisäpuolelle.
- SIM (Subscriber Identity Module) -tarra (vain tietyissä malleissa): Sisältää SIM-moduulin ICCID (Integrated Circuit Card Identifier) -tunnuksen. Tarra sijaitsee akkupaikan sisäpuolella.
- HP Mobile Broadband -moduulin huoltotarra (vain tietyissä malleissa): Sisältää HP Mobile Broadband -moduulin sarjanumeron. Tämä tarra sijaitsee huoltoluukun sisäpuolella.

# **14 Tekniset tiedot**

- [Virransyöttö](#page-112-0)
- [Käyttöympäristö](#page-113-0)

# <span id="page-112-0"></span>**Virransyöttö**

Tässä esitetyistä virrankäyttöön liittyvistä tiedoista on hyötyä, jos matkustat ulkomaille tietokoneen kanssa.

Tietokonetta käytetään tasavirralla, jota saadaan vaihtovirta- tai tasavirtalähteestä. Vaihtovirtalähteen nimellisjännitteen on oltava 100–240 V, 50–60 Hz. Vaikka tietokonetta voidaan käyttää itsenäisen tasavirtalähteen kanssa, sitä tulisi käyttää vain HP:n toimittaman ja tietokoneen kanssa käytettäväksi hyväksymän verkkovirtalaitteen tai tasavirtalähteen kanssa.

Tämä tietokone voi käyttää tasavirtaa seuraavien määritysten mukaisesti:

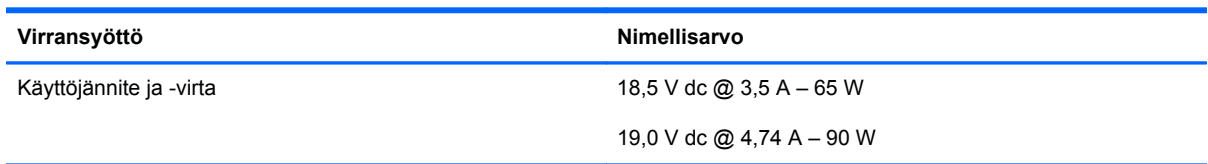

**HUOMAUTUS:** Tämä tuote on suunniteltu Norjassa käytettäviin tietotekniikan sähköjärjestelmiin, joiden vaihejännite on korkeintaan 240 V rms.

**HUOMAUTUS:** Tietokoneen käyttöjännite ja -virta on ilmoitettu viranomaisten ilmoitukset -tarrassa.

# <span id="page-113-0"></span>**Käyttöympäristö**

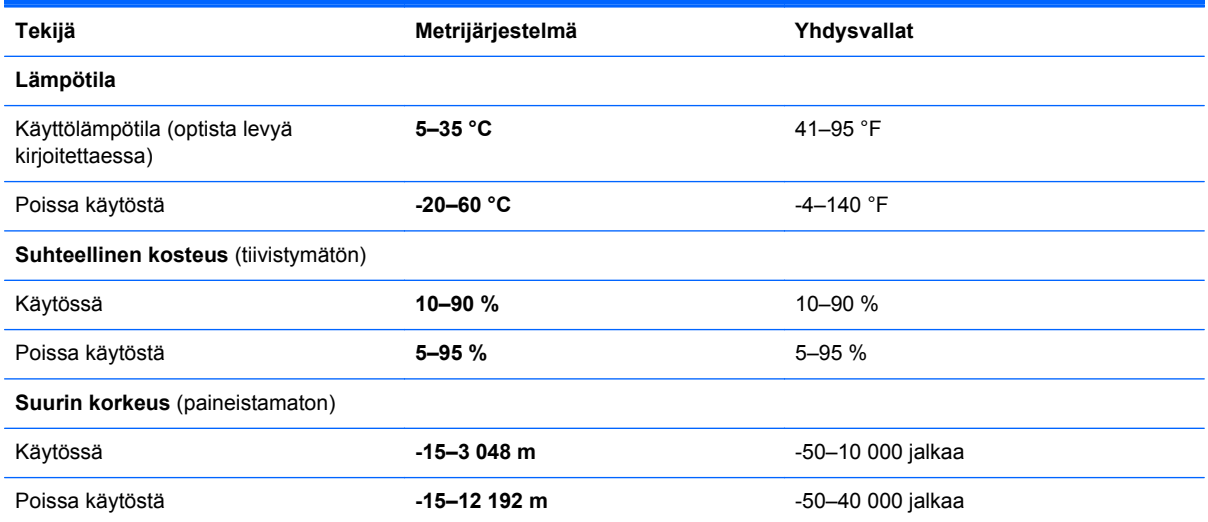

# <span id="page-114-0"></span>**A Tietokoneen kuljettaminen matkoilla**

On suositeltavaa noudattaa näitä kuljetus- ja lähetysohjeita:

- Toimi seuraavasti ennen tietokoneen kuljettamista tai lähettämistä:
	- Varmuuskopioi tarvittavat tiedot.
	- Poista tietokoneesta kaikki ulkoiset tietovälineet, kuten digitaaliset kortit.

**VAROITUS:** Poista tietoväline levyasemasta ennen aseman poistamista levyasemapaikasta, aseman lähettämistä, varastointia tai aseman kuljettamista. Muutoin on mahdollista, että tietokone tai asema vahingoittuu tai että tiedot menetetään.

- Sammuta ja irrota kaikki ulkoiset laitteet.
- Sammuta tietokone.
- Ota tekemäsi tietojen varmuuskopiot mukaan. Säilytä varmuuskopiot erillään tietokoneesta.
- Kun matkustat lentokoneella, ota tietokone käsimatkatavarana matkustamoon äläkä luovuta sitä lastiruumaan muiden matkatavaroiden kanssa.
- **VAROITUS:** Älä altista levyasemaa magneettikentille. Esimerkiksi lentokentillä käytetyt metallinpaljastimet synnyttävät magneettikenttiä. Lentokentillä käsimatkatavaroiden tutkimiseen käytettävät liukuhihnat ja muut turvalaitteet toimivat magneettikenttien sijasta röntgensäteillä, joista ei ole haittaa asemille.
- Kukin lentoyhtiö määrittää omat tietokoneen lennonaikaista käyttöä koskevat käytäntönsä. Jos aiot käyttää tietokonetta lennon aikana, varmista käytön luvallisuus etukäteen ottamalla yhteyttä lentoyhtiöön.
- Jos tietokone on käyttämättömänä ja irrotettuna ulkoisesta virtalähteestä yli kahden viikon ajan, poista tietokoneen akku ja säilytä sitä erillään tietokoneesta.
- Jos tietokone tai asema on lähetettävä postitse tai muun kuljetuspalvelun välityksellä, pakkaa se soveltuvaan suojapakkaukseen ja merkitse pakkaus helposti särkyvän lähetyksen tunnuksella.
- Tietokone saattaa sisältää HP Mobile Broadband -moduulin tai langattoman laitteen, esimerkiksi jonkin 802.11b/g-, GSM (Global System for Mobile Communications)- tai GPRS (General Packet Radio Service) -standardin mukaisen laitteen. Tällaiset rajoitukset saattavat olla voimassa esimerkiksi lentokoneissa, sairaaloissa, räjähdysaineiden läheisyydessä ja tietyissä vaarallisissa

toimintaympäristöissä. Jos et ole varma tämän laitteen käyttöä koskevista paikallisista määräyksistä, pyydä lupa laitteen käyttöön ennen sen käynnistämistä.

#### ● Jos matkustat ulkomaille, noudata seuraavia ohjeita:

- Tarkista jokaisen matkakohteesi tietokoneita koskevat tullimääräykset.
- Selvitä tietokoneen matkan aikaisten käyttöpaikkojen virtajohto- ja verkkovirtalaitevaatimukset. Jännite, taajuus ja pistokkeet vaihtelevat.

**VAARA** Älä käytä tietokoneen kanssa yleisesti sähkölaitteille myytäviä jännitemuuntimia. Muutoin tietokone saattaa altistua sähköiskuille, tulipaloille tai laitteistovaurioille.

# <span id="page-116-0"></span>**B Vianmääritys**

# **Vianmäärityslähteet**

- Käytä sivustojen linkkejä ja perehdy tietokoneeseen tarkemmin Ohjeen ja tuen avulla. Kirjoita aloitusnäyttöön ohje ja valitse **Ohje ja tuki**.
- **HUOMAUTUS:** Jotkin tarkistus- ja korjaustyökalut vaativat Internet-yhteyden. HP:ltä on saatavilla myös muita työkaluja, jotka eivät vaadi Internet-yhteyttä.
- Ota yhteyttä HP-tukeen. Yhdysvalloissa tukea saat osoitteesta [http://www.hp.com/go/contactHP.](http://www.hp.com/go/contactHP) Jos tarvitset kansainvälistä tukea, siirry osoitteeseen [http://welcome.hp.com/country/us/en/](http://welcome.hp.com/country/us/en/ wwcontact_us.html) [wwcontact\\_us.html](http://welcome.hp.com/country/us/en/ wwcontact_us.html).

Valitse jokin seuraavista tukityypeistä:

- Keskustele verkossa HP:n teknikon kanssa.
- **HUOMAUTUS:** Jos verkkokeskustelu ei ole käytettävissä tietyllä kielellä, se on käytettävissä englanniksi.
- Lähetä HP-tukeen sähköpostia.
- Etsi HP-tuen maakohtaiset puhelinnumerot.
- Selvitä HP-huoltokeskuksen sijainti.

# **Ongelmien ratkaiseminen**

Seuraavissa kohdissa kuvataan yleisiä ongelmia ja niiden ratkaisuja.

# **Tietokone ei käynnisty**

Jos tietokone ei käynnisty virtapainiketta painettaessa, seuraavat ehdotukset voivat auttaa selvittämään, miksi tietokone ei toimi:

● Jos tietokone on kytketty pistorasiaan, kytke siihen toinen sähkölaite ja varmista, että pistorasiasta saadaan riittävästi virtaa.

**HUOMAUTUS:** Käytä ainoastaan HP:n tietokoneen mukana toimittamaa tai muuta HP:n hyväksymää verkkovirtalaitetta.

● Jos tietokone on kytketty johonkin muuhun ulkoiseen virtalähteeseen kuin verkkovirtaan, kytke tietokone pistorasiaan verkkovirtalaitteen välityksellä. Tarkista, että virtajohto ja verkkovirtalaitteen kaapeli ovat kunnolla kiinni.

# **Tietokoneen näyttö on tyhjä**

Jos näyttö on tyhjä, mutta tietokonetta ei ole sammutettu, syynä voi olla jokin seuraavista asetuksista:

- Tietokone voi olla lepotilassa. Voit poistua lepotilasta työntämällä virtapainiketta lyhyesti. Lepotila on virransäästötoiminto, joka sammuttaa näytön. Järjestelmä voi siirtyä lepotilaan, jos käynnissä olevaa tietokonetta ei käytetä tai jos tietokoneen akun varaustila on liian alhainen. Jos haluat muuttaa näitä asetuksia ja muita virta-asetuksia, napsauta hiiren kakkospainikkeella tehtäväpalkin oikeassa reunassa olevan ilmoitusalueen **Akku**-kuvaketta ja valitse **Asetukset**.
- Tietokonetta ei ole määritetty näyttämään kuvaa näytössä. Voit siirtää kuvan tietokoneen näyttöön painamalla fn+f4. Kun tietokoneeseen on kytketty valinnainen ulkoinen näyttö, kuten näyttöpääte, useimmissa malleissa näyttökuva voidaan näyttää tietokoneen näytössä, ulkoisessa näytössä tai kummassakin laitteessa samanaikaisesti. Kun painat fn+f4näppäinyhdistelmää useita kertoja, näyttökuva siirtyy tietokoneen, yhden tai useamman ulkoisen näytön ja kaikissa laitteissa yhtä aikaa näkyvän näytön välillä.

# **Ohjelmisto toimii tavallisesta poikkeavalla tavalla**

Jos ohjelmisto ei reagoi komentoihin tai se toimii oudosti, käynnistä tietokone uudelleen osoittamalla näytön oikeaa reunaa. Kun oikopolut tulevat näkyviin, valitse **Asetukset**. Napsauta **Virta**-kuvaketta ja valitse **Sammuta**. Jos tietokoneen uudelleenkäynnistys ei onnistu tällä tavalla, katso kohtaa Tietokone on käynnistetty, mutta se ei vastaa sivulla 108.

# **Tietokone on käynnistetty, mutta se ei vastaa**

Jos tietokone on käynnistetty, mutta se ei vastaa ohjelmien tai näppäinten komentoihin, kokeile seuraavia hätäsammutustapoja annetussa järjestyksessä, kunnes tietokone sammuu:

**VAROITUS:** Hätäsammutuksessa menetetään tallentamattomat tiedot.

- Paina virtapainiketta ja pidä sitä alhaalla vähintään viisi sekuntia.
- Irrota tietokone ulkoisesta virtalähteestä ja poista akku.

# **Tietokone on epätavallisen lämmin**

Tietokone voi tuntua lämpimältä, kun sitä käytetään. Jos tietokone tuntuu *epätavallisen* kuumalta, se voi olla ylikuumentunut, koska sen tuuletusaukko on tukossa.

Jos on syytä epäillä, että tietokone ylikuumenee, tietokoneen tulee antaa palautua huoneenlämpötilaan. Varmista, että ilma pääsee kiertämään vapaasti kaikissa tuuletusaukoissa tietokoneen käytön aikana.

**VAARA** Älä pidä tietokonetta suoraan sylissä tai tuki tietokoneen jäähdytysaukkoja. Näin voit vähentää lämmön aiheuttamien vammojen sekä tietokoneen ylikuumenemisen riskiä. Käytä tietokonetta vain kovalla ja tasaisella alustalla. Älä anna kovien pintojen, kuten tietokoneen vieressä olevan valinnaisen tulostimen, tai pehmeiden pintojen, kuten tyynyjen, mattojen tai vaatteiden, estää tietokoneen ilmanvaihtoa. Älä anna verkkovirtalaitteen koskea ihoa tai tyynyä, mattoa, vaatetta tai muuta pehmeää pintaa käytön aikana. Tämä tietokone ja verkkovirtalaite täyttävät kansainvälisessä informaatioteknologian laitteiden turvallisuutta koskevassa IEC 60950 -standardissa määritetyt, käyttäjän ulottuvissa olevien pintojen lämpötilaa koskevat määräykset.

**HUOMAUTUS:** Tietokoneen tuuletin käynnistyy automaattisesti ja viilentää sisäisiä osia ylikuumenemisen välttämiseksi. Sisäinen tuuletin voi vuoroin käynnistyä ja sammua laitteen käytön aikana. Tämä on täysin normaalia.

# <span id="page-118-0"></span>**Ulkoinen laite ei toimi**

Jos ulkoinen laite ei toimi odotetulla tavalla, toimi seuraavasti:

- Käynnistä laite valmistajan ohjeiden mukaisesti.
- Varmista, että kaikki johdot ja kaapelit ovat kunnolla kiinni.
- Varmista, että laite saa virtaa.
- Varmista, että laite on yhteensopiva käyttöjärjestelmän kanssa, etenkin jos kyseessä on vanha laite.
- Varmista, että oikeat ohjaimet on asennettu ja päivitetty.

# **Langaton verkkoyhteys ei toimi**

Jos langaton verkkoyhteys ei toimi toivotulla tavalla, toimi seuraavasti:

- Voit ottaa langattoman tai kiinteän verkkolaitteen käyttöön tai poistaa sen käytöstä napsauttamalla hiiren kakkospainikkeella tehtäväpalkin oikeassa reunassa olevan ilmoitusalueen **Verkkoyhteys**-kuvaketta. Jos haluat ottaa laitteita käyttöön, valitse valikosta haluamasi laitteen valintaruutu. Jos haluat poistaa laitteen käytöstä, poista valintaruudun valinta.
- Varmista, että langattoman laitteen virta on kytkettynä.
- Varmista, että tietokoneen langattomien antennien edessä ei ole esteitä.
- Varmista, että kaapeli- tai DSL-modeemi ja sen virtajohto ovat kunnolla kiinni ja että merkkivalot palavat.
- Varmista, että langaton reititin tai tukiasema on kytketty oikein virtasovittimeen sekä kaapeli- tai DSL-modeemiin ja että merkkivalot palavat.
- Irrota kaikki kaapelit ja kiinnitä ne takaisin paikoilleen. Katkaise virta ja kytke takaisin.

# **Optisen levyaseman kelkka ei avaudu CD- tai DVD-levyn poistamista varten**

- **1.** Työnnä paperiliittimen pää **(1)** aseman etulevyssä olevaan vapautusaukkoon.
- **2.** Työnnä paperiliitintä varovasti sisäänpäin, kunnes levykelkka vapautuu. Vedä sitten kelkkaa **(2)** ulospäin, kunnes se pysähtyy.

**3.** Poista levy **(3)** levykelkasta painamalla pyöritintä varovasti samalla, kun nostat levyä ulkoreunasta. Pidä kiinni levyn reunoista äläkä kosketa levyn tasaisia pintoja.

**HUOMAUTUS:** Jos levykelkka ei ole kokonaan ulkona, kallista levyä varovasti, kun poistat sen.

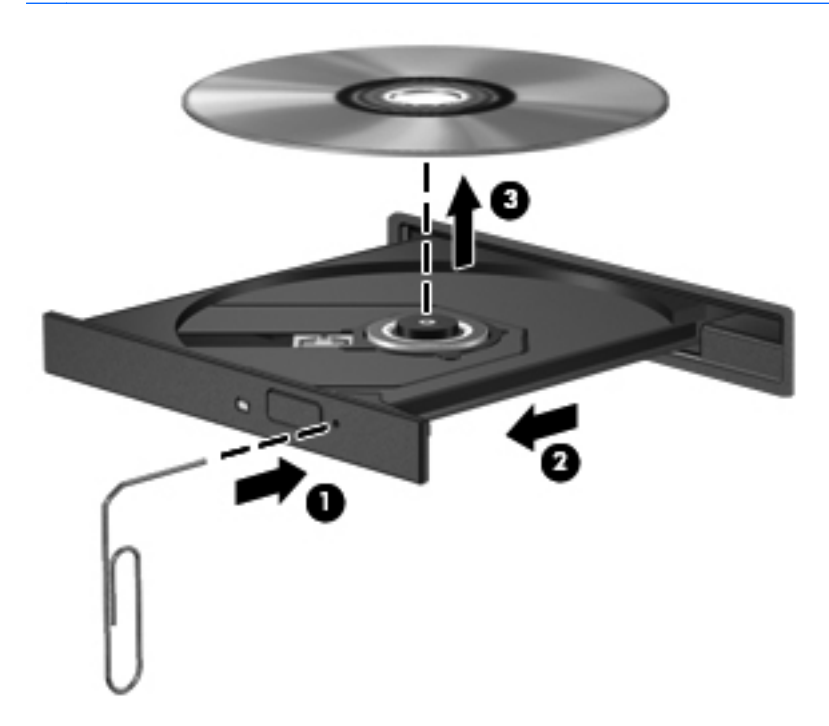

**4.** Sulje levykelkka ja aseta levy suojakoteloon.

# <span id="page-120-0"></span>**Tietokone ei tunnista optista asemaa**

Jos käyttöjärjestelmä ei tunnista asennettua laitetta, laiteohjain mahdollisesti puuttuu tai se on viallinen.

- **1.** Poista levy optisesta asemasta.
- **2.** Valitse **Tietokone** ja sitten **Järjestelmänvalvonta**.
- **3.** Valitse **Laitteisto**-välilehti ja etsi sitten tallennusvälineohjain **Tyyppi**-sarakkeesta.
- **4.** Napsauta laitteiden vieressä olevaa kolmiota ja etsi haluamasi optinen asema. Jos asema on luettelossa, sen pitäisi toimia oikein.

### **Levyä ei toisteta**

- Tallenna työtiedostot ja sulje kaikki käynnissä olevat ohjelmat ennen CD- tai DVD-levyn toistamista.
- Katkaise Internet-yhteys ennen CD- tai DVD-levyn toistamista.
- Varmista, että asetat levyn oikein.
- Varmista, että levy on puhdas. Puhdista levy tarvittaessa suodatetulla vedellä ja nukkaamattomalla liinalla. Pyyhi levyä keskustasta ulkoreunaan päin.
- Tarkista, että levyssä ei ole naarmuja. Jos löydät naarmuja, käsittele levy käyttämällä sähkötarvikeliikkeistä saatavaa optisten levyjen käsittelysarjaa.
- Poista lepotila käytöstä ennen levyn toistamista.

Älä siirrä tietokonetta lepotilaan levyn toiston aikana. Muuten näyttöön voi tulla varoitussanoma, jossa kysytään, haluatko varmasti jatkaa. Jos tämä viesti tulee näyttöön, valitse **Ei**. Kun olet valinnut vaihtoehdon Ei, tietokone tekee jommankumman seuraavista toimista:

◦ Toisto saattaa jatkua.

TAI

◦ Multimediaohjelman toistoikkuna saattaa sulkeutua. Jos haluat palata toistamaan levyä, käynnistä levy uudelleen napsauttamalla multimediaohjelman **Toista**-painiketta. Joissakin harvinaisissa tapauksissa sinun on poistuttava ohjelmasta ja käynnistettävä se uudelleen.

# **Elokuva ei näy ulkoisessa näytössä**

- **1.** Jos sekä tietokoneen näyttöön että ulkoiseen näyttöön on kytketty virta, paina näppäimiä fn+f4 yhden tai useamman kerran vaihtaaksesi kahden näytön välillä.
- **2.** Määritä näytön asetukset ja muuta ulkoinen näyttö ensisijaiseksi näytöksi:
	- **a.** Napsauta Windowsin työpöydällä hiiren kakkospainikkeella tietokoneen työpöydän tyhjää aluetta ja valitse pikavalikosta **Näytön tarkkuus**.
	- **b.** Määritä ensisijainen ja toissijainen näyttö.

**HUOMAUTUS:** Molempia näyttöjä käytettäessä DVD-levyn kuva ei tule toissijaiseksi määritettyyn näyttöön.

# <span id="page-121-0"></span>**Levyn polttaminen ei käynnisty tai se keskeytyy ennen levyn valmistumista**

- Varmista, että kaikki muut ohjelmat on suljettu.
- Poista lepotila käytöstä.
- Varmista, että käytät levyasemaan sopivaa levyä.
- Varmista, että levy on asetettu laitteeseen oikein.
- Valitse hitaampi kirjoitusnopeus ja yritä uudelleen.
- Jos olet kopioimassa levyä, tallenna lähdelevyllä olevat tiedot kiintolevylle ennen sisällön polttamista uudelle levylle ja polta tiedot kiintolevyltä.

# <span id="page-122-0"></span>**C Staattisen sähkön purkaus**

Sähköstaattinen purkaus tarkoittaa staattisen sähkövarauksen purkautumista, kun kaksi objektia koskettaa toisiaan. Esimerkki purkauksesta on sähköisku, jonka voit saada, kun kävelet maton poikki ja kosketat sen jälkeen metallista ovenkahvaa.

Staattisen sähkövarauksen purkautuminen sormista tai muista sähköstaattisista johtimista voi vahingoittaa sähköisiä komponentteja. Tietokoneen tai aseman vahingoittumisen ja tietojen menettämisen riskiä voi pienentää noudattamalla seuraavia varotoimenpiteitä:

- Jos poistamiseen tai asentamiseen liittyvissä ohjeissa kehotetaan irrottamaan tietokone virtalähteestä, tee se ennen kannen irrottamista ja vasta sitten, kun sinussa ei ole staattista sähkövarausta.
- Pidä komponentit omissa staattiselta sähköltä suojatuissa pakkauksissaan, kunnes olet valmis asentamaan ne.
- Älä kosketa nastoja, johtimia ja mikropiiristöjä. Käsittele sähköisiä komponentteja niin vähän kuin mahdollista.
- Käytä ei-magneettisia työkaluja.
- Ennen kuin aloitat komponenttien käsittelyn, pura staattinen sähkövaraus koskettamalla komponentin maalaamatonta metallipintaa.
- Jos poistat komponentin, laita se staattiselta sähköltä suojattuun pakkaukseen.

Jos tarvitset lisätietoja staattisesta sähkövarauksesta tai apua komponenttien poistoon tai asentamiseen, ota yhteyttä HP-tukeen.

# **Hakemisto**

#### **A**

advanced system diagnostics [98](#page-107-0) aitoustodistustarra [101](#page-110-0) akku akun heikko varaustaso [46](#page-55-0) hävittäminen [50](#page-59-0) jäljellä olevan varauksen näyttäminen [46](#page-55-0) latauksen purkaminen [46](#page-55-0) säilyttäminen [49](#page-58-0) vaihtaminen [50](#page-59-0) virran säästäminen [49](#page-58-0) akkumittari [44](#page-53-0) akkupaikka [19](#page-28-0), [101](#page-110-0) akkuvirta [45](#page-54-0) akun lämpötila [49](#page-58-0) akun säilyttäminen [49](#page-58-0) akun tarkistus [46](#page-55-0) akun tiedot, etsiminen [45](#page-54-0) akun vapautussalvat [19](#page-28-0) asemat kiintolevy [57](#page-66-0) käsitteleminen [58](#page-67-0) käyttäminen [59](#page-68-0) optiset [13,](#page-22-0) [14](#page-23-0), [57](#page-66-0) ulkoiset [57](#page-66-0) asetusten määrittäminen HDMI-portin äänitoiminnot [40](#page-49-0) automaattinen DriveLock-salasana kirjoittaminen [80](#page-89-0) poistaminen [81](#page-90-0)

#### **B**

BIOS päivittäminen [97](#page-106-0) päivityksen lataaminen [97](#page-106-0) version määrittäminen [97](#page-106-0) BIOS-versionumero [32](#page-41-0) Bluetooth-laite [22](#page-31-0), [26](#page-35-0)

Bluetooth-tarra [101](#page-110-0)

#### **C**

caps lock (aakkoslukko) merkkivalo, tunnistaminen [6](#page-15-0) caps lock (aakkoslukko) -merkkivalo, tunnistaminen [5](#page-14-0) Computer Setup BIOS-järjestelmänvalvojan salasana [76](#page-85-0) DriveLock-salasana [77](#page-86-0) Computer Setup -apuohjelma alkuperäisten asetusten palauttaminen [96](#page-105-0) liikkuminen ja kohteiden valitseminen [95](#page-104-0)

#### **D**

digitaalinen kortti asettaminen asemaan [54](#page-63-0) poistaminen [55](#page-64-0) tuetut muodot [54](#page-63-0) DriveLock-salasana kuvaus [77](#page-86-0) määrittäminen [78](#page-87-0) poistaminen [79](#page-88-0) syöttäminen [79](#page-88-0) vaihtaminen [79](#page-88-0)

#### **E**

esc-näppäin, tunnistaminen [10,](#page-19-0) [11](#page-20-0)

#### **F**

f11-palautus [92](#page-101-0) fn-näppäin, tunnistaminen [10](#page-19-0), [11](#page-20-0), [32,](#page-41-0) [33](#page-42-0)

### **G**

GPS [25](#page-34-0)

grafiikkatilat, vaihtaminen [52](#page-61-0)

#### **H**

HDMI, ääniasetusten määrittäminen [40](#page-49-0) HDMI-portti, liittäminen [39](#page-48-0) HDMI-portti, tunnistaminen [15](#page-24-0), [16](#page-25-0) heikko akun varaustaso [46](#page-55-0) hiiri, ulkoinen asetusten määrittäminen [28](#page-37-0) HP 3D DriveGuard [66](#page-75-0) HP ProtectTools Security Manager [82](#page-91-0) huoltoluukku [101](#page-110-0) turvaruuvi [59](#page-68-0) huoltoluukun vapautussalvat [19](#page-28-0)

### **I**

Intel Wireless Display [41](#page-50-0) Internet-yhteyden määrittäminen [24](#page-33-0)

# **J**

julkinen WLAN-verkko [25](#page-34-0) järjestelmä ei vastaa [42](#page-51-0) järjestelmänvalvojan salasana [74](#page-83-0) järjestelmätiedot [32](#page-41-0)

### **K**

kaapelit USB [56](#page-65-0) kaiuttimet, tunnistaminen [7](#page-16-0), [9](#page-18-0) kaksoisnäytönohjain [53](#page-62-0) kasvontunnistus [72](#page-81-0) Kasvontunnistus [38](#page-47-0) kelkkamallinen optinen asema [67](#page-76-0) keskittimet [55](#page-64-0)

kiinteä numeronäppäimistö, tunnistaminen [11](#page-20-0), [35](#page-44-0) kiintolevy asentaminen [63](#page-72-0) HP 3D DriveGuard [66](#page-75-0) irrottaminen [61](#page-70-0) ulkoinen [57](#page-66-0) kiintolevyn merkkivalo [12](#page-21-0), [66](#page-75-0) kiintolevyn palauttaminen [92](#page-101-0) kiintolevypaikka, tunnistaminen [19](#page-28-0) kirjoitettavat tallennusvälineet [43](#page-52-0) kriittisen heikko akun varaustaso [43](#page-52-0) kunnossapito levyn eheytys [65](#page-74-0) levyn uudelleenjärjestäminen [65](#page-74-0) kytkin, virta [42](#page-51-0) käyttäjän salasana [74](#page-83-0) käyttäminen akkumittari [44](#page-53-0) ulkoinen verkkovirtalähde [50](#page-59-0) virransäästötilat [43](#page-52-0) käyttöjärjestelmä Microsoft Certificate of Authenticity aitoustodistustarra [101](#page-110-0) Product Key -tuotetunnus [101](#page-110-0) käyttöympäristö [104](#page-113-0)

### **L**

langaton verkko (WLAN) julkinen WLAN-verkko [25](#page-34-0) käyttäminen [23](#page-32-0) suojaus [24](#page-33-0) tarvittavat laitteet [24](#page-33-0) toiminta-alue [25](#page-34-0) yhteyden muodostaminen [25](#page-34-0) yrityksen WLAN-verkko [25](#page-34-0) langattoman laitteen hyväksyntätarra [101](#page-110-0) langattoman laitteen painike, tunnistaminen [8,](#page-17-0) [9](#page-18-0) langattoman lähiverkon (WLAN) asetusten määrittäminen [24](#page-33-0) langattoman moduulin paikka [19](#page-28-0) langattoman yhteyden merkkivalo [5](#page-14-0), [6](#page-15-0), [22](#page-31-0) langattoman yhteyden painike [22](#page-31-0) langattoman yhteyden säätimet käyttöjärjestelmä [22](#page-31-0) painike [22](#page-31-0) langattomat antennit, tunnistaminen [17](#page-26-0), [18](#page-27-0) lentokenttien turvalaitteet [58](#page-67-0) lepotila poistuminen [43](#page-52-0) siirtyminen [43](#page-52-0) levyn eheytys -ohjelmisto [65](#page-74-0) levyn uudelleenjärjestämisohjelmisto [65](#page-74-0) liittimet virta [13](#page-22-0) liitännät RJ-45 (verkko) [15,](#page-24-0) [16](#page-25-0) verkko [16](#page-25-0) äänilähtö (kuulokkeet) [12](#page-21-0) äänitulo (mikrofoni) [12](#page-21-0) luettavat tallennusvälineet [43](#page-52-0) lukitusvaijerin kiinnityspaikka [15](#page-24-0), [16](#page-25-0) lämpötila [49](#page-58-0)

### **M**

mediakortin lukulaite [12](#page-21-0) mediaohjaimet, näppäimet [32](#page-41-0) mediapikanäppäimet [37](#page-46-0) mediatoimintojen ohjaimet [37](#page-46-0) merkkivalot asema [12](#page-21-0) caps lock [5](#page-14-0), [6](#page-15-0) langaton laite [5](#page-14-0) langaton yhteys [6](#page-15-0) optinen asema [13,](#page-22-0) [14](#page-23-0) TouchPad [5](#page-14-0), [6](#page-15-0) verkkokamera [17,](#page-26-0) [18](#page-27-0) verkkoselain [5](#page-14-0), [6](#page-15-0) verkkovirtalaite [13,](#page-22-0) [16](#page-25-0) virta [5](#page-14-0), [6](#page-15-0) merkkivalot, kiintolevy [66](#page-75-0) Microsoft Certificate of Authenticity -aitoustodistustarra [101](#page-110-0) muistimoduuli asettaminen paikalleen [85](#page-94-0) irrottaminen [84](#page-93-0) vaihtaminen [84](#page-93-0) muistimoduulipaikka [19](#page-28-0) muistipaikat lukitusvaijeri [16](#page-25-0)

mykistysnäppäin, tunnistaminen [32](#page-41-0)

#### **N**

numerolukitustila, ulkoinen numeronäppäimistö [36](#page-45-0) numeronäppäimistö, ulkoinen käyttäminen [36](#page-45-0) num lock [36](#page-45-0) num lk -näppäin, tunnistaminen [10](#page-19-0) num lk -näppäin, tunnistaminen [11](#page-20-0), [34,](#page-43-0) [35](#page-44-0) näppäimet esc [10,](#page-19-0) [11](#page-20-0) fn [10,](#page-19-0) [11](#page-20-0), [33](#page-42-0) media [37](#page-46-0) num lk [10,](#page-19-0) [11](#page-20-0) toiminto [10](#page-19-0), [11](#page-20-0) Windowsin sovellusnäppäin [10](#page-19-0), [11](#page-20-0) Windows-näppäin [10,](#page-19-0) [11](#page-20-0) äänenvoimakkuus [38](#page-47-0) näppäimistö kiinteä numero [11](#page-20-0) upotettu numero [10](#page-19-0) näppäimistön pikanäppäimet, tunnistaminen [32](#page-41-0) näppäimistöt, tunnistaminen [33](#page-42-0) tunnistaminen [35](#page-44-0) näyttökuva, siirtäminen [32](#page-41-0) näytön kirkkauden näppäimet [32](#page-41-0)

# **O**

ohjelmisto levyn eheytys [65](#page-74-0) levyn uudelleenjärjestäminen [65](#page-74-0) palomuuri [81](#page-90-0) tärkeät päivitykset [82](#page-91-0) virustorjunta [81](#page-90-0) ongelmat, ratkaiseminen [107](#page-116-0) optinen asema [57](#page-66-0) optinen asema, tunnistaminen [13](#page-22-0), [14](#page-23-0) optinen levy asettaminen asemaan [67](#page-76-0) poistaminen [68](#page-77-0) optisen aseman avauspainike [13](#page-22-0), [14](#page-23-0)

optisen aseman merkkivalo [13](#page-22-0), [14](#page-23-0) optisten asemien jakaminen [71](#page-80-0) osat edessä olevat [12](#page-21-0) näyttö [17](#page-26-0) oikealla sivulla olevat [13](#page-22-0) pohjassa olevat [19](#page-28-0) päällä olevat [4](#page-13-0) vasemmalla sivulla olevat [15](#page-24-0) osoitinlaitteet, asetusten määrittäminen [28](#page-37-0)

#### **P**

paikat lukitusvaijeri [15](#page-24-0) painikkeet langaton laite [8](#page-17-0), [9](#page-18-0) media [37](#page-46-0) optisen aseman avauspainike [13,](#page-22-0) [14](#page-23-0) TouchPadn käynnistys/ sammutus [4](#page-13-0) TouchPadn oikea painike [4](#page-13-0) TouchPadn vasen painike [4](#page-13-0) verkkoselain [8](#page-17-0), [9](#page-18-0) virta [7](#page-16-0), [9,](#page-18-0) [42](#page-51-0) äänenvoimakkuus [38](#page-47-0) palauttaminen, kiintolevy [92](#page-101-0) palautusosio [92](#page-101-0) palomuuriohjelmisto [81](#page-90-0) pikanäppäimet akun lataus [32](#page-41-0) CD-äänilevyn, DVD-levyn tai BD-levyn ohjaimet [32](#page-41-0) järjestelmätiedot [32](#page-41-0) kaiuttimen äänen mykistäminen [32](#page-41-0) kuvan vaihtaminen näytöstä toiseen [32](#page-41-0) kuvaus [32](#page-41-0) käyttäminen [32](#page-41-0) lepotila [32](#page-41-0) näytön kirkkauden lisääminen [32](#page-41-0) näytön kirkkauden vähentäminen [32](#page-41-0) QuickLock [32](#page-41-0) äänenvoimakkuuden säätäminen [32](#page-41-0)

pikanäppäimet, media [37](#page-46-0) pohjassa olevien osien sijainnit, tunnistaminen [20](#page-29-0) portit HDMI [15,](#page-24-0) [16](#page-25-0), [39](#page-48-0) Intel Wireless Display [41](#page-50-0) ulkoinen näyttö [15](#page-24-0), [16](#page-25-0), [39](#page-48-0) USB [13,](#page-22-0) [14](#page-23-0), [15](#page-24-0), [16](#page-25-0) VGA [39](#page-48-0) Product Key -tuotetunnus [101](#page-110-0)

#### **R**

RJ-45-liitäntä (verkkoliitäntä), tunnistaminen [15](#page-24-0), [16](#page-25-0)

#### **S**

salasanasuojauksen asettaminen lepotilasta aktivointia varten [44](#page-53-0) salasanat BIOS-järjestelmänvalvoja [76](#page-85-0) DriveLock [77](#page-86-0) järjestelmänvalvoja [74](#page-83-0) käyttäjä [74](#page-83-0) sammuttaminen [42](#page-51-0) sarjanumero [101](#page-110-0) sarjanumero, tietokone [101](#page-110-0) sisäinen näytön kytkin [17,](#page-26-0) [18](#page-27-0) sisäisen verkkokameran merkkivalo, tunnistaminen [17,](#page-26-0) [18](#page-27-0) sisäiset mikrofonit, tunnistaminen [17](#page-26-0), [18](#page-27-0) SoftPaq-tiedostot, lataaminen [89](#page-98-0) sormenjälkitunnistin [83](#page-92-0) sormenjälkitunnistin, tunnistaminen [8,](#page-17-0) [9](#page-18-0) staattisen sähkön purkaus [113](#page-122-0) suojaus, langaton [24](#page-33-0)

# **T**

tallennusvälineet [43](#page-52-0) tarrat Bluetooth [101](#page-110-0) HP Mobile Broadband moduuli [101](#page-110-0) langattoman laitteen hyväksyntä [101](#page-110-0) Microsoft Certificate of Authenticity -aitoustodistus [101](#page-110-0) sarjanumero [101](#page-110-0)

SIM [101](#page-110-0) viranomaisten ilmoitukset [101](#page-110-0) WLAN [101](#page-110-0) teräväpiirtolaitteet, liittäminen [39,](#page-48-0) [41](#page-50-0) tietokone, matkustaminen [49](#page-58-0), [105](#page-114-0) tietokoneen kuljettaminen matkoilla [49,](#page-58-0) [101,](#page-110-0) [105](#page-114-0) tietokoneen puhdistaminen [86](#page-95-0) tietokoneen sammuttaminen [42](#page-51-0) tietokoneen ylläpito [86](#page-95-0) toimintonäppäimet tunnistaminen [10](#page-19-0), [11](#page-20-0) **TouchPad** käyttäminen [28](#page-37-0) painikkeet [4](#page-13-0) TouchPadin eleet nipistys [31](#page-40-0) vieritys [31](#page-40-0) zoomaus [31](#page-40-0) TouchPadin käyttöalue tunnistaminen [4](#page-13-0) TouchPadin merkkivalo, tunnistaminen [6](#page-15-0) TouchPadin nipistysele [31](#page-40-0) TouchPadin vieritysele [31](#page-40-0) TouchPadin zoomausele [31](#page-40-0) TouchPadn käynnistys-/ sammutuspainike [4](#page-13-0) TouchPadn merkkivalo, tunnistaminen [5](#page-14-0) tuotteen nimi ja numero, tietokone [101](#page-110-0) turvaruuvi [59](#page-68-0) tuuletusaukot, tunnistaminen [15,](#page-24-0) [16](#page-25-0), [19](#page-28-0) tärkeät päivitykset, ohjelmisto [82](#page-91-0)

### **U**

ulkoinen asema [57](#page-66-0) ulkoinen verkkovirtalähde, käyttäminen [50](#page-59-0) ulkoisen näytön portti [15,](#page-24-0) [16](#page-25-0), [39](#page-48-0) ulkoiset laitteet [57](#page-66-0) upotettu numeronäppäimistö, tunnistaminen [10,](#page-19-0) [33](#page-42-0) USB-kaapeli, liittäminen [56](#page-65-0) USB-keskittimet [55](#page-64-0)

USB-laitteet kuvaus [55](#page-64-0) liittäminen [56](#page-65-0) poistaminen [56](#page-65-0) USB-portit, tunnistaminen [13,](#page-22-0) [14,](#page-23-0) [15](#page-24-0), [16](#page-25-0)

#### **V**

vaihdettavat grafiikkatilat [52](#page-61-0) valinnaiset ulkoiset laitteet, käyttäminen [57](#page-66-0) vanhojen USB-laitteiden tuki [95](#page-104-0) vapautussalvat akku [19](#page-28-0) huoltoluukku [19](#page-28-0) Varmuuskopiointi ja palauttaminen [91](#page-100-0) verkkokamera [38](#page-47-0) verkkokamera, tunnistaminen [17,](#page-26-0) [18](#page-27-0) verkkokameran merkkivalo, tunnistaminen [17](#page-26-0), [18](#page-27-0) verkkoliitäntä, tunnistaminen [16](#page-25-0) verkkoselaimen merkkivalo [5,](#page-14-0) [6](#page-15-0) Verkkoselain-painike, tunnistaminen [8,](#page-17-0) [9](#page-18-0) verkkovirtalaite, testaaminen [51](#page-60-0) verkkovirtalaitteen merkkivalo [13](#page-22-0), [16](#page-25-0) verkkovirtalaitteen testaaminen [51](#page-60-0) VGA-portti, liittäminen [39](#page-48-0) vianmääritys levyn polttaminen [112](#page-121-0) levyn toistaminen [111](#page-120-0) optisen aseman levykelkka [109](#page-118-0) optisen aseman tunnistaminen [111](#page-120-0) vianmääritys, ulkoinen näyttö [111](#page-120-0) video [39](#page-48-0) viranomaisten ilmoitukset langattoman laitteen hyväksyntätarrat [101](#page-110-0) viranomaisten ilmoitukset tarra [101](#page-110-0) virranhallinta-asetusten määrittäminen [43](#page-52-0) virran merkkivalo [5](#page-14-0), [6](#page-15-0)

virransyöttö [103](#page-112-0)

virran säästäminen [49](#page-58-0) virransäästötilat [43](#page-52-0) virta akku [45](#page-54-0) asetukset [43](#page-52-0) säästäminen [49](#page-58-0) virtakytkin [42](#page-51-0) virtaliitin, tunnistaminen [13](#page-22-0), [16](#page-25-0) virtapainike [42](#page-51-0) virtapainike, tunnistaminen [7,](#page-16-0) [9](#page-18-0) virustorjuntaohjelmisto [81](#page-90-0)

#### **W**

Windows 8 käyttöjärjestelmätietoväline [93](#page-102-0) Windowsin sovellusnäppäin, tunnistaminen [10](#page-19-0), [11](#page-20-0) Windows-näppäin, tunnistaminen [10](#page-19-0), [11](#page-20-0) WLAN-antennit, tunnistaminen [17](#page-26-0), [18](#page-27-0) WLAN-laite [23,](#page-32-0) [101](#page-110-0) WLAN-tarra [101](#page-110-0) WWAN-antennit, tunnistaminen [17](#page-26-0), [18](#page-27-0)

#### **Y**

yhteyden muodostaminen WLANverkkoon [25](#page-34-0) yrityksen WLAN-verkko [25](#page-34-0)

# **Ä**

äänenvoimakkuus näppäimet [38](#page-47-0) painikkeet [38](#page-47-0) säätäminen [38](#page-47-0) äänenvoimakkuusnäppäimet, tunnistaminen [32](#page-41-0) äänilähtöliitäntä (kuulokeliitäntä) [12](#page-21-0) äänitoiminnot, tarkistaminen [38](#page-47-0) äänitoimintojen tarkistaminen [38](#page-47-0) äänituloliitäntä (mikrofoniliitäntä) [12](#page-21-0)